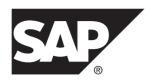

# **SAP Control Center for Data Assurance**

3.3

DOCUMENT ID: DC01633-01-0330-01

LAST REVISED: February 2014

Copyright © 2014 by SAP AG or an SAP affiliate company. All rights reserved.

No part of this publication may be reproduced or transmitted in any form or for any purpose without the express permission of SAP AG. The information contained herein may be changed without prior notice.

Some software products marketed by SAP AG and its distributors contain proprietary software components of other software vendors. National product specifications may vary.

These materials are provided by SAP AG and its affiliated companies ("SAP Group") for informational purposes only, without representation or warranty of any kind, and SAP Group shall not be liable for errors or omissions with respect to the materials. The only warranties for SAP Group products and services are those that are set forth in the express warranty statements accompanying such products and services, if any. Nothing herein should be construed as constituting an additional warranty.

SAP and other SAP products and services mentioned herein as well as their respective logos are trademarks or registered trademarks of SAP AG in Germany and other countries. Please see <a href="http://www.sap.com/corporate-en/legal/copyright/index.epx#trademark">http://www.sap.com/corporate-en/legal/copyright/index.epx#trademark</a> for additional trademark information and notices.

# **Contents**

| About SAP Control Center for Data Assurance   | 1  |
|-----------------------------------------------|----|
| New Features in SAP Control Center for Data   |    |
| Assurance                                     | 1  |
| User Interface Overview                       | 2  |
| Toolbar Icons                                 | 2  |
| Status Icons                                  | 3  |
| Common Display Options                        | 4  |
| Keyboard Shortcuts                            | 7  |
| Displaying the Versions of SCC Components     | 8  |
| Style and Syntax Conventions                  |    |
| Accessibility Features                        | 10 |
| SAP Control Center Accessibility Information  | 11 |
| Get Started                                   |    |
| Quick Start for an Evaluation                 |    |
| Get Started in a Production Environment       | 19 |
| Launching SAP Control Center                  |    |
| Registering the ODBC Driver in Windows        | 54 |
| Starting and Stopping SAP Control Center in   |    |
| Windows                                       | 55 |
| Starting and Stopping SAP Control Center in   |    |
| UNIX                                          |    |
| Configuring Memory Usage                      |    |
| scc Command                                   |    |
| Logging in to SAP Control Center              |    |
| Logging out of SAP Control Center             |    |
| Setting Up Security                           |    |
| Security                                      |    |
| Configuring Authentication for Windows        | 71 |
| Configuring a Pluggable Authentication Module |    |
| (PAM) for UNIX                                |    |
| Configuring an LDAP Authentication Module     | 74 |

| Mapping SAP Control Center Roles to LDAP or      |      |
|--------------------------------------------------|------|
| OS Groups                                        |      |
| Encrypting a Password                            |      |
| Configuring Ports                                | 87   |
| Configuring the Automatic Logout Timer           | 89   |
| User Authorization                               | 90   |
| Assigning a Role to a Login or a Group           | 90   |
| Removing a Role from a Login or a Group          | 91   |
| Adding a Group                                   | 91   |
| Removing a Group                                 | 92   |
| Adding a Login Account to a Group                | 93   |
| Removing a Login Account from a Group            |      |
| Adding a Login Account to the System             |      |
| Removing a Login Account from the System         |      |
| Modifying a User Profile                         |      |
| Logins, Roles, and Groups                        |      |
| Configure                                        |      |
| Configuring Data Assurance Server for Monitoring |      |
| Registering a Data Assurance Server              |      |
| Importing Resources for Batch Registration       | 99   |
| Authenticating a Login Account for a Managed     |      |
| Resource                                         |      |
| Setting Up Statistics Collection                 |      |
| About Statistics                                 | .103 |
| Data Collections for SAP Replication Server      |      |
| Data Assurance Option                            |      |
| Key Performance Indicators for Data Assurance    |      |
|                                                  | .104 |
| States for Data Assurance Server, Agents, and    |      |
| Database Connection                              |      |
| Creating an Agent Connection                     |      |
| Creating a Database Connection                   | .105 |
| Creating a Single or Cluster Connection from an  |      |
| Interface File                                   |      |
| Optional Configuration Steps                     | .107 |

| Compare Data Rows and Schemas                       | .109 |
|-----------------------------------------------------|------|
| Comparesets                                         | .109 |
| Creating a Compareset                               |      |
| Editing a Compareset                                |      |
| Deleting a Compareset                               |      |
| Viewing All Comparesets                             |      |
| Viewing Data Partition Boundaries                   | .111 |
| Data Assurance Jobs                                 | .112 |
| Row Comparison Jobs                                 | .112 |
| Schema Comparison Jobs                              | .119 |
| Manage and Run Data Assurance Jobs                  |      |
| Running a Data Assurance Job                        | .121 |
| Deleting a Data Assurance Job                       | .122 |
| Deleting a Comparison in Data Assurance Job         | .122 |
| Viewing All Data Assurance Jobs                     | .122 |
| Viewing a Data Assurance Job Status and             |      |
| Report                                              | .123 |
| Data Assurance Job History                          | .123 |
| Manage and Monitor                                  | .125 |
| Displaying Resource Availability: the Heat Chart    | .125 |
| Graphing Performance Counters: the Statistics Chart |      |
|                                                     | .126 |
| Manage SAP Control Center                           |      |
| Administration Console                              | .127 |
| Job Scheduling                                      | .129 |
| Resources                                           |      |
| Perspectives                                        | .136 |
| Views                                               | .137 |
| Repository                                          | .138 |
| Logging                                             |      |
| SAP Control Center Console                          | .147 |
| Manage and Monitor the Data Assurance               |      |
| Environment                                         |      |
| Data Assurance Agents                               |      |
| Database Connections                                | .153 |

| Data Assurance Servers                                    | 155 |
|-----------------------------------------------------------|-----|
| <b>Troubleshoot SAP Control Center for Data Assurance</b> | 159 |
| Comparison Fails to Detect Differences In LOB             |     |
| Column                                                    | 159 |
| External Sort Option Configuration                        | 159 |
| DA Server Out of Memory Errors                            | 160 |
| Problems with Basic SAP Control Center Functionality      | ty  |
|                                                           | 160 |
| SAP Control Center Fails to Start                         | 161 |
| Cannot Log In                                             | 161 |
| Browser Refresh (F5) Causes Logout                        | 161 |
| Performance Statistics Do Not Cover Enough                |     |
| Time                                                      | 162 |
| Resetting the Online Help                                 | 162 |
| Data Collections Fail to Complete                         | 163 |
| Memory Warnings at Startup                                | 163 |
| SCC Out of Memory Errors                                  | 163 |
| Glossary: SAP Control Center for Data Assurance           | 165 |
| Index                                                     | 169 |

# **About SAP Control Center for Data Assurance**

SAP® Control Center for Data Assurance (DA) is a Web-based tool for managing and monitoring the DA server environment.

SAP Control Center for Data Assurance provides availability, historical, and real-time monitoring in a scalable Web application that is integrated with management modules for other SAP products. It offers shared, consolidated management of heterogenous resources from any location, real-time notification of availability and performance, and intelligent tools for spotting performance and usage trends, all via a thin-client, rich Internet application delivered through your Web browser.

SAP Control Center for Data Assurance supports data comparison from a primary database to one or more replicate databases. The product also supports task scheduling, which allows each comparison task to be run based on a schedule you have specified. It uses and deploys its own SAP® SQL Anywhere® database, which stores system and configuration settings, tasks, and task history. An automatic reconciliation option identifies missing, orphaned, and inconsistent rows when you create DA jobs.

You can monitor servers and agents using the DA monitor, topology view, heat chart, and administration console. History reports for comparison tasks and statistics help you monitor data discrepancies and identify common or recurring problems.

SAP Control Center for Data Assurance is designed to be integrated with SAP® Replication Server® to support comparison of large tables. When you use a SAP Control Center wizard to create a DA job based on a Replication Server system database (RSSD), the wizard is populated automatically with replication definition and subscription information so you can easily create a job with an optimal configuration.

### **New Features in SAP Control Center for Data Assurance**

A brief description for each new and enhanced feature, and links to associated topics.

Table 1. New and Enhanced SAP Control Center for Data Assurance Features

| Feature                                                                           | Topics                                                                                                    |
|-----------------------------------------------------------------------------------|----------------------------------------------------------------------------------------------------|
| New supported database platforms in SCC for Data<br>Assurance version 3.2.8 SP01: | Creating a Database Connection on page 105                                                                  |
| Microsoft SQL     IBM DB2                                                         | See the <i>Heterogeneous Comparison</i> in the <i>Replication Server Data Assurance Option Users Guide.</i> |

### **User Interface Overview**

This illustration labels important elements of the SAP Control Center user interface so you can identify them when they appear in other help topics.

**Tip:** Notice that some view menus include options that are similar or identical to options in the application menu (**View** and **Resource**, for example). Although the options have the same names, they have different suboptions. To avoid unexpected results, look for options in the application or view menus as directed in the help.

SAP Control Center Perspective tabs Application menu 15.4.0.3014 15m2 15m3 15.4.0.3014 firh664a.con.sap.corp 1113 View menus 15mpx 15.4.0.3014 IQ Multiplex firh664a.con.sap.corp 1111 IQ Logical Se 15.4.0.3014 firh664a.con.sap.corp 1111 16.0.0.620 IQ Serve 15.4.0.3014 firh664a.con.sap.corp 2222 IQ Server 16.0.0.620 blackhoree con ean corn 1111 Views 0 0 6 • IQ Server 10/25/2013 18:50:41 6 25 IQ Multiplex 10/25/2013 18:49:16 0 A Logical Server Policies 28 10/25/2013 18:51:29 0 ▶ 🗀 Networks

Figure 1: SAP Control Center User Interface

### **Toolbar Icons**

Describes the icons in the SAP Control Center toolbar for launching and managing views.

Table 2. Toolbar Icons

| Icon     | Name                             | Description                                                                                                    |
|----------|----------------------------------|----------------------------------------------------------------------------------------------------|
|          | Launch Resource Explorer         | Opens the resource explorer, which lists reachable resources (both registered and unregistered).                 |
| <b>5</b> | Launch Heat Chart                | Opens the perspective heat chart, which gives a status overview of the registered resources in this perspective. |
| <b>%</b> | Close All Open Views             | Closes all open and minimized views.                                                                             |
|          | Minimize All Open Views          | Minimizes all open views.                                                                                        |
| Ø        | Restore All Minimized Views      | Returns all minimized views to their original size.                                                              |
| =        | Cascade All Open Views           | Arranges open views to overlap each other.                                                                       |
|          | Tile All Open Views Vertically   | Arranges open views in a vertical manner.                                                                        |
| T        | Tile All Open Views Horizontally | Arranges open views in a horizontal manner.                                                                      |

### **Status Icons**

SAP Control Center uses icons to indicate the status of resources and key performance indicators (KPIs).

Resource Status Icons in the Perspective Resources View and Heat Chart Resource status icons indicate the condition of each resource in the heat chart. In addition, they are used as badges (small overlays) on server icons in both the heat chart and the Perspective Resources view. The Perspective Resources view also has a Status column that displays the same status as the badge in English text.

In the heat chart, hover the mouse over an icon in the Status column to display the status in English text.

**Table 3. Resource Status Icons** 

| Icon | Status  | Description                |
|------|---------|----------------------------|
| •    | Running | Resource is up and running |

| Icon     | Status  | Description                                              |
|----------|---------|----------------------------------------------------------|
|          | Pending | State is changing—check again                            |
| <b>•</b> | Stopped | Resource has been shut down                              |
| 1        | Warning | Resource has encountered a potentially harmful situation |
| <b>3</b> | Error   | Resource has encountered a serious problem               |
| ?        | Unknown | Resource is unreachable—state cannot be determined       |

#### KPI Status Icons in the Heat Chart

The heat chart uses KPI status icons to indicate the health of the KPIs it displays.

Hover the mouse over a KPI icon in any column to the right of the Status column to display the value of that KPI.

Table 4. KPI Status Icons

| Icon     | Status   | Description                                               |
|----------|----------|-----------------------------------------------------------|
| <b></b>  | Normal   | Value of performance indicator is within the normal range |
| 1        | Warning  | Value of performance indicator is in the warning range    |
| <b>3</b> | Critical | Value of performance indicator is in the critical range   |

# **Common Display Options**

Use data display features to view resource status and to sort, search by resource name and type, and rearrange status information.

### Column Options

The Perspective Resources view, Resource Explorer, Administration Console, Alert Monitor, heat chart, and other views in SAP Control Center—including those in product modules—use a tabular grid format to display information about managed resources. You can use options provided by the grid format to sort and organize displayed data.

**Table 5. Column Sorting Options** 

| Sorting Option                                 | Description                                                                                                    |
|------------------------------------------------|----------------------------------------------------------------------------------------------------|
| Simple column-based sorting                    | Click a column name to sort the table based on that column in ascending or descending order. The arrow in the column's sorting tab (to the right of the column name) points up when data is sorted in ascending order or down when data is sorted in descending order.                                                                                     |
| Reversing the order of a column-<br>based sort | Click a column's sorting tab to reverse its sort from ascending to descending order or vice versa.                                                                                                    |
| Nested sorting based on multiple columns       | Click the column name for the primary sort. For subsidiary sorts, click the column's sorting tab. Choose the columns for subsidiary sorts in the order you want to apply them. After you click a sorting tab, it displays its sorting level (1 for the primary sort, 2 for the secondary sort, and so on). Click any column name to clear the nested sort. |
| Rearranging columns                            | Move columns by dragging and dropping them.                                                                                                    |

The figure below shows a table of servers sorted first by resource type; within type by software version; and within version by server name. The Type and Name columns sort in ascending order and the Version column sorts in descending order.

Figure 2: Resources sorted by type, version, and name

|    | Name 3 ▲       | Type 1 🛦                     | Version 2 ▼ |
|----|----------------|------------------------------|-------------|
|    | mira8          | ASE Server                   | 15.0.2      |
|    | mira9          | ASE Server                   | 15.0.2      |
|    | LondonDR       | ASE Server, Replication Only | 12.5        |
|    | LondonEx       | ASE Server, Replication Only | 12.5        |
|    | NYE×           | ASE Server, Replication Only | 12.5        |
|    | lint10dev_mp×  | IQ Multiplex                 | 15.3.0.6038 |
|    | lint10dev_mp×  | IQ Multiplex                 | 15.3.0.6038 |
|    | sun7bar_iqdemo | IQ Multiplex                 | 15.3.0.6035 |
| ĪQ | lamd6supt_r2   | IQ Server                    | 15.3.0.6038 |
| 10 | lint10dev_cn   | IQ Server                    | 15.3.0.6038 |
| 10 | lint10dev_r1   | IQ Server                    | 15.3.0.6038 |

#### Filter by Column

The Administration Console provides a filtering field at the top of each column. Enter a filtering term to narrow the range of objects displayed. For example:

- Enter the name of a resource at the top of the Name column to display only that server, database, group, or other named object. The display reacts as you enter each character, so you might not need to enter the entire name.
- Enter a version number at the top of the Version column to display only resources running that software version.

You can filter on multiple columns; for example, in a listing of servers, use the Status column to display only running servers, then use the Version column to display servers using the desired software version. Delete the filtering terms to return to the original display. Filtering terms are not case sensitive.

#### Full Screen Mode

To increase the screen area available in SCC for views and perspectives, click the icon at the upper-right corner of the perspective area. Click the icon again to return to the original screen configuration.

**Tip:** To increase the screen area available to SCC, press **F11** to switch Internet Explorer or Firefox to full screen mode. Press **F11** again to return to the original browser configuration.

#### Maximize a Section of a View

Some areas within views have a square minimize/maximize icon ( ) in the upper-right corner. Click the icon to expand that area to fill the entire view. Click the icon again to restore the area to its former size.

#### View Menu

The Perspective Resources view, the Resource Explorer, the Alert Monitor, and the heat chart each have a View menu. From the View menu, you can:

- Display the filtering tool for searches. (In the heat chart, the Filter option also displays the column selection tool.)
- Toggle between an icon view and a detail view of your resources (Perspective Resources view only)
- Refresh the display (Resource Explorer only)

**Note:** For these tasks, use the View menu in the view window, not the application-level View menu at the top of the SCC window.

### Changing the Font Size

To change the size of fonts in SCC screens:

- Enter **Ctrl-Alt** + to enlarge display fonts.
- Enter Ctrl-Alt to shrink display fonts.

# **Keyboard Shortcuts**

Frequently used key sequences for the SAP Control Center Web interface.

| Key Sequence       | Action                                                                                                    |  |
|--------------------|----------------------------------------------------------------------------------------------------|--|
| Ctrl-Alt-F12       | Pull down the first menu in the topmost view or in the SCC menu bar. Repeat to toggle between the two first menus.                                                                                                    |  |
| Ctrl-Alt-Shift-F12 | Pull down the first menu (Application) in the SCC menu bar.                                                                                                    |  |
| Space              | Select the highlighted option—equivalent to clicking the mouse.                                                                                                    |  |
| Escape             | <ul> <li>Release a drop-down menu</li> <li>Exit an editable cell or field</li> <li>Close a window</li> </ul>                                                                                                    |  |
| Arrow keys         | <ul> <li>Highlight the next list item or menu option in the indicated direction. For example, the down arrow highlights the next item down in a menu; the right arrow highlights an item in the menu to the right.</li> <li>In a tree hierarchy, the right arrow expands a node; the left arrow collapses it.</li> </ul>                                                                                                    |  |
| Tab                | <ul> <li>In a view, highlight the next item in the tab order. (Tab order progresses through the accessible fields in a left-to-right, top-to-bottom fashion, starting at the upper left.)</li> <li>In a two-pane view, jump from the tree hierarchy in the left pane to the right pane.</li> <li>In a view that includes a table or grid display, press Tab twice to highlight the table, then press the down-arrow to enter it.</li> </ul> |  |
| Shift-Tab          | <ul> <li>In a view, highlight the previous item in the tab order.</li> <li>In a two-pane view, jump from the right pane back to the tree hierarchy in the left pane.</li> </ul>                                                                                                    |  |
| Home               | Highlight the first item in the active view (or the active section of a view), for example the first row in a table.                                                                                                    |  |

| Key Sequence                                               | Action                                                                                                    |  |
|------------------------------------------------------------|----------------------------------------------------------------------------------------------------|--|
| End                                                        | Highlight the last item in the active view (or the active section of a view), for example the last row in a table. |  |
| In the SCC menu bar, View > Select > <your view=""></your> | Select an open view and bring it to the front.                                                                     |  |
| Ctrl-Alt Arrow key                                         | Move the selected view in the indicated direction.                                                                 |  |
| Ctrl-Alt +                                                 | Increase the size of displayed text.                                                                               |  |
| Ctrl-Alt -                                                 | Decrease the size of displayed text.                                                                               |  |
| F11                                                        | Enable or disable the browser's full-screen mode.                                                                  |  |
| In the SCC menu bar, Application > Display > Full Screen   | Enable or disable SAP Control Center's full-screen mode.                                                           |  |

SAP Control Center is built on Adobe Flex. For complete information about Adobe Flex keyboard shortcuts, see <a href="http://livedocs.adobe.com/flex/3/html/help.html?">http://livedocs.adobe.com/flex/3/html/help.html?</a> content=accessible 5.html.

## **Displaying the Versions of SCC Components**

View a list of components installed in SAP Control Center and their versions.

Check the versions of the product modules in your SCC installation to determine whether your installation is up to date. SCC release bulletins list supported product module versions. You can find SCC release bulletins on the SAP Help Portal at <a href="http://help.sap.com/database">http://help.sap.com/database</a>. Look in the documentation set for the product SCC is managing.

- 1. Log in to SCC and select **Help > About SAP Control Center**.
- **2.** Compare the versions of product modules (listed as management agent plug-ins) against the versions published in the most recent *SCC-product-name Release Bulletin*.

# **Style and Syntax Conventions**

A reference to the fonts and special characters used to express command syntax and to represent elements of system output and user input.

**Table 6. Style Conventions** 

| Key                     | Definition                                                                                                    |  |
|-------------------------|----------------------------------------------------------------------------------------------------|--|
| monospaced(fixed-width) | <ul> <li>SQL and program code</li> <li>Commands to be entered exactly as shown</li> <li>File names</li> <li>Directory names</li> </ul>                                                                                                    |  |
| italic monospaced       | In SQL or program code snippets, placeholders for user-specified values (see example below).                                                                                                    |  |
| italic                  | <ul> <li>File and variable names</li> <li>Cross-references to other topics or documents</li> <li>In text, placeholders for user-specified values (see example below)</li> <li>Glossary terms in text</li> </ul>                                                         |  |
| bold sans serif         | Command, function, stored procedure, utility, class, and method names     Glossary entries (in the Glossary)     Menu option paths     In numbered task or procedure steps, user-interface (UI) elements that you click, such as buttons, check boxes, icons, and so on |  |

A placeholder represents a system- or environment-specific value that you supply. For example:

installation directory\start.bat

where *installation directory* is where the application is installed.

**Table 7. Syntax Conventions** 

| Key | Definition                                                                                                    |
|-----|----------------------------------------------------------------------------------------------------|
| { } | Curly braces indicate that you must choose at least one of the enclosed options. Do not type the braces when you enter the command.                |
| []  | Brackets mean that choosing one or more of the enclosed options is optional. Do not type the brackets when you enter the command.                  |
| ()  | Parentheses are to be typed as part of the command.                                                                                                |
| 1   | The vertical bar means you can select only one of the options shown.                                                                               |
| ,   | The comma means you can choose as many of the options shown as you like, separating your choices with commas that you type as part of the command. |
|     | An ellipsis (three dots) means you may repeat the last unit as many times as you need. Do not include ellipses in the command.                     |

# **Accessibility Features**

Accessibility ensures access to electronic information for all users, including those with disabilities.

Documentation for Sybase products is available in an HTML version that is designed for accessibility.

Vision impaired users can navigate through the online document with an adaptive technology such as a screen reader, or view it with a screen enlarger.

Sybase HTML documentation has been tested for compliance with accessibility requirements of Section 508 of the U.S Rehabilitation Act. Documents that comply with Section 508 generally also meet non-U.S. accessibility guidelines, such as the World Wide Web Consortium (W3C) guidelines for Web sites.

**Note:** You may need to configure your accessibility tool for optimal use. Some screen readers pronounce text based on its case; for example, they pronounce ALL UPPERCASE TEXT as initials, and MixedCase Text as words. You might find it helpful to configure your tool to announce syntax conventions. Consult the documentation for your tool.

For information about how Sybase supports accessibility, see the Sybase Accessibility site: <a href="http://www.sybase.com/products/accessibility">http://www.sybase.com/products/accessibility</a>. The site includes links to information about Section 508 and W3C standards.

You may find additional information about accessibility features in the product documentation.

# **SAP Control Center Accessibility Information**

SAP Control Center uses the Adobe Flex application.

For the most current information about Adobe Flex keyboard shortcuts, see <a href="http://livedocs.adobe.com/flex/3/html/help.html?content=accessible\_5.html">http://livedocs.adobe.com/flex/3/html/help.html?content=accessible\_5.html</a>.

**Note:** To use SAP Control Center effectively with versions of JAWS for Windows screen reading software before version 11, download and install the appropriate Adobe scripts. See <a href="http://www.adobe.com/accessibility/products/flex/jaws.html">http://www.adobe.com/accessibility/products/flex/jaws.html</a>.

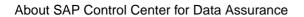

## **Get Started**

Set up SAP® Control Center.

### **Quick Start for an Evaluation**

(Optional) Get started using SAP Control Center quickly if you do not need the full set of security features. This simplified process is suitable for a small-scale, temporary evaluation or proof-of-concept project, or for checking your installation.

#### **Prerequisites**

Install SAP Control Center.

#### Task

Use these tasks to start SAP Control Center, log in, register and authenticate a server, and monitor that server.

**Note:** After completing the tasks below and confirming that SCC is working, set up SCC for a production environment if you intend to continue using it.

1. Registering the ODBC Driver in Windows

In Windows, run scc.bat with administrative privileges to register the ODBC driver.

2. Launching SAP Control Center

Use the scc command to start SAP Control Center.

3. Getting Started After Installing

Perform postinstallation testing and configuration.

4. Registering a Data Assurance Server

Register a resource (for example, a server that can be monitored) to make SAP Control Center aware of it and its connection information.

5. Authenticating a Login Account for a Managed Resource

Specify the login account and password SAP Control Center will use when it connects to your server or agent to collect monitoring data or manage the resource.

**6.** Displaying Resource Availability: the Heat Chart

Use the heat chart to view the status and availability of servers in the current perspective.

7. Viewing Data Assurance Server and Agent Status

The Data Assurance (DA) monitor shows high-level server and agent information.

#### See also

• Get Started in a Production Environment on page 19

### **Registering the ODBC Driver in Windows**

In Windows, run **scc.bat** with administrative privileges to register the ODBC driver.

When SAP Control Center starts for the first time on a Windows machine, it registers its ODBC driver. Because the automatic registration of the ODBC driver edits the registry settings, you must execute **scc.bat** using elevated administrative privileges. If you launch for the first time without adequate privileges, SCC generates an error and fails to start.

In Windows 2008, Windows 7, and Windows 8, you must use the **Run as administrator** setting to launch SCC even if you already have administrative privileges. This process is described below.

In other versions of Windows, you must be logged in as an administrator to start SCC for the first time. You need not follow the steps below.

- 1. In Windows 2008, Windows 7, or Windows 8, open the Command Prompt window with administrative privileges:
  - Select Start > All Programs > Accessories. Right-click Command Prompt and select Run as administrator.
  - Alternatively, enter **cmd** in the Start Menu search box and press **Shift+Ctrl+Enter**.
- 2. Run scc.bat.

### **Launching SAP Control Center**

Use the **scc** command to start SAP Control Center.

### **Prerequisites**

Install Adobe Flash Player in the browser you will use for SAP Control Center.

#### Task

- 1. Start SAP Control Center.
  - Windows navigate to <install\_location>\SCC-3\_3\bin and double-click scc.bat.
  - UNIX execute scc.sh.

Messages on the progress of the launch appear in a command window. When SAP Control Center is running, the command window becomes the SAP Control Center console; you can issue commands to get status information on SCC and its ports, plug-ins, and services.

**2.** Open a Web browser and enter https://<hostname>:8283/scc.

### **Getting Started After Installing**

Perform postinstallation testing and configuration.

#### **Prerequisites**

Start SAP Control Center.

#### Task

 Install Adobe Flash Player 10.1 or later in the Web browser you will use to connect to SCC.

Flash Player is a free plug-in. You can download the latest version from http://get.adobe.com/flashplayer/.

If Flash Player is already installed but you are not sure which version you have, go to the Adobe test site at <a href="http://adobe.com/shockwave/welcome">http://adobe.com/shockwave/welcome</a>. Click the link that says **Test your Adobe Flash Player installation**. The version information box on the next page that appears displays your Flash Player version.

**2.** To connect to SCC, direct your browser to:

```
https://<scc server hostname>:8283/scc
```

**Note:** If you changed the default HTTPS port during installation, use the new port number instead of 8283.

- **3.** (Optional) If you see an error about the security certificate, add SCC to your browser's trusted sites zone (Internet Explorer) or add a security exception (Firefox).
- 4. Log in.

SCC provides a default login account, sccadmin, for initial configuration and setting up permanent authentication. The password is set during installation.

**Note:** The sccadmin account and the preconfigured user login module on which it is based are not intended for use in a production environment. SAP recommends that you pass authentication responsibility to your operating system or to LDAP, as described in the *Get Started > Setting Up Security* section of the online help.

SAP further recommends that you disable sccadmin as soon as you have set up and tested authentication, and that you change the password on the sccadmin account if you do not plan to set up and test authentication right away.

**5.** (Optional) Change the password or disable sccadmin—see the *SCC-product-name Installation Guide* for instructions.

### Registering a Data Assurance Server

Register a resource (for example, a server that can be monitored) to make SAP Control Center aware of it and its connection information.

- 1. In the Resource Explorer, select **Resources > Register.**
- 2. Specify:

| Field         | Description                                                                                                    |  |
|---------------|----------------------------------------------------------------------------------------------------|--|
| Resource Name | (Required) Name of the resource to register. Enter the actual name of the managed server, using uppercase and lowercase letters. If the name registered in SAP Control Center does not exactly match the server name, some monitoring functions, including the topology view, do not work. |  |
| Resource Type | Select a resource type:  • Data Assurance Server – monitor Data Assurance server.                                                                                                    |  |
| Description   | A brief description to help you identify the resource.                                                                                                    |  |

- 3. Click Next.
- **4.** Specify the connection information for your resource:

| Field       | Description            |
|-------------|------------------------|
| Host Name   | Local host name        |
| Port Number | Local host port number |

**5.** (Optional) Enter a user name and password that SCC can use to authenticate with this resource to retrieve its software version. The credentials are used only for this purpose, then discarded.

If you prefer not to authenticate now, click I do not want to supply authentication information.

This step enables SCC to display the correct version information for the server before the server is formally authenticated (later in the configuration process).

- 6. Click Next.
- 7. (Optional) Click **Add this resource to the current perspective**. You must add a resource to a perspective (not necessarily the current perspective) before you can manage or monitor it.
- **8.** (Optional) Click **Open the resource explorer to view this new resource**. (This option is not present when the Resource Explorer is open.)
- 9. Click Finish.

### **Authenticating a Login Account for a Managed Resource**

Specify the login account and password SAP Control Center will use when it connects to your server or agent to collect monitoring data or manage the resource.

Perform this task for each resource registered with SAP Control Center.

**Note:** You can also authenticate a server during administrative tasks like creating an alert or a collection job.

- 1. Connect a browser to SAP Control Center and log in.
- 2. If the Perspective Resources view is not open, click the Show/Hide Perspective Resources View icon in the toolbar.
- In the Perspective Resources view, select your resource and select Resource > Authenticate from the view menu.
- 4. Select Use my current SCC login or Specify different credentials.

**Note:** The **Use my current SCC login** option is not available in SCC for Replication.

- **5.** If you chose **Specify different credentials**, enter the login and password for SAP Control Center to use to connect to your resource.
- **6.** If the selected resource is a Replication Server, also enter the RSSD user name and password.
- 7. Click **OK** to save and exit the dialog.

### Displaying Resource Availability: the Heat Chart

Use the heat chart to view the status and availability of servers in the current perspective.

The heat chart displays the state of resources in your perspective—whether the resources are running, suspended, or down. In addition, the heat chart lists the type of each resource and provides statistical data, including the start time of the last data collection.

You can filter the resources that you want to see and search and sort the results by column. You can also select a resource and pull down its context menu to see monitoring and administrative options that vary based on the resource type.

Heat chart data is collected directly from managed servers, tagged with the date and time when it was collected, and stored in the SAP Control Center repository.

- 1. From the application menu bar, select **View > Open > Heat Chart.**
- 2. (Optional) To display information about the status represented by an icon in the chart, hover the mouse over the icon.
  - Status column icon tooltips describe the status of the resource (Running or Stopped, for example).

- All columns to the right of Status icon tooltips give the value of the KPI listed at the top of the column.
- **3.** (Optional) To display tools for filtering (narrowing the list of resources in the heat chart) or changing the columns, select **View > Filter** from the Perspective Heat Chart menu bar. The Filter and Column tools appear in the left pane.
- **4.** (Optional) To use filtering, select **View > Filter** from the view's menu bar and enter a search term in the **Filter string** field.

The search term can be any string that appears in the tabular portion of the heat chart, such as the name, or part of the name, of a server or a resource type (ASE Server, for example).

- **5.** (Optional) Select a filtering setting:
  - **Match case** search for resources whose displayed data includes the search term, including uppercase and lowercase letters; or
  - **Exact match** search for resources whose displayed data includes an item identical to the search term.
- **6.** (Optional) Select a column from the **Filter on** list to restrict your search to that column.
- 7. (Optional) Click **Columns** to customize your heat chart.
- **8.** (Optional) Unselect any column that should not appear in your heat chart.
- **9.** (Optional) Click the sorting arrow in the column headers to sort the column values in either ascending or descending order.
- **10.** (Optional) Click the resource's row and pull down the menu to the right of the resource name to view options for the selected resource.
- 11. (Optional) To resize the Filter and Columns tools pane, move your mouse over the border between the tools pane and the resource table. When the mouse cursor changes to a resize icon, click and drag the border to the left or the right.
- 12. (Optional) To hide the Filter and Columns tools, unselect View > Filter.

### **Viewing Data Assurance Server and Agent Status**

The Data Assurance (DA) monitor shows high-level server and agent information.

### **Prerequisites**

- Register and add the server to be monitored to the Perspective Resources view.
- Authenticate the server.

#### **Task**

- 1. In the Perspective Resources view, select a DA server.
- 2. Select Resource > Monitor.

**Note:** You can also view the server status through the status badges on the server icons in the Perspective Resources, Heat Chart, Resource Explorer, and topology views.

### **Get Started in a Production Environment**

Perform a complete setup of SAP Control Center, including configuration of user authentication and other one-time set-up tasks.

#### **Prerequisites**

Install SAP Control Center and complete the follow-up tasks described in the SCC-productname Installation Guide.

1. Starting and Stopping SAP Control Center in Windows

There are several ways to start and stop SAP Control Center or the SCC agent. You can start manually, which is useful for testing and troubleshooting, or set the service to start automatically and to restart in case of failure.

2. Starting and Stopping SAP Control Center in UNIX

You can start SAP Control Center or the SCC agent manually, which is useful for testing and troubleshooting, or you can set up a service to start automatically and to restart in case of failure.

3. Configuring Memory Usage

(Optional) Determine whether you need to configure how much memory SAP Control Center uses, and if so which configuration method to use.

4. Logging in to SAP Control Center

Enter the SAP Control Center Web console.

5. Setting Up Security

Configure login authentication and map roles.

**6.** Configuring the Automatic Logout Timer

(Optional) Set SAP Control Center to end login sessions when users are inactive for too long.

7. User Authorization

The authorization mechanism in SAP Control Center employs login accounts and taskbased roles.

8. Configure

Configure SAP Control Center for Data Assurance.

### Starting and Stopping SAP Control Center in Windows

There are several ways to start and stop SAP Control Center or the SCC agent. You can start manually, which is useful for testing and troubleshooting, or set the service to start automatically and to restart in case of failure.

This topic applies to both SAP Control Center (the server, which includes the management UI) and the SCC agent that runs on each product server managed by SCC. When you install SCC

and the SCC agent in the same directory by selecting both options in the installer, you always start and stop them together—by executing a single command or controlling a single service. This topic applies both to singleton installations (which do not use a shared disk) and to instances of SCC agents and servers running from a shared disk.

If you run SAP Control Center or the SCC agent manually, you must issue a command every time you start or shut down. If you run as a service (which is recommended), you can configure the service to start and restart automatically. These are the options:

- Use the scc.bat command to start SCC or the SCC agent manually. The command gives
  you access to the SCC console, which you can use to shut down and to display information
  about services, ports, system properties, and environment variables. You can also use
  scc.bat to change the logging level for troubleshooting purposes. Using scc.bat prevents
  you from taking advantage of the automatic start and restart features available to services.
- Use the Services list under the Windows Control Panel to start, stop, and configure the SAP Control Center service for an SCC server or agent.
- Use the **net start** and **net stop** commands. This is another way to run SAP Control Center or the SCC agent as a service.

**Note:** To start an SCC agent or server as a service:

- In a singleton installation, you must have selected Yes in the installer to install the agent or server as a service.
- In a shared disk installation, the agent or server must have been deployed using the service option of the sccinstance command.

In a singleton installation, the installer lets you start SCC or the SCC agent as a service and configures the service to restart automatically. Before starting, check the Windows Services list for an SAP Control Center service.

Here are the steps for each starting and stopping option:

- Start SAP Control Center, the SCC agent, or both when they are installed together:
  - a) (Skip this step for the SCC agent.) If you are starting SAP Control Center for the first time in Windows 2008, Windows 7, or Windows 8, set the **Run as Administrator** option on the command prompt so that SAP Control Center can register its ODBC driver. (This is necessary even if you are logged in as an administrator.)
  - b) Enter the **scc** command.

For a singleton installation:

```
%SYBASE%\SCC-3_3\bin\scc.bat
```

For an instance:

```
%SYBASE%\SCC-3_3\bin\scc.bat -instance <instance-name>
```

You can omit the **-instance** option if the instance's name is the same as its host name (the default).

### Stop SAP Control Center, the SCC agent, or both when they are installed together:

a) Enter the **scc** --stop command.

For a singleton installation:

```
%SYBASE%\SCC-3_3\bin\scc.bat --stop
```

#### For an instance:

```
%SYBASE%\SCC-3_3\bin\scc.bat --stop -instance <instance-
name>
```

You can omit the **-instance** option if the instance's name is the same as its host name (the default).

**Note:** You can also enter **shutdown** at the scc-console> prompt.

#### Start or stop from the Windows Control Panel; configure automatic start and restart:

- a) Open the Windows Control Panel.
- b) Select Administrative Tools > Services.
- c) Locate "SAP Control Center" in the Services list. It may be followed by a release number; if the service is for an instance, it is also followed by the instance name. Service names do not distinguish between agents and servers. If the service is running, the Status column displays "Started."
- d) To start or stop the service, right-click the **SAP Control Center** entry in the Services list and choose **Start** or **Stop**.
- e) To configure automatic starting, double-click the service.
- f) To set the service to automatically start when the machine starts, change the **Startup type** to Automatic.
- g) To restart the service in case of failure, choose the **Recovery** tab and change the First, Second, and Subsequent failures to Restart Service.
- h) Click **Apply** to save the modifications and close the dialog.
- Start or stop the SAP Control Center service (controlling SAP Control Center, the SCC agent, or both) from the Windows command line:
  - a) To start the service, enter the **net start** command.

For a singleton installation:

```
net start "SAP control center 3.3"

The SAP Control Center 3.3 service is starting.....

The SAP Control Center 3.3 service was started successfully.
```

For an instance, include the instance name (Boston-1 in this example) in parentheses:

```
net start "SAP control center 3.3 (Boston-1)"

The SAP Control Center 3.3 (Boston-1) service is starting.....

The SAP Control Center 3.3 (Boston-1) service was started successfully.
```

b) To stop the service, enter the **net stop** command.

For a singleton installation:

```
net stop "SAP control center 3.3"

The SAP Control Center 3.3 service is stopping....
The SAP Control Center 3.3 service was stopped successfully.
```

For an instance, include the instance name (Boston-1 in this example) in parentheses:

```
net stop "SAP control center 3.3 (Boston-1)"

The SAP Control Center 3.3 (Boston-1) service is stopping....

The SAP Control Center 3.3 (Boston-1) service was stopped successfully.
```

## **Starting and Stopping SAP Control Center in UNIX**

You can start SAP Control Center or the SCC agent manually, which is useful for testing and troubleshooting, or you can set up a service to start automatically and to restart in case of failure.

This topic applies to both SAP Control Center (the server, which includes the management UI) and the SAP Control Center agent that runs on each product server managed by SCC.. When you install SCC and the SCC agent in the same directory by selecting both options in the installer, you start and stop them together—by executing a single command or controlling a single service. This topic applies to both singleton installations (which do not use a shared disk) and instances of SCC agents and servers running from a shared disk.

If you start SAP Control Center or the SCC agent manually, you must issue a command every time you start or shut down. If you run as a service (which is recommended), you can configure the service to start and restart automatically. These are the options:

- Use the **scc.sh** script to start SAP Control Center or the SCC agent manually. You can either:
  - Run scc.sh in the foreground to get access to the SCC console, which you can use to shut down and to display information about services, ports, system properties, and environment variables.
  - Run **scc.sh** in the background to suppress the SCC console.

You can use **scc.sh** to run SAP Control Center at a nondefault logging level for troubleshooting. When you start manually with **scc.sh**, you cannot take advantage of the automatic start and restart features available to services.

Use the sccd script to configure a service that starts SCC or the SCC agent automatically.

Here are the steps for each starting and stopping option:

- Before you start SAP Control Center or the SCC agent for the first time, set environment variables. Do this only once.
  - a) Change to the parent of the SAP Control Center installation directory. (The parent directory is typically /opt/sap or opt/sybase.)
  - b) Execute one of the following to set environment variables.

Bourne shell:

. SYBASE.sh

C shell:

source SYBASE.csh

• Run SAP Control Center or the SCC agent (or both, when they are installed together) in the foreground.

Running in the foreground is a method of manually starting; you must issue commands to stop and restart SCC or the SCC agent.

a) To start SCC or the SCC agent and drop into the console when the start-up sequence is finished, enter the **scc** command.

For a singleton installation:

\$SYBASE/SCC-3 3/bin/scc.sh

For an instance:

\$SYBASE/SCC-3 3/bin/scc.sh -instance <instance-name>

You can omit the **-instance** option if the instance's name is the same as its host name (the default).

• Run SAP Control Center or the SCC agent (or both, when they are installed together) in the background.

You can use **nohup**, &, and > to run SAP Control Center or the SCC agent in the background, redirect output and system error to a file, and suppress the SCC console. Running in the background is a method of manually starting; you must issue commands to stop and restart SCC or the SCC agent.

a) Execute a command similar to the sample below that matches your shell. Both sample commands direct output to the file scc-console.out. If the output file already exists, you might need to use additional shell operators to append to or truncate the file.

Bourne shell (sh) or Bash

For a singleton installation:

nohup ./scc.sh 2>&1 > scc-console.out &

#### For an instance:

nohup ./scc.sh -instance <instance-name> 2>&1 > scc-consoleyour-instance.out &

You can omit the **-instance** option if the instance's name is the same as its host name (the default).

C shell

For a singleton installation:

nohup ./scc.sh >& scc-console.out &

For an instance:

nohup ./scc.sh -instance <instance-name> >& scc-console.out &

You can omit the **-instance** option if the instance's name is the same as its host name (the default).

- Shut down SAP Control Center or the SCC agent (or both, when they are installed together).
  - a) To shut down from the scc-console > prompt, enter:

shutdown

**Warning!** Do not enter **shutdown** at a UNIX prompt; it shuts down the operating system.

To shut down from the UNIX command line, enter the **scc** --stop command.

For a singleton installation:

\$SYBASE/SCC-3 3/bin/scc.sh --stop

For an instance:

\$SYBASE/SCC-3\_3/bin/scc.sh --stop -instance <instance-name>

You can omit the **-instance** option if the instance's name is the same as its host name (the default).

Configure SAP Control Center or the SCC agent to run as a service.

A UNIX service is a daemon process that starts automatically after the machine is started and runs in the background. UNIX installations of SCC include a shell script, **sccd**, which you can use to configure the SCC service. (Some UNIX platforms supply tools that make service configuration easier; Linux **chkconfig** is an example.)

**Note:** SAP recommends that if you are not familiar with setting up services in UNIX, you delegate this task to a system administrator or consult the system administration documentation for your UNIX platform.

a) Copy \$SYBASE/SCC-3\_3/bin/sccd into this directory:

- AIX (SCC agent only): /etc/rc.d/init.d
- HP-UX (SCC agent only): /sbin/init.d
- All other platforms: /etc/init.d
- b) Open sccd and make these changes:
  - Change the line that sets the SYBASE variable to the location of your SAP Sybase installation (that is, the parent of SCC-3\_3, the SAP Control Center installation directory). By default, this directory is called /opt/sybase if you installed SCC on a machine with an existing Sybase product or environment variable; otherwise the default parent directory is /opt/sap.
  - If you are not using shared-disk mode, or you are using shared-disk mode to run a single instance whose name is the same as the host name, skip to step 5.c on page 25 or step 5.d on page 25.
  - If you are using shared-disk mode to run a single instance whose name is not the host name, or to run multiple instances on the same host, add the instance name to the script name. Change:

```
SCRIPT_NAME=scc.sh

to:

SCRIPT NAME="scc.sh -instance <instance-name>"
```

• If you are using shared-disk mode to run multiple instances on the same host, append the instance name to the name of the ouput log file. Change:

```
./${SCRIPT_NAME} --start 2>&1 >> ${SCC_HOME}/log/scc-
service.out &
```

to:

```
./${SCRIPT_NAME} --start 2>&1 >> ${SCC_HOME}/log/scc-
service <instance-name>.out &
```

- If you are using shared-disk mode to run multiple instances on the same host, save a copy of the sccd script for each instance, giving each copy a unique name. In each copy, add the instance name to the script name and append the instance name to the output log file name as described above. Perform the remaining steps in this procedure for each copy of sccd.
- c) In Linux, configure the service to run in run levels 2, 3, 4, and 5:

```
/usr/sbin/chkconfig --add sccd
/usr/sbin/chkconfig --level 2345 sccd
```

You can test the sccd script with /usr/sbin/service sccd status. (The service command accepts these options: start | stop | status | restart.)

- d) On non-Linux platforms, locate this directory:
  - AIX (SCC agent only): /etc/rc.d/rc<X>.d
  - HP-UX (SCC agent only): /sbin/rc<X>.d
  - Solaris: /etc/rc<X>.d

where <*X*> is the run level (for example, 3). Make two soft links in the directory for your platform and set the links to point to:

• AIX (SCC agent only):

```
/etc/rc.d/init.d/sccd: S90sccd and
/etc/rc.d/init.d/sccd: K10sccd
```

• HP-UX (SCC agent only):

```
/sbin/init.d/sccd: S90sccd and /sbin/init.d/sccd: K10sccd
```

• Solaris:

```
/etc/init.d/sccd: S90sccd and
/etc/init.d/sccd: K10sccd
```

The S90sccd link starts the service and the K10sccd link stops the service. The two-digit numbers in the links indicate the start and stop priorities of the service.

e) Use the S90sccd and K10sccd links to test starting and stopping the service. The links are called automatically when the machine is started or shut down.

### **Configuring Memory Usage**

(Optional) Determine whether you need to configure how much memory SAP Control Center uses, and if so which configuration method to use.

It is not usually necessary to configure memory usage for SAP Control Center. This table lists memory options you can set and circumstances under which you should consider changing them.

| Modify this value                                                                                                    | When                                                                                                    | Guidelines                                                                                                    |
|----------------------------------------------------------------------------------------------------|----------------------------------------------------------------------------------------------------|----------------------------------------------------------------------------------------------------|
| Maximum memory  • jvmopt=-Xmx - if you are running SAP Control Center as a Windows service  • SCC_MEM_MAX - if you are running SCC as a UNIX service  • SCC_MEM_MAX - if you are starting SCC from the command line               | <ul> <li>You need to prevent SAP Control Center from using more than a given amount of memory</li> <li>SAP Control Center fails to start and may display an error: Could not create the Java Virtual machine.</li> <li>An OutOfMemory error says SAP Control Center is out of heap space</li> <li>A warning message about system memory appears during the start process</li> <li>The machine where SAP Control Center is installed has less than 4GB of memory. (Starting SAP Control Center on a machine with less than 4GB of memory triggers the startup warning message about system memory.)</li> </ul> | On machines with less than 4GB of memory, set maximum memory to 256MB or more.  Default value: none. (On machines with 4GB or more of memory, maximum memory is set dynamically and is effectively limited only by the amount of system memory available.) |
| Permanent memory  • jvmopt=- XX:MaxPerm- Size-if you are running SAP Control Center as a Windows service  • SCC_MEM_PERM- if you are running SCC as a UNIX service  • SCC_MEM_PERM- if you are starting SCC from the command line | An OutOfMemory error says SAP Control Center is out of permanent generation space                                                                                                    | Increase by 32MB increments. If you reach a value equal to twice the default and still see the OutOfMemory error, contact SAP technical support.  Default value: 128MB                                                                                     |

You can change memory options in two ways:

• For SAP Control Center started from the command line – execute commands to set one or more environment variables before executing the **scc** command to start SAP Control

- Center. When you use this method, your changes to the memory options last only as long as the current login session. This method is useful for testing new option values.
- For the SAP Control Center service modify a file used by the SAP Control Center service. When you use this method, your changes to the memory options persist—SAP Control Center uses them every time it starts as a service.

#### See also

• Logging in to SAP Control Center on page 29

### **Changing a Memory Option on the Command Line**

Before you start SAP Control Center from the command line, you can issue a command to change the value of a memory option temporarily.

Changes made using this method last only as long as the current login session. This method is useful for testing new option values.

- 1. If SAP Control Center is running, shut it down.
- 2. Set the environment variable. Specify a size in megabytes but do not indicate the units in the command.

Windows example:

```
> set SCC MEM MAX=512
```

UNIX example:

```
bash$ export SCC MEM MAX=512
```

**3.** Use the **scc** command to start SAP Control Center.

#### See also

- Changing a Memory Option for an SAP Control Center Windows Service on page 28
- Changing a Memory Option for an SCC UNIX Service on page 29

### Changing a Memory Option for an SAP Control Center Windows Service

Add a **jvmopt** command to the scc.properties file to change a memory option (-Xmx or -XX:MaxPermSize) for an SAP Control Center Windows service.

When you use this method to set memory options, your changes are permanent—SAP Control Center uses them every time it starts as a service.

- 1. If SAP Control Center is running, shut it down.
- **2.** Open the SAP Control Center properties file:

```
<SAP Control Center-install-directory>\SCC-3_3\bin
\scc.properties
```

**3.** Add (or modify, if it already exists) a **jymopt** line specifying the memory size in Java format. Use m for megabytes or g for gigabytes.

For example:

jvmopt=-Xmx512m

**4.** Save the file and start the SAP Control Center Windows service.

#### See also

- Changing a Memory Option on the Command Line on page 28
- Changing a Memory Option for an SCC UNIX Service on page 29

### Changing a Memory Option for an SCC UNIX Service

To change a memory setting for an SAP Control Center UNIX service, add the appropriate environment variable (*SCC\_MEM\_MAX* or *SCC\_MEM\_PERM*) to the sccd script.

When you use this method to set memory options, your changes are permanent—SAP Control Center uses them every time it starts as a service.

- 1. If SAP Control Center is running, shut it down.
- 2. Open the sccd file: /etc/init.d/sccd
- **3.** Add the environment variable at the top of the file (after the comments). Specify a size in megabytes but do not indicate the units in the command.

For example:

SCC MEM MAX=512

**4.** Save the file and start the SAP Control Center UNIX service.

#### See also

- Changing a Memory Option on the Command Line on page 28
- Changing a Memory Option for an SAP Control Center Windows Service on page 28

### **Logging in to SAP Control Center**

Enter the SAP Control Center Web console.

#### **Prerequisites**

Install Adobe Flash Player in the browser you will use for SCC. See the *SCC-product-name Installation Guide*.

#### Task

SAP Control Center typically authenticates users through the operating system or an LDAP directory service. Consult your SCC administrator if you are not sure which login account to use for SCC.

Only one login session per account is permitted at a time; multiple users cannot be logged in to the same account simultaneously.

**Note:** When logging in to a newly installed SAP Control Center for which secure authentication has not been configured, use the sccadmin account—the password is set during installation. For more information, see the *SCC-product-name Installation Guide*.

- 1. Connect to the SAP Control Center server. In your Web browser, enter: https://scc-hostname:8283/scc.
- 2. Enter your user name and password, and click Login.

**Tip:** If you use a Windows account to log in to SCC, enter your user name in the format username@domain. Omit top-level domain extensions such as .com or .net—for example, enter fred@sap, not fred@sap.com.

#### See also

• Configuring Memory Usage on page 26

### **Setting Up Security**

Configure login authentication and map roles.

Read about security and follow these procedures before you configure SAP Control Center product modules.

**Note:** These security topics are intended for use in a production environment. If you are evaluating or testing SCC, see *Quick Start for an Evaluation* on page 13.

1. Security

SAP Control Center can authenticate user logins through an LDAP server, through the operating system, or both.

2. Configuring Authentication for Windows

Authentication through the Windows operating system is enabled by default. Configuration is required only if you have upgraded from an older version of SAP Control Center and no longer want to use the older version's authentication settings; if you do not want to use Windows for authentication; or if you want to create login accounts manually. SAP recommends that you allow SCC to create accounts automatically.

- 3. Configuring a Pluggable Authentication Module (PAM) for UNIX

  Set up SAP Control Center to support username and password login using accounts on the UNIX operating system.
- 4. Configuring an LDAP Authentication Module Configure an LDAP authentication module for SAP Control Center by editing the security configuration file to point to the correct LDAP server.
- 5. Mapping SAP Control Center Roles to LDAP or OS Groups

To grant SAP Control Center privileges to users who are authenticated through LDAP or the operating system, associate roles used in SAP Control Center with groups in LDAP or the operating system.

**6.** Encrypting a Password

Use the passencrypt utility to encrypt passwords and other values that must be kept secure while stored in text files.

7. Configuring Ports

(Optional) Use the scc --port command to assign SAP Control Center services to new ports.

#### See also

• Configuring the Automatic Logout Timer on page 49

## Security

SAP Control Center can authenticate user logins through an LDAP server, through the operating system, or both.

- SAP Control Center can be configured to authenticate through any LDAP server that supports the inetOrgPerson (RFC 2798) schema.
- When SAP Control Center authenticates through the operating system, it uses the operating system of the SAP Control Center server machine (not the client).

Although you can create native user accounts in SCC, this approach to authentication is not recommended. It is simpler and safer to configure SCC to authenticate using existing LDAP, Windows, or UNIX login accounts.

SAP strongly recommends that you use a common authentication provider for SCC and for SAP database products managed by SCC. A common authentication provider ensures that single sign-on works for users of SAP Control Center and its managed servers.

SCC requires each authenticated login account to have a predefined role. When a login is authenticated, roles for the login are retrieved by the security module and are mapped to SCC predefined roles. Authorization is resolved through the mappings between the security module native roles and SCC roles. You can enable mappings by creating a "sybase" group in your operating system or LDAP server and adding all SCC users, or by modifying the SCC role—mapping.xml file to configure the mapping of native roles to SCC roles. The security module authenticates the logins and authorizes access to managed resources.

SAP Control Center provides a set of predefined login modules for authentication. All login modules are defined in the <install\_location>/SCC-3\_3/conf/csi\_config.xml file. The syntax is defined by the SAP Common Security Infrastructure (CSI) framework. You can configure the different login modules to customize security strength. The login modules are:

• Preconfigured user login – defines a user name, password, and a list of roles. The default user name is sccadmin; its password is configured during installation and its native role is

SCC Administrator, which maps to sccAdminRole. You can create additional accounts by adding preconfigured user login modules to csi\_config.xml. However, SAP does not recommend the use of preconfigured user login modules for authentication in production environments.

- NT proxy login delegates authentication to the underlying Windows operating system.
  When you log in to SCC through an NT Proxy Login module, enter your user name in the
  format username@nt-domain-name. For example, user@sap. Windows authentication is
  enabled by default, but it requires some configuration after an upgrade from SCC 3.2.5 or
  earlier.
- UNIX proxy login delegates authentication to the underlying UNIX or Linux operating system using Pluggable Authentication Modules (PAM). When you log in to SCC through a UNIX PAM, enter your UNIX user name and password. UNIX authentication is enabled by default, but it requires some configuration.
- LDAP login delegates authentication to an LDAP server you specify. When you log in to SCC through an LDAP server, enter your LDAP user name and password. LDAP authentication is not enabled by default; you must configure the login module.

## **Configuring Authentication for Windows**

Authentication through the Windows operating system is enabled by default. Configuration is required only if you have upgraded from an older version of SAP Control Center and no longer want to use the older version's authentication settings; if you do not want to use Windows for authentication; or if you want to create login accounts manually. SAP recommends that you allow SCC to create accounts automatically.

This task is optional. However, if you choose not to create SAP Control Center accounts automatically, you must enter them manually. Even when SCC users authenticate through LDAP or the local operating system, SCC needs the accounts for purposes of setting authorization (user privileges).

- 1. Log in to SCC using an account with SCC administrative privileges. (The login account or its group must have sccAdminRole.)
- 2. Select Application > Administration > Security.
- 3. Click to select or deselect the box labeled **Automatically add SCC login records for authenticated logins**.
- 4. Click to select or deselect the box labeled **Automatically grant sccUserRole to newly created logins**.
- **5.** Click **OK** to close the Security dialog.

#### Next

There are two next steps:

• If you opted not to automatically create SCC login accounts, enter each account into SCC manually.

Grant privileges to login accounts that require more than basic user access. You can grant
privileges by assigning SCC roles directly to the login accounts, or by assigning the login
accounts to groups and mapping SCC roles to the groups. The group approach is generally
more efficient.

## Configuring a Pluggable Authentication Module (PAM) for UNIX

Set up SAP Control Center to support username and password login using accounts on the UNIX operating system.

1. Using a login account with root privileges, configure the pluggable authentication module for your platform:

| Platform | Action                                                                                                    |
|----------|----------------------------------------------------------------------------------------------------|
| Solaris  | Append the contents of the <scc-install-dir>/utility/<su-nos>/pam.conf file (provided with SAP Control Center) to the /etc/pam.conf file on your Solaris platform.</su-nos></scc-install-dir> |
| Linux    | Copy the <scc-install-dir>/utility/<linux>/sybase-csi file (provided with SAP Control Center) to the /etc/pam.d directory on your Linux platform.</linux></scc-install-dir>                   |
|          | Note: The sybase-csi file provided with SAP Control Center is not compatible with the most recent SUSE and Red Hat Linux versions. See the examples at the end of this topic for details.     |

**Note:** In the table above, the portion of the path that indicates the operating system might differ slightly from what is shown.

- 2. If the host UNIX system is not using a directory lookup for authentication (yp or NIS, for example) and authentication is carried out against the local /etc/passwd file, change the permissions on /etc/shadow to provide read access to the login account that executes SCC.
- **3.** (Skip if you configured a PAM before starting SAP Control Center) Restart SAP Control Center.
- **4.** (Optional) Change account creation options.
  - a) Log in to SAP Control Center using an account with administrative privileges (sccAdminRole).
  - b) Select Application > Administration > Security.
  - c) Click to select or deselect the box labeled **Automatically add SCC login records for authenticated logins**. (By default, this option is enabled for SCC 3.2.6 and later.)
  - d) Click to select or deselect the box labeled **Automatically grant sccUserRole to newly created logins**. (By default, this option is enabled for SCC 3.2.6 and later.)
  - e) Click **OK** to close the Security dialog.

## Examples: PAMs for SUSE Linux 11, Red Hat Enterprise Linux 6.0

For SUSE 11 and later, do not use the sybase-csi file provided with SAP Control Center. Instead, in your /etc/pam.d directory, create a sybase-csi file that contains:

```
# sybase-csi PAM Configuration (SUSE style)
auth include common-auth
account include common-account
password include common-password
session include common-session
```

For Red Hat 6.0 and later, do not use the sybase-csi file provided with SAP Control Center. Instead, in your /etc/pam.d directory, create a sybase-csi file that contains:

```
# sybase-csi PAM Configuration (Red Hat style)
auth    include    system-auth
account    include    system-auth
password    include         system-auth
session    include         system-auth
```

#### Next

There are two next steps:

- If you opted not to automatically create SAP Control Center login accounts, enter each account into SAP Control Center manually. SAP Control Center needs the accounts for purposes of setting authorization (user privileges).
- Grant privileges to login accounts that require more than basic user access. You can grant
  privileges by assigning SAP Control Center roles directly to the login accounts, or by
  assigning the login accounts to groups and mapping SAP Control Center roles to the
  groups. The group approach is generally more efficient.

## **Configuring an LDAP Authentication Module**

Configure an LDAP authentication module for SAP Control Center by editing the security configuration file to point to the correct LDAP server.

- 1. Open the <SCC-install-dir>\conf\csi\_config.xml file.
- 2. Uncomment the LDAP module in the configuration file by removing the surrounding <!-- and --> characters (or, if necessary, add an LDAP module to the file). The sample module below specifies the LDAP server that will provide user authentication.

The sample module shows the properties used for an OpenDS LDAP server. See the example at the end of this task for values that work for ActiveDirectory. Configuration properties you can use in the LDAP module are described in a subtopic.

```
<authenticationProvider controlFlag="sufficient"
name="com.sybase.security.ldap.LDAPLoginModule">
        <options name="BindDN" value="cn=Directory Manager"/>
        <options name="BindPassword" value="secret"/>
```

**Note:** Change only values shown in bold. If BindPassword is encrypted (which SAP recommends), the line that defines it must include encrypted="true". The line should look similar to this:

```
<options name="BindPassword" encrypted="true"
value="1snjikfwregfqr43hu5io..."/>
```

- 3. Save the file.
- **4.** If your LDAP server's SSL certificate is signed by a nonstandard certificate authority (for example, if it is a self-signed certificate), use the **keytool** utility to configure your JVM or JDK to trust the certificate. Execute a command similar to this:

#### Windows:

```
keytool -import -keystore %SAP_JRE7%\lib\security\cacerts -file
<your cert file and path>
-alias ldapcert -storepass changeit
```

#### UNIX:

```
keytool -import -keystore $SAP_JRE7/lib/security/cacerts -file
<your cert file and path>
-alias ldapcert -storepass changeit
```

# **LDAP Configuration Values for ActiveDirectory**

For an ActiveDirectory server, use these values for configuration properties in your LDAP login module:

#### Next

Map SCC roles to LDAP groups.

### See also

• Mapping SAP Control Center Roles to LDAP or OS Groups on page 44

## LDAP Configuration Properties

Use these properties in your  $\sc si\_\sc config.xml$  file to control the SAP Control Center LDAP service.

**Note:** These characters have special meaning when they appear in a name in LDAP: , (comma), = (equals), + (plus), < (less than), > (greater than), # (number or hash sign), ; (semicolon), \ (backslash), / (forward slash), LF (line feed), CR (carriage return), " (double quotation mark), '(single quotation mark), \* (asterisk), ? (question mark), & (ampersand), and a space at the beginning or end of a string. LDAP providers do not handle these special characters in any of the names or DNs in any of the configuration properties. Additionally, some of the properties, as identified below, cannot use these special characters in common names.

| necting to:  • sunone5 SunOne 5.x OR iPlanet 5.x  • msad2k Microsoft Active Directory, Windows 2000  • nsds4 Netscape Directory Server 4.x  • open1dap OpenLDAP Directory Server 2.x | Property | Default Value | Description                                                                                                    |
|----------------------------------------------------------------------------------------------------|----------|---------------|----------------------------------------------------------------------------------------------------|
| RoleMemberAttributes     AuthenticationFilter     DigestMD5Authentication     UseUserAccountControl                                                                                  |          |               | Optional. The type of LDAP server you are connecting to:  • sunone5 SunOne 5.x OR iPlanet 5.x  • msad2k Microsoft Active Directory, Windows 2000  • nsds4 Netscape Directory Server 4.x  • open1dap OpenLDAP Directory Server 2.x  The value you choose establishes default values for these other authentication properties:  • RoleFilter  • UserRoleMembership  • RoleMemberAttributes  • AuthenticationFilter  • DigestMD5Authentication |

| Property          | Default Value                         | Description                                                                                                    |
|-------------------|---------------------------------------|----------------------------------------------------------------------------------------------------|
| ProviderURL       | <pre>ldap://local-<br/>host:389</pre> | The URL used to connect to the LDAP server. Use the default value if the server is:                                                                                                    |
|                   |                                       | <ul> <li>Located on the same machine as your product that is enabled with the common security infrastructure.</li> <li>Configured to use the default port (389).</li> </ul>                     |
|                   |                                       | Otherwise, use this syntax for setting the value:                                                                                                    |
|                   |                                       | ldap:// <hostname>:<port></port></hostname>                                                                                                    |
| DefaultSearchBase | None                                  | The LDAP search base that is used if no other search base is specified for authentication, roles, attribution, and self registration:                                                           |
|                   |                                       | 1. dc= <domainname>,dc=<tld></tld></domainname>                                                                                                    |
|                   |                                       | For example, a machine in the mycompany.com domain would have a search base of dc=mycompany,dc=com.                                                                                             |
|                   |                                       | 2. o= <company name="">, c=<coun-<br>try code&gt;</coun-<br></company>                                                                                                    |
|                   |                                       | For example, this might be o=mycomp-<br>nay,c=us for a machine within the Mycom-<br>pany organization.                                                                                          |
|                   |                                       | Note: When you use this property to authenticate SCC:                                                                                                    |
|                   |                                       | <ul> <li>Do not use special characters, as listed above, in common names or distinguished names in the value of this property.</li> <li>Do not use Chinese or Japanese characters in</li> </ul> |
|                   |                                       | user names or passwords of this property.                                                                                                    |
| SecurityProtocol  | None                                  | The protocol to be used when connecting to the LDAP server.                                                                                                    |
|                   |                                       | To use an encrypted protocol, use ssl instead of ldaps in the URL.                                                                                                    |

| Property             | Default Value                                                                                                    | Description                                                                                                    |
|----------------------|----------------------------------------------------------------------------------------------------|----------------------------------------------------------------------------------------------------|
| AuthenticationMethod | Simple                                                                                                    | The authentication method to use for all authentication requests into LDAP. Legal values are generally the same as those of the java.naming.security.authentication JNDI property. Choose one of:  • simple — For clear-text password authentication.  • DIGEST-MD5 — For more secure hashed password authentication. This method requires that the server use plain text password storage and only works with JRE 1.4 or later.                                                                                             |
| AuthenticationFilter | For most LDAP servers: (& (uid={uid}) (ob- jectclass=per- son))  or  For Active Directory e- mail lookups: (& (userPrincipal- Name={uid}) (object- class=user)) [ActiveDirectory Windows user name lookups: (& (sAMAccount- Name={uid}) (ob- ject- class=user)) | The filter to use when looking up the user.  When performing a user name based lookup, this filter is used to determine the LDAP entry that matches the supplied user name.  The string "{uid}" in the filter is replaced with the supplied user name.  Note: When you use this property to authenticate SCC:  Do not use special characters, as listed above, in common names or distinguished names in the value of this property.  Do not use Chinese or Japanese characters in user names or passwords of this property. |

| Property                      | Default Value | Description                                                                                                    |  |
|-------------------------------|---------------|----------------------------------------------------------------------------------------------------|--|
| AuthenticationScope           | onelevel      | The authentication search scope. The supported values for this are:                                                                                                    |  |
|                               |               | <ul><li>onelevel</li><li>subtree</li></ul>                                                                                                    |  |
|                               |               | If you do not specify a value or if you specify an invalid value, the default value is used.                                                                                                    |  |
| AuthenticationSearchBase None |               | The search base used to authenticate users. If this property is not configured, the value for Default-SearchBase is used.                                                                                                    |  |
|                               |               | Note: When you use this property to authenticate SCC:                                                                                                    |  |
|                               |               | <ul> <li>Do not use special characters, as listed above, in common names or distinguished names in the value of this property.</li> <li>Do not use Chinese or Japanese characters in user names or passwords of this property.</li> </ul>                                                                                                    |  |
| BindDN                        | None          | The user DN to bind against when building the initial LDAP connection.                                                                                                    |  |
|                               |               | In many cases, this user may need read permissions on all user records. If you do not set a value, anonymous binding is used. Anonymous binding works on most servers without additional configuration.                                                                                                    |  |
|                               |               | However, the LDAP attributer may use this DN to create users in the LDAP server. When the self-registration feature is used, this user may need permissions to create a user record. This behavior may occur if you do not set useUserCredential-sToBind to true. In this case, the LDAP attributer uses this DN to update the user attributes. |  |

# Get Started

| Property       | Default Value | Description                                                                                                    |  |
|----------------|---------------|----------------------------------------------------------------------------------------------------|--|
| BindPassword   | None          | The password for BindDN, which is used to authenticate any user. BindDN and BindPassword separate the LDAP connection into units.                                                                                                    |  |
|                |               | The AuthenticationMethod property determines the bind method used for this initial connection.                                                                                                    |  |
|                |               | SAP recommends that you encrypt passwords, and provides a password encryption utility. If you encrypt BindPassword, include encrypted=true in the line that sets the option. For example: <options encrypted="true" name="BindPassword" value="1snjikfwregfqr43hu5io"></options> If you do not encrypt BindPassword, the option might look like this: <options name="BindPassword" value="s3cr3T"></options> |  |
| RoleSearchBase | None          | The search base used to retrieve lists of roles. If this property is not configured, LDAP uses the value for DefaultSearchBase.  Note: When you use this property to authenticate SCC:  Do not use special characters, as listed above, in common names or distinguished names in the value of this property.  Do not use Chinese or Japanese characters in user names or passwords of this property.        |  |

| Property                                                                                                    | Default Value                                                                     | Description                                                                                                    |  |
|----------------------------------------------------------------------------------------------------|-----------------------------------------------------------------------------------|----------------------------------------------------------------------------------------------------|--|
| RoleFilter  For SunONE/iPlanet: (& (object- class=ldapsuben- try) (object- class=nsrolede- finition))  For Netscape Directory Server: ( (object- class=groupof- names) (object- class=groupofu- niquenames))  For ActiveDirectory: (  (object- class=groupof- names) (object- class=groupof- names) (object- class=groupof- names) (object- class=group)) |                                                                                   | LDAP server. There are several default values, depending on the chosen server type. If the serve type is not chosen and this property is not initial ized, no roles are available.  Note: When you use this property to authenticate SCC:  Do not use special characters, as listed above in common names or distinguished names in the value of this property.  Do not use Chinese or Japanese characters in user names or passwords of this property. |  |
| RoleMemberAttributes                                                                                                    | For Netscape Directory<br>Server and OpenLDAP<br>Server: member,unique-<br>member | A comma-separated list of role attributes from which LDAP derives the DNs of users who have this role.  These values are cross-referenced with the active user to determine the user's role list. One example of the use of this property is when using LDAP groups as placeholders for roles. This property has a default value only when the Netscape server type is chosen.                                                                          |  |
| RoleNameAttribute                                                                                                    | cn                                                                                | The attribute of the role entry used as the role name. This is the role name displayed in the role list or granted to the authenticated user.                                                                                                    |  |
| RoleScope                                                                                                    | onelevel                                                                          | The role search scope. Supported values include:  onelevel subtree  If you do not specify a value or if you specify an invalid value, LDAP uses the default value.                                                                                                    |  |

| Property                             | Default Value                   | Description                                                                                                    |  |
|--------------------------------------|---------------------------------|----------------------------------------------------------------------------------------------------|--|
| SkipRoleLookup                       | false                           | Set this property to true to grant the roles looked up using the attributes specified by the property UserRoleMembershipAttributes without cross-referencing them with the roles looked up using the RoleSearchBase and RoleFilter.                                                                                                    |  |
|                                      |                                 | LDAP configuration validation succeeds even when an error is encountered when listing all the available roles. The error is logged to the server log during validation but not reported in SCC, allowing the configuration to be saved. This has an impact when listing the physical roles for role mapping as well as in SCC. To successfully authenticate the user, set the SkipRoleLookup property to true. |  |
| UserRoleMembershipAttri-<br>butes    | For iPlanet/SunONE:<br>nsRoleDN | Defines a user attribute that contains the DNs of all of the roles a user is a member of.                                                                                                    |  |
|                                      | For Active Directory: memberOf  | These comma-delimited values are cross-referenced with the roles retrieved in the role search                                                                                                    |  |
|                                      | For all others: none            | base and search filter to generate a list of user's roles.                                                                                                    |  |
|                                      |                                 | If the SkipRoleSearch property is set to true, these comma-delimited values are not cross-referenced with the roles retrieved in the role search base and role search filter. See <i>SkipRoleLookup</i> .                                                                                                    |  |
|                                      |                                 | Note: If you use nested groups with Active Directory, you must set this property to tokenGroups.                                                                                                    |  |
| UserFreeformRoleMembershipAttributes | None                            | The free-form role membership attribute list. Users who have attributes in this comma-delimited list are automatically granted access to roles whose names are equal to the attribute value. For example, if the value of this property is department and the department attribute in the user's LDAP record has the values {sales, consulting}, the user is granted the roles sales and consulting.           |  |
| Referral                             | ignore                          | The behavior when a referral is encountered. Valid values are dictated by LdapContext, but might include follow, ignore, or throw.                                                                                                    |  |

| Property                            | Default Value                 | Description                                                                                                    |
|-------------------------------------|-------------------------------|----------------------------------------------------------------------------------------------------|
| DigestMD5Authentication-<br>Format  | DN For OpenLDAP: User name    | The DIGEST-MD5 bind authentication identity format.                                                                                                    |
| UseUserAccountContro-<br>lAttribute | For Active Directory:<br>true | When this property is set to true, the UserAccountControl attribute detects disabled user accounts, account expirations, password expirations, and so on. Active Directory also uses this attribute to store the above information.                                                                                                    |
| EnableLDAPConnection-<br>Trace      | False                         | Enables LDAP connection tracing. The output is logged to a file in the temp directory. The location of the file is logged to the server log.                                                                                                    |
| ConnectTimeout                      | 0                             | Specifies the timeout, in milliseconds, for attempts to connect to the LDAP server. The property value sets the JNDI com.sun.jndi.ldap.connect.timeout property when attempting to establish a connection to a configured LDAP server. If the LDAP provider cannot establish a connection within the configured interval, it aborts the connection attempt. An integer value less than or equal to zero results in the use of the network protocol's timeout value.                                                                                                    |
| ReadTimeout                         | 0                             | Controls the length of time, in milliseconds, the client waits for the server to respond to a read attempt after the initial connection to the server has been established. The property values sets the JNDI com.sun.jndi.ldap.read.timeout property when attempting to establish a connection to a configured LDAP server. If the LDAP provider does not receive an LDAP response within the configured interval, it aborts the read attempt. The read timeout applies to the LDAP response from the server after the initial connection is established with the server. An integer value less than or equal to zero indicates no read timeout is specified. |

| Property          | Default Value | Description                                                                                                    |  |
|-------------------|---------------|----------------------------------------------------------------------------------------------------|--|
| LDAPPoolMaxActive | 8             | tions to the LDAP server. A non-positive value indicates no limit. If this option is set for multiple LDAP providers, the value set by the first LDAP provider loaded takes precedence over all the others. When LDAPPoolMaxActive is reached, any further attempts by the LDAP provider classes to borrow LDAP connections from the pool are blocked indefinitely until a new or idle object becomes available in the pool. Connection pooling improves the LDAP provider's performance and resource utilization by managing the number of TCP connections established with configured LDAP servers. |  |
| controlFlag       | optional      | When you configure multiple authentication providers, use controlFlag for each provider to control how the authentication providers are used in the login sequence.  controlFlag is a generic login module option rather than an LDAP configuration property.                                                                                                    |  |

## Mapping SAP Control Center Roles to LDAP or OS Groups

To grant SAP Control Center privileges to users who are authenticated through LDAP or the operating system, associate roles used in SAP Control Center with groups in LDAP or the operating system.

# **Prerequisites**

- Required for LDAP and UNIX: Configure an authentication module.
- Optional: Create these groups in the system providing SCC authentication (LDAP or the OS) and assign SAP Control Center users to them:
  - sybase confers sccUserRole. Assign all SCC users to the sybase group.
  - SCC Administrator confers sccAdminRole. Assign only SCC administrators to this group.

## **Task**

You can configure SAP Control Center to enable users to authenticate through their local operating system or through an LDAP server. To make this type of authentication work, SCC roles must be mapped to groups that exist in the system providing authentication (LDAP or the operating system).

The sybase and SCC Administrator groups are convenient because they are predefined in role-mapping.xml. If you add sybase and SCC Administrator groups to your LDAP system and populate them with SCC users and administrators, you can skip to the next task—you do not need to complete the steps below.

The table lists default mappings of LDAP and OS groups to SCC roles. Login modules are defined in csi config.xml.

| Login Module | OS Group                                      | SAP Control Center Roles                |  |
|--------------|-----------------------------------------------|-----------------------------------------|--|
| UNIX Proxy   | root                                          | uaAnonymous, uaAgentAdmin, uaOSAdmin    |  |
|              | sybase uaAnonymous, uaPluginAdmin, sccUserRol |                                         |  |
|              | user                                          | uaAnonymous                             |  |
|              | guest                                         | uaAnonymous                             |  |
| NT Proxy     | Administrators                                | uaAnonymous, uaAgentAdmin, uaOSAdmin    |  |
|              | sybase                                        | uaAnonymous, uaPluginAdmin, sccUserRole |  |
|              | Users                                         | uaAnonymous                             |  |
|              | Guests                                        | uaAnonymous                             |  |
| LDAP         | sybase                                        | uaAnonymous, uaPluginAdmin, sccUserRole |  |
|              | SCC Administrator                             | uaAnonymous, sccAdminRole               |  |

There are two ways to accomplish the mapping:

- (Recommended) Add a "sybase" group and an "SCC Administrator" group to the operating system or LDAP server SAP Control Center is using to authenticate users, and add all users who need to access SAP Control Center to one or both groups.
- Configure SAP Control Center to use existing groups in LDAP or the operating system by editing the role-mapping.xml file. This option is described here.
- **1.** If SAP Control Center is running, shut it down.
- **2.** In a text editor, open:

```
<SCC-install-directory>/conf/role-mapping.xml
```

**3.** Locate the sccUserRole section of the file:

**4.** Add a MappedName line for the LDAP or OS group you are using to authenticate SCC users. The sccUserRole section should look similar to this:

**5.** Locate the sccAdminRole section of the file:

```
<Mapping>
     <LogicalName>sccAdminRole</LogicalName>
     <MappedName>SCC Administrator</MappedName>
</Mapping>
```

**6.** Add a MappedName line for the LDAP or OS group you are using to authenticate SCC administrators. The sccAdminRole section should look similar to this:

- 7. Save the file and exit.
- **8.** (LDAP only) Ensure that the roles defined in the LDAP repository match the roles defined in role-mapping.xml.
- **9.** In the <SCC-install-dir>\conf\csi\_config.xml file, set the BindPassword and ProviderURL properties with values used in your deployment.
  - Sybase recommends that you encrypt sensitive values before saving them in csi config.xml.
- 10. Start SAP Control Center.

#### See also

• Configuring an LDAP Authentication Module on page 34

# **Encrypting a Password**

Use the **passencrypt** utility to encrypt passwords and other values that must be kept secure while stored in text files.

You can safely store an encrypted password in a configuration file. Enter the password in clear text (unencrypted) when you execute **passencrypt** and when you use the password to log in.

passencrypt, which is located in the SAP Control Center bin directory, uses the SHA-256 hash algorithm for passwords used in the PreConfiguredLoginModule in csi\_config.xml.

1. Open a command window and change to the bin directory:

```
Windows: cd <SCC-install-directory>\bin
```

UNIX: cd <SCC-install-directory>/bin

- **2.** To encrypt a password, enter **passencrypt -csi**. Enter your new password at the resulting prompt.
  - **passencrypt** encrypts the password you enter (which does not appear on the screen) and displays the password in encrypted form.
- 3. Copy the encrypted password.
- **4.** Paste the encrypted password where needed.

## **Configuring Ports**

(Optional) Use the **scc --port** command to assign SAP Control Center services to new ports.

## **Prerequisites**

Check for port conflicts between SAP Control Center and other software running on the same host.

## Task

SAP Control Center cannot function properly if other services use its ports. If you discover a conflict with any port listed in the right column below, you can either reconfigure the other service's port or reconfigure SAP Control Center as described here.

| Port<br>Name | Description                                              | Service Names                             | Property Names                                                                    | Default<br>Port |
|--------------|----------------------------------------------------------|-------------------------------------------|-----------------------------------------------------------------------------------|-----------------|
| db           | Database port Present on SCC server                      | SccSADataserver Messaging Alert Scheduler | com.sybase.asa.server.port messaging.db.port alert.database.port org.quartz.data- | 3638            |
| http         | Web HTTP port Present on SCC server                      | EmbeddedWebContainer                      | Source.ASA.URL http.port                                                          | 8282            |
| https        | Web HTTPS (secure<br>HTTP) port<br>Present on SCC server | EmbeddedWebContainer                      | https.port                                                                        | 8283            |
| jiniHttp     | JINI HTTP server Present on SCC server and SCC agent     | Jini                                      | httpPort                                                                          | 9092            |

| Port<br>Name  | Description                                                                                  | Service Names | Property Names | Default<br>Port |
|---------------|----------------------------------------------------------------------------------------------|---------------|----------------|-----------------|
| jiniR-<br>mid | JINI remote method invocation daemon                                                         | Jini          | rmidPort       | 9095            |
|               | Present on SCC server and SCC agent                                                          |               |                |                 |
| msg           | Messaging port                                                                               | Messaging     | messaging.port | 2000            |
|               | Present on SCC server                                                                        |               |                |                 |
| rmi           | RMI port                                                                                     | RMI           | port           | 9999            |
|               | Present on SCC server and SCC agent                                                          |               |                |                 |
| tds           | Tabular Data Stream <sup>™</sup> port (used to communicate with other SAP database products) | Tds           | tdsPort        | 9998            |
|               | Present on SCC server and SCC agent                                                          |               |                |                 |

- 1. Shut down SAP Control Center.
- 2. Execute **scc** --info ports to display a list of SAP Control Center services, their properties, and their assigned ports.
- **3.** To reassign a port, enter a command in one of these formats:

```
scc --port port-name=port-number
scc --port service-name:property-name=port-number
```

Use the first, simpler format unless you want to configure the database services to use different ports. (By default, they all use the same port.)

- 4. Start SAP Control Center.
- **5.** Execute **scc** --info ports again to confirm that the port has been reassigned.

## **Examples**

Set all four database services (data server, messaging, database alert, and scheduler) to the same port, 3639. (The database is SAP® SQL Anywhere®, used by the SAP Control Center internal repository.)

```
scc --port db=3639
```

Set only the database messaging service to port 3639.

```
scc --port Messaging:messaging.db.port=3639
```

Set the HTTP port to 9292.

scc --port http=9292

Set the Jini RMI daemon to port 9696.

scc --port jiniRmid=9696

Set the main SAP Control Center messaging service to port 2001.

scc --port msg=2001

Set the RMI port to 9991.

scc --port rmi=9991

Set the Tabular Data Stream port to 9997.

scc --port tds=9997

**Note: scc** commands that include a port-setting option (**-p** or **--port**) do not start SAP Control Center. To start SCC, execute a separate **scc** command.

# **Configuring the Automatic Logout Timer**

(Optional) Set SAP Control Center to end login sessions when users are inactive for too long.

## **Prerequisites**

Launch SAP Control Center and log in using an account with administrative privileges. (The login account or its group must have sccAdminRole.)

#### Task

- 1. From the application's menu bar, select **Application > Administration**.
- 2. Select General Settings.
- **3.** Click the **Auto-Logout** tab.
- **4.** Enter the number of minutes after which an idle user will be automatically logged out. Enter 0 or leave the box empty to disable automatic logout.
- **5.** Click **OK** (to apply the change and close the properties dialog) or **Apply** (to apply the change and leave the dialog open).

#### See also

• Setting Up Security on page 30

# **User Authorization**

The authorization mechanism in SAP Control Center employs login accounts and task-based roles.

Access to SAP Control Center is controlled by login accounts. Permissions assign predefined roles that control tasks the user can perform in SCC, such as administration and monitoring of particular types of servers. The roles can be assigned directly to login accounts or to groups; a

login account inherits the roles of any group to which it belongs. Component product modules assign some roles automatically.

SAP Control Center classifies roles as follows:

- System roles define how a user can interact with SCC.
- Product roles define how a user can interact with a particular managed resource in SCC, for example the Replication Server named RepBoston01.

**Note:** The tools described here are for managing SCC-enabled login accounts; you cannot use them to manage accounts and groups that are native to your managed resource.

#### See also

• *Configure* on page 53

## Assigning a Role to a Login or a Group

Use the security configuration options to add one or more roles to an SAP Control Center login account or to a group. Roles enable users to perform tasks such as monitoring servers or administering SAP Control Center.

## **Prerequisites**

You must have administrative privileges (sccAdminRole) to perform this task. To assign a monitoring role for a server, first register the server.

## **Task**

Assign the sccAdminRole to any login account that will perform administrative tasks in SAP Control Center.

- 1. From the application menu bar, select **Application > Administration**.
- 2. In the SAP Control Center Properties dialog, expand the Security folder.
- 3. Click Logins or Groups.
- **4.** In the table, select the login account or group to which you want to assign a role.
- 5. Click the Roles tab.
- **6.** In the **Available roles for resource** list, select the role, then click **Add**. For example, to grant administrative privileges, add the SCC Service:sccAdminRole. To grant monitoring privileges, add the MonitorRole for the desired server and server type.

**Note:** SAP Control Center product modules assign certain roles automatically, so you might not need to add a MonitorRole.

If a role appears in the **Has following roles** list, this account or group has already been configured with that role.

7. Click OK.

#### See also

- Adding a Group on page 51
- Adding a Login Account to a Group on page 51
- Logins, Roles, and Groups on page 52

## Adding a Group

Use the security configuration options to create a new group.

## **Prerequisites**

You must have administrative privileges (sccAdminRole) to perform this task.

#### Task

Groups can make roles easier to manage. Rather than assigning roles to individual users, assign roles to groups and add users to the groups or remove them as needed.

- 1. From the main menu bar, select **Application > Administration**.
- 2. In the SAP Control Center Properties dialog, expand the Security folder.
- 3. Select Groups.
- 4. Click Create Group.
- **5.** Enter a group name and a description.
- 6. Click Finish.

#### See also

- Assigning a Role to a Login or a Group on page 50
- Adding a Login Account to a Group on page 51
- Logins, Roles, and Groups on page 52

## Adding a Login Account to a Group

Use the security configuration options to add one or more login accounts to a group.

## **Prerequisites**

You must have administrative privileges (sccAdminRole) to perform this task.

#### Task

- **1.** From the main menu bar, select **Application > Administration**.
- 2. In the SAP Control Center Properties dialog, expand the Security folder.
- 3. Click Groups.
- **4.** Select the group to which you want to assign an account.
- **5.** Click the **Membership** tab.

- **6.** Select the account, then click **Add**.
- 7. Click OK.

#### See also

- Assigning a Role to a Login or a Group on page 50
- Adding a Group on page 51
- Logins, Roles, and Groups on page 52

## Logins, Roles, and Groups

SAP Control Center includes predefined login accounts and roles.

A login account identifies a user who can connect to SAP Control Center. An account has roles that control the tasks the user is allowed to perform. Users can be authenticated through native SCC accounts, but a safer approach is to delegate authentication to the operating system or to an LDAP directory service.

SCC comes with a predefined login account. SAP recommends using the predefined account only for installing, setting up, and testing SAP Control Center. This account is not intended for use in a production environment.

**Table 8. Predefined Login Account** 

| Login Name | Description                                                                                    |  |  |
|------------|------------------------------------------------------------------------------------------------|--|--|
| sccadmin   | Can use all the administrative features in SAP Control Center. Use for configuration and test. |  |  |

A role is a predefined profile that can be assigned to a login account or a group. Roles control the access rights for login accounts. SCC comes with predefined roles that are intended for use in production environments.

**Table 9. Predefined Roles** 

| Role         | Description                                                                                                    |
|--------------|----------------------------------------------------------------------------------------------------|
| sccUserRole  | Provides nonadministrative access to SAP Control Center. Required for all users and assigned automatically to every authenticated user. |
| sccAdminRole | Provides administrative privileges for managing SAP Control Center.                                                                     |

Monitoring privileges for SCC product modules are assigned automatically.

A group is made up of one or more login accounts; all the accounts in a group have the roles granted to the group. SCC lets you create groups to suit your business requirements.

#### See also

• Assigning a Role to a Login or a Group on page 50

- Adding a Group on page 51
- Adding a Login Account to a Group on page 51

## Configure

Configure SAP Control Center for Data Assurance.

**Note:** Before configuring SAP Control Center for use in a production environment, complete the tasks in the *Get Started* section of the help. Setting up security is particularly important.

1. Configuring Data Assurance Server for Monitoring

Authenticate a Data Assurance (DA) server to monitor using SAP Control Center. When a resource is authenticated, SAP Control Center enables the DA server monitoring option.

2. Registering a Data Assurance Server

Register a resource (for example, a server that can be monitored) to make SAP Control Center aware of it and its connection information.

3. Importing Resources for Batch Registration

(Optional) Import and register multiple servers from an interfaces or sql.ini file.

4. Authenticating a Login Account for a Managed Resource

Specify the login account and password SAP Control Center will use when it connects to your server or agent to collect monitoring data or manage the resource.

5. Setting Up Statistics Collection

Use the Properties view of your managed resource to create a data collection job and add a schedule to the job.

**6.** Creating an Agent Connection

Create a Data Assurance (DA) agent connection required to create comparesets and schema jobs.

7. Creating a Database Connection

Set up a primary and replicate database connection in a Data Assurance (DA) server.

8. Creating a Single or Cluster Connection from an Interface File

Import Data Assurance (DA) resources from an interface file.

9. Optional Configuration Steps

Perform additional configuration, including user authorization, alerts, data collection scheduling, backups, and setting purging options for the repository.

#### See also

- *User Authorization* on page 49
- Logins, Roles, and Groups on page 96
- Setting Up Security on page 69
- Assigning a Role to a Login or a Group on page 90

# **Launching SAP Control Center**

Use the **scc** command to start SAP Control Center.

## **Prerequisites**

Install Adobe Flash Player in the browser you will use for SAP Control Center.

#### Task

- 1. Start SAP Control Center.
  - Windows navigate to <install\_location>\SCC-3\_3\bin and doubleclick scc.bat.
  - UNIX execute scc.sh.

Messages on the progress of the launch appear in a command window. When SAP Control Center is running, the command window becomes the SAP Control Center console; you can issue commands to get status information on SCC and its ports, plug-ins, and services.

2. Open a Web browser and enter https://<hostname>:8283/scc.

#### See also

• SAP Control Center Console on page 147

# **Registering the ODBC Driver in Windows**

In Windows, run **scc.bat** with administrative privileges to register the ODBC driver.

When SAP Control Center starts for the first time on a Windows machine, it registers its ODBC driver. Because the automatic registration of the ODBC driver edits the registry settings, you must execute **scc.bat** using elevated administrative privileges. If you launch for the first time without adequate privileges, SCC generates an error and fails to start.

In Windows 2008, Windows 7, and Windows 8, you must use the **Run as administrator** setting to launch SCC even if you already have administrative privileges. This process is described below.

In other versions of Windows, you must be logged in as an administrator to start SCC for the first time. You need not follow the steps below.

- 1. In Windows 2008, Windows 7, or Windows 8, open the Command Prompt window with administrative privileges:
  - Select Start > All Programs > Accessories. Right-click Command Prompt and select Run as administrator.

- Alternatively, enter **cmd** in the Start Menu search box and press **Shift+Ctrl+Enter**.
- 2. Run scc.bat.

# Starting and Stopping SAP Control Center in Windows

There are several ways to start and stop SAP Control Center or the SCC agent. You can start manually, which is useful for testing and troubleshooting, or set the service to start automatically and to restart in case of failure.

This topic applies to both SAP Control Center (the server, which includes the management UI) and the SCC agent that runs on each product server managed by SCC. When you install SCC and the SCC agent in the same directory by selecting both options in the installer, you always start and stop them together—by executing a single command or controlling a single service. This topic applies both to singleton installations (which do not use a shared disk) and to instances of SCC agents and servers running from a shared disk.

If you run SAP Control Center or the SCC agent manually, you must issue a command every time you start or shut down. If you run as a service (which is recommended), you can configure the service to start and restart automatically. These are the options:

- Use the scc.bat command to start SCC or the SCC agent manually. The command gives
  you access to the SCC console, which you can use to shut down and to display information
  about services, ports, system properties, and environment variables. You can also use
  scc.bat to change the logging level for troubleshooting purposes. Using scc.bat prevents
  you from taking advantage of the automatic start and restart features available to services.
- Use the Services list under the Windows Control Panel to start, stop, and configure the SAP Control Center service for an SCC server or agent.
- Use the **net start** and **net stop** commands. This is another way to run SAP Control Center or the SCC agent as a service.

**Note:** To start an SCC agent or server as a service:

- In a singleton installation, you must have selected Yes in the installer to install the agent or server as a service.
- In a shared disk installation, the agent or server must have been deployed using the -service option of the sccinstance command.

In a singleton installation, the installer lets you start SCC or the SCC agent as a service and configures the service to restart automatically. Before starting, check the Windows Services list for an SAP Control Center service.

Here are the steps for each starting and stopping option:

- Start SAP Control Center, the SCC agent, or both when they are installed together:
  - a) (Skip this step for the SCC agent.) If you are starting SAP Control Center for the first time in Windows 2008, Windows 7, or Windows 8, set the **Run as Administrator**

option on the command prompt so that SAP Control Center can register its ODBC driver. (This is necessary even if you are logged in as an administrator.)

b) Enter the **scc** command.

For a singleton installation:

```
%SYBASE%\SCC-3_3\bin\scc.bat
```

#### For an instance:

```
%SYBASE%\SCC-3_3\bin\scc.bat -instance <instance-name>
```

You can omit the **-instance** option if the instance's name is the same as its host name (the default).

- Stop SAP Control Center, the SCC agent, or both when they are installed together:
  - a) Enter the **scc** --stop command.

For a singleton installation:

```
%SYBASE%\SCC-3_3\bin\scc.bat --stop
```

#### For an instance:

```
%SYBASE%\SCC-3_3\bin\scc.bat --stop -instance <instance-
name>
```

You can omit the **-instance** option if the instance's name is the same as its host name (the default).

Note: You can also enter **shutdown** at the scc-console> prompt.

- Start or stop from the Windows Control Panel; configure automatic start and restart:
  - a) Open the Windows Control Panel.
  - b) Select Administrative Tools > Services.
  - c) Locate "SAP Control Center" in the Services list. It may be followed by a release number; if the service is for an instance, it is also followed by the instance name. Service names do not distinguish between agents and servers. If the service is running, the Status column displays "Started."
  - d) To start or stop the service, right-click the **SAP Control Center** entry in the Services list and choose **Start** or **Stop**.
  - e) To configure automatic starting, double-click the service.
  - f) To set the service to automatically start when the machine starts, change the **Startup type** to Automatic.
  - g) To restart the service in case of failure, choose the **Recovery** tab and change the First, Second, and Subsequent failures to Restart Service.

- h) Click **Apply** to save the modifications and close the dialog.
- Start or stop the SAP Control Center service (controlling SAP Control Center, the SCC agent, or both) from the Windows command line:
  - a) To start the service, enter the **net start** command.

For a singleton installation:

```
net start "SAP control center 3.3"

The SAP Control Center 3.3 service is starting.....

The SAP Control Center 3.3 service was started successfully.
```

For an instance, include the instance name (Boston-1 in this example) in parentheses:

```
net start "SAP control center 3.3 (Boston-1)"

The SAP Control Center 3.3 (Boston-1) service is starting.....

The SAP Control Center 3.3 (Boston-1) service was started successfully.
```

b) To stop the service, enter the **net stop** command.

For a singleton installation:

```
net stop "SAP control center 3.3"

The SAP Control Center 3.3 service is stopping....

The SAP Control Center 3.3 service was stopped successfully.
```

For an instance, include the instance name (Boston-1 in this example) in parentheses:

```
net stop "SAP control center 3.3 (Boston-1)"

The SAP Control Center 3.3 (Boston-1) service is stopping....

The SAP Control Center 3.3 (Boston-1) service was stopped successfully.
```

# Starting and Stopping SAP Control Center in UNIX

You can start SAP Control Center or the SCC agent manually, which is useful for testing and troubleshooting, or you can set up a service to start automatically and to restart in case of failure.

This topic applies to both SAP Control Center (the server, which includes the management UI) and the SAP Control Center agent that runs on each product server managed by SCC.. When you install SCC and the SCC agent in the same directory by selecting both options in the installer, you start and stop them together—by executing a single command or controlling a single service. This topic applies to both singleton installations (which do not use a shared disk) and instances of SCC agents and servers running from a shared disk.

If you start SAP Control Center or the SCC agent manually, you must issue a command every time you start or shut down. If you run as a service (which is recommended), you can configure the service to start and restart automatically. These are the options:

- Use the **scc.sh** script to start SAP Control Center or the SCC agent manually. You can either:
  - Run scc.sh in the foreground to get access to the SCC console, which you can use to shut down and to display information about services, ports, system properties, and environment variables.
  - Run **scc.sh** in the background to suppress the SCC console.

You can use **scc.sh** to run SAP Control Center at a nondefault logging level for troubleshooting. When you start manually with **scc.sh**, you cannot take advantage of the automatic start and restart features available to services.

• Use the **sccd** script to configure a service that starts SCC or the SCC agent automatically.

Here are the steps for each starting and stopping option:

- Before you start SAP Control Center or the SCC agent for the first time, set environment variables. Do this only once.
  - a) Change to the parent of the SAP Control Center installation directory. (The parent directory is typically /opt/sap or opt/sybase.)
  - b) Execute one of the following to set environment variables.

#### Bourne shell:

. SYBASE.sh

C shell:

source SYBASE.csh

• Run SAP Control Center or the SCC agent (or both, when they are installed together) in the foreground.

Running in the foreground is a method of manually starting; you must issue commands to stop and restart SCC or the SCC agent.

a) To start SCC or the SCC agent and drop into the console when the start-up sequence is finished, enter the **scc** command.

For a singleton installation:

\$SYBASE/SCC-3 3/bin/scc.sh

For an instance:

\$SYBASE/SCC-3 3/bin/scc.sh -instance <instance-name>

You can omit the **-instance** option if the instance's name is the same as its host name (the default).

• Run SAP Control Center or the SCC agent (or both, when they are installed together) in the background.

You can use **nohup**, &, and > to run SAP Control Center or the SCC agent in the background, redirect output and system error to a file, and suppress the SCC console.

Running in the background is a method of manually starting; you must issue commands to stop and restart SCC or the SCC agent.

a) Execute a command similar to the sample below that matches your shell. Both sample commands direct output to the file scc-console.out. If the output file already exists, you might need to use additional shell operators to append to or truncate the file.

Bourne shell (sh) or Bash

## For a singleton installation:

```
nohup ./scc.sh 2>&1 > scc-console.out &
```

#### For an instance:

```
nohup ./scc.sh -instance <instance-name> 2>&1 > scc-console-your-instance.out &
```

You can omit the **-instance** option if the instance's name is the same as its host name (the default).

C shell

#### For a singleton installation:

```
nohup ./scc.sh >& scc-console.out &
```

#### For an instance:

```
nohup ./scc.sh -instance <instance-name> >& scc-console.out &
```

You can omit the **-instance** option if the instance's name is the same as its host name (the default).

- Shut down SAP Control Center or the SCC agent (or both, when they are installed together).
  - a) To shut down from the scc-console > prompt, enter:

```
shutdown
```

**Warning!** Do not enter **shutdown** at a UNIX prompt; it shuts down the operating system.

To shut down from the UNIX command line, enter the **scc** --stop command.

#### For a singleton installation:

```
$SYBASE/SCC-3 3/bin/scc.sh --stop
```

#### For an instance:

```
$SYBASE/SCC-3_3/bin/scc.sh --stop -instance <instance-
name>
```

You can omit the **-instance** option if the instance's name is the same as its host name (the default).

Configure SAP Control Center or the SCC agent to run as a service.

A UNIX service is a daemon process that starts automatically after the machine is started and runs in the background. UNIX installations of SCC include a shell script, **sccd**, which you can use to configure the SCC service. (Some UNIX platforms supply tools that make service configuration easier; Linux **chkconfig** is an example.)

**Note:** SAP recommends that if you are not familiar with setting up services in UNIX, you delegate this task to a system administrator or consult the system administration documentation for your UNIX platform.

- a) Copy \$SYBASE/SCC-3 3/bin/sccd into this directory:
  - AIX (SCC agent only): /etc/rc.d/init.d
  - HP-UX (SCC agent only): /sbin/init.d
  - All other platforms: /etc/init.d
- b) Open sccd and make these changes:
  - Change the line that sets the SYBASE variable to the location of your SAP Sybase installation (that is, the parent of SCC-3\_3, the SAP Control Center installation directory). By default, this directory is called /opt/sybase if you installed SCC on a machine with an existing Sybase product or environment variable; otherwise the default parent directory is /opt/sap.
  - If you are not using shared-disk mode, or you are using shared-disk mode to run a single instance whose name is the same as the host name, skip to step 5.c on page 60 or step 5.d on page 61.
  - If you are using shared-disk mode to run a single instance whose name is not the
    host name, or to run multiple instances on the same host, add the instance name to
    the script name. Change:

```
SCRIPT_NAME=scc.sh
to:
SCRIPT NAME="scc.sh -instance <instance-name>"
```

• If you are using shared-disk mode to run multiple instances on the same host, append the instance name to the name of the ouput log file. Change:

```
./${SCRIPT_NAME} --start 2>&1 >> ${SCC_HOME}/log/scc-
service.out &
```

```
./${SCRIPT_NAME} --start 2>&1 >> ${SCC_HOME}/log/scc-service <instance-name>.out &
```

- If you are using shared-disk mode to run multiple instances on the same host, save a copy of the sccd script for each instance, giving each copy a unique name. In each copy, add the instance name to the script name and append the instance name to the output log file name as described above. Perform the remaining steps in this procedure for each copy of sccd.
- c) In Linux, configure the service to run in run levels 2, 3, 4, and 5:

to:

```
/usr/sbin/chkconfig --add sccd
/usr/sbin/chkconfig --level 2345 sccd
```

You can test the sccd script with /usr/sbin/service sccd status. (The service command accepts these options: start | stop | status | restart.)

- d) On non-Linux platforms, locate this directory:
  - AIX (SCC agent only): /etc/rc.d/rc<X>.d
  - HP-UX (SCC agent only): /sbin/rc<X>.d
  - Solaris: /etc/rc<X>.d

where <X> is the run level (for example, 3). Make two soft links in the directory for your platform and set the links to point to:

• AIX (SCC agent only):

```
/etc/rc.d/init.d/sccd: S90sccd and
/etc/rc.d/init.d/sccd: K10sccd
```

• HP-UX (SCC agent only):

```
/sbin/init.d/sccd: S90sccd and /sbin/init.d/sccd: K10sccd
```

Solaris:

```
/etc/init.d/sccd: S90sccd and
/etc/init.d/sccd: K10sccd
```

The S90sccd link starts the service and the K10sccd link stops the service. The two-digit numbers in the links indicate the start and stop priorities of the service.

e) Use the S90sccd and K10sccd links to test starting and stopping the service. The links are called automatically when the machine is started or shut down.

# **Configuring Memory Usage**

(Optional) Determine whether you need to configure how much memory SAP Control Center uses, and if so which configuration method to use.

It is not usually necessary to configure memory usage for SAP Control Center. This table lists memory options you can set and circumstances under which you should consider changing them.

| Modify this value                                                                                                    | When                                                                                                    | Guidelines                                                                                                    |  |
|----------------------------------------------------------------------------------------------------|----------------------------------------------------------------------------------------------------|----------------------------------------------------------------------------------------------------|--|
| Maximum memory  • jvmopt=-Xmx - if you are running SAP Control Center as a Windows service  • SCC_MEM_MAX- if you are running SCC as a UNIX service  • SCC_MEM_MAX- if you are starting SCC from the command line                 | <ul> <li>You need to prevent SAP Control Center from using more than a given amount of memory</li> <li>SAP Control Center fails to start and may display an error: Could not create the Java Virtual machine.</li> <li>An OutOfMemory error says SAP Control Center is out of heap space</li> <li>A warning message about system memory appears during the start process</li> <li>The machine where SAP Control Center is installed has less than 4GB of memory. (Starting SAP Control Center on a machine with less than 4GB of memory triggers the startup warning message about system memory.)</li> </ul> | On machines with less than 4GB of memory, set maximum memory to 256MB or more.  Default value: none. (On machines with 4GB or more of memory, maximum memory is set dynamically and is effectively limited only by the amount of system memory available.) |  |
| Permanent memory  • jvmopt=- XX:MaxPerm- Size-if you are running SAP Control Center as a Windows service  • SCC_MEM_PERM- if you are running SCC as a UNIX service  • SCC_MEM_PERM- if you are starting SCC from the command line | An OutOfMemory error says SAP<br>Control Center is out of permanent<br>generation space                                                                                                    | Increase by 32MB increments. If you reach a value equal to twice the default and still see the OutOfMemory error, contact SAP technical support.  Default value: 128MB                                                                                     |  |

You can change memory options in two ways:

• For SAP Control Center started from the command line – execute commands to set one or more environment variables before executing the **scc** command to start SAP Control

- Center. When you use this method, your changes to the memory options last only as long as the current login session. This method is useful for testing new option values.
- For the SAP Control Center service modify a file used by the SAP Control Center service. When you use this method, your changes to the memory options persist—SAP Control Center uses them every time it starts as a service.

## **Changing a Memory Option on the Command Line**

Before you start SAP Control Center from the command line, you can issue a command to change the value of a memory option temporarily.

Changes made using this method last only as long as the current login session. This method is useful for testing new option values.

- 1. If SAP Control Center is running, shut it down.
- 2. Set the environment variable. Specify a size in megabytes but do not indicate the units in the command.

## Windows example:

```
> set SCC MEM MAX=512
```

## UNIX example:

```
bash$ export SCC MEM MAX=512
```

**3.** Use the **scc** command to start SAP Control Center.

#### See also

- Starting and Stopping SAP Control Center in Windows on page 55
- Starting and Stopping SAP Control Center in UNIX on page 57
- scc Command on page 64

## Changing a Memory Option for an SAP Control Center Windows Service

Add a **jymopt** command to the scc.properties file to change a memory option (-Xmx or -XX:MaxPermSize) for an SAP Control Center Windows service.

When you use this method to set memory options, your changes are permanent—SAP Control Center uses them every time it starts as a service.

- 1. If SAP Control Center is running, shut it down.
- 2. Open the SAP Control Center properties file:

```
<SAP Control Center-install-directory>\SCC-3_3\bin
\scc.properties
```

**3.** Add (or modify, if it already exists) a **jymopt** line specifying the memory size in Java format. Use m for megabytes or g for gigabytes.

#### For example:

```
jvmopt=-Xmx512m
```

4. Save the file and start the SAP Control Center Windows service.

#### See also

• Starting and Stopping SAP Control Center in Windows on page 55

## Changing a Memory Option for an SCC UNIX Service

To change a memory setting for an SAP Control Center UNIX service, add the appropriate environment variable (*SCC\_MEM\_MAX* or *SCC\_MEM\_PERM*) to the sccd script.

When you use this method to set memory options, your changes are permanent—SAP Control Center uses them every time it starts as a service.

- **1.** If SAP Control Center is running, shut it down.
- 2. Open the sccd file: /etc/init.d/sccd
- **3.** Add the environment variable at the top of the file (after the comments). Specify a size in megabytes but do not indicate the units in the command.

For example:

```
SCC MEM MAX=512
```

**4.** Save the file and start the SAP Control Center UNIX service.

#### See also

• Starting and Stopping SAP Control Center in UNIX on page 57

# scc Command

Use **scc.bat** (Windows) or **scc.sh** (UNIX) to start and stop SAP Control Center agents and servers and to perform administrative tasks like configuring ports and enabling and disabling services.

# **Syntax**

```
scc[.bat | .sh] [-a | --address RMI-service-address]
[-b | --bitwidth]
[--dbpassword]
[-disable | --disable service-name, service-name...]
[-enable | --enable service-name, service-name...]
[-h | --help]
[-I | --info [information-category]]
[-instance [instance-name]]
[-m | --message message-level]
[-password | --password password]
[-p | --port {port-name=port-number |
    service-name:property-name=port-number}]
[{-start | --start} | {-stop | --stop}]
[-status | --status]
[-user | --user login-name]
[-v | -version | --version]
```

## **Parameters**

- -a | --address RMI-service-address the address for the RMI service to use; must be an IP address on this machine or the name of this machine (which is the default).
- -b | --bitwidth returns a string identifying the bit width (32 or 64) of the underlying platform; SAP Control Center uses this option to determine which libraries to use for its internal database. If you use this option, the scc command does not start SAP Control Center.
- **--dbpassword** changes the password of the default dba account provided for the repository database. It prompts you for the new password, validates it, and starts the SAP Control Center server. This option does not work if you start SCC in the background—the server fails to start if there is no console.
- -disable | --disable service-name, service-name... disable the specified SAP Control Center services. This option does not work while SAP Control Center is running or as part of a command that starts SCC. To use it, shut down SCC, execute scc --disable, then restart. See under --ports for service names; separate each service from the next with a comma.
- -enable | --enable service-name, service-name... enable the specified SCC services. See
  under --ports for service names; separate each service from the next with a comma. When
  you use this option, scc does not start SAP Control Center—use a separate command to
  start SCC.
- **-h** | **--help** display help and usage information for the **scc** command. If you use this option, **scc** does not start SAP Control Center.
- -I | --info [information-category] display the specified categories of information about SAP Control Center. Separate each category from the next with a comma. The information categories are:
  - all returns all the information provided by the sys, ports, and services categories.
     Default option.
  - sys returns general information about this instance of SCC, including the version, the home (installation) directory, the host machine's name and IP address, the RMI port number, the messaging level, and details about the platform and Java installation.
  - ports lists all the ports on which SCC and its services listen, indicates whether each port is in use, and shows the service running on each port.
  - services lists all the services known to SCC, indicates whether each service is enabled, and lists other services on which each service depends.
  - sysprop lists all the Java system properties known the Java VM and their values.
  - env lists the complete Java VM process environment.
- -instance [instance-name] use with other options (-start and -stop, for example) to specify an SCC instance in a shared disk deployment. If you do not enter a name for the instance, it defaults to the host name.

- -m | --message message-level set the amount of detail recorded in system logs; also known as the logging level. Valid values are OFF, FATAL, ERROR, WARN, INFO, DEBUG, and ALL. WARN is the default.
- **-password** | **--password** specify the password of the user account SCC uses to stop servers or query them for status. Use this option with **--user**. When you enter a command with **--user** but without **--password**, the console prompts you to enter a password.
- -p | --port {port-name=port-number | service-name:property-name=port-number} configure the specified service to run on the specified port. Changing ports is useful if you discover a port conflict between SAP Control Center and other software on the same system. When you use this option, scc does not start SAP Control Center—use a separate command to start SCC.

Valid port names, service names and property names are:

| Port<br>Name  | Description                          | Service Names        | Property Names                     | Default<br>Port |
|---------------|--------------------------------------|----------------------|------------------------------------|-----------------|
| db            | Database port                        | SccSADataserver      | com.sybase.asa.server.port         | 3638            |
|               | Present on SCC server                | Messaging            | messaging.db.port                  |                 |
|               |                                      | Alert                | alert.database.port                |                 |
|               |                                      | Scheduler            | org.quartz.data-<br>Source.ASA.URL |                 |
| http          | Web HTTP port                        | EmbeddedWebCon-      | http.port                          | 8282            |
|               | Present on SCC server                | tainer               |                                    |                 |
| https         | Web HTTPS (secure<br>HTTP) port      | EmbeddedWebContainer | https.port                         | 8283            |
|               | Present on SCC server                |                      |                                    |                 |
| jiniHttp      | JINI HTTP server                     | Jini                 | httpPort                           | 9092            |
|               | Present on SCC server and SCC agent  |                      |                                    |                 |
| jiniR-<br>mid | JINI remote method invocation daemon | Jini                 | rmidPort                           | 9095            |
|               | Present on SCC server and SCC agent  |                      |                                    |                 |
| msg           | Messaging port                       | Messaging            | messaging.port                     | 2000            |
|               | Present on SCC server                |                      |                                    |                 |
| rmi           | RMI port                             | RMI                  | port                               | 9999            |
|               | Present on SCC server and SCC agent  |                      |                                    |                 |

| Port<br>Name | Description                                                                                                    | Service Names | Property Names | Default<br>Port |
|--------------|----------------------------------------------------------------------------------------------------|---------------|----------------|-----------------|
| tds          | Tabular Data Stream <sup>TM</sup> port (used to communicate with other SAP database products)  Present on SCC server and SCC agent | Tds           | tdsPort        | 9998            |

You can also execute scc --info ports to display service names and associated property names; they appear in the first two columns of the output.

- -start | --start start the SCC server. This is the default option—if you execute **scc** with no options, it starts SCC. This option cannot be combined in the same command with options that set ports or enable or disable services; use a separate **scc** command to start SCC.
- -status | --status display a status message indicating whether SCC is running.
- -stop | --stop shut down SCC if it is running.
- **-user** [ **login-name**] specify the user account SAP Control Center uses to stop managed servers or query them for status. Use this option with **--password**. If you do not enter a login name, the console prompts you to enter one.
- • v | -version | --version display the version of SAP Control Center software running on this server. If you use this option, scc does not start SAP Control Center.

### **Examples**

• **Set the RMI port** – each of these commands sets the RMI port to 9999 (the default). The first command illustrates the port name syntax; the second illustrates the service name:property name syntax.

```
scc --port rmi=9999
scc --port RMI:port=9999
```

• **Set the RMI port and start SCC** – these commands set the RMI port to 9996, then start SCC. Two commands (separated by a semicolon here) are needed because **scc** does not start SCC when the command includes any of the port-setting options.

```
scc -p rmi=9996; scc
```

• Set all database ports – this command sets all four of the SQL Anywhere database ports (data server, messaging, database alert, and scheduler) to 3638. (The SCC repository is a SQL Anywhere database.)

```
scc --port db=3638
```

• **Set the TDS port** – this command sets the TDS port to 9998 (the default):

```
scc --port Tds:tdsPort=9998
```

• Enable a service and start SCC – the first scc command enables the TDS service; the second starts SCC. (The two commands are separated by a semicolon.) The second command is needed because scc does not start SAP Control Center when the command includes the -enable option.

```
scc -enable Tds; scc
```

• **Start an SCC instance** – this command starts the SCC instance called kalamazoo. -**start** is optional because it is the default.

```
scc -start -instance kalamazoo
```

### **Permissions**

**scc** permission defaults to all users. No permission is required to use it.

#### See also

- Configuring Ports on page 87
- Logging or Message Levels on page 145

# **Logging in to SAP Control Center**

Enter the SAP Control Center Web console.

## **Prerequisites**

Install Adobe Flash Player in the browser you will use for SCC. See the SCC-product-name Installation Guide.

#### Task

SAP Control Center typically authenticates users through the operating system or an LDAP directory service. Consult your SCC administrator if you are not sure which login account to use for SCC.

Only one login session per account is permitted at a time; multiple users cannot be logged in to the same account simultaneously.

**Note:** When logging in to a newly installed SAP Control Center for which secure authentication has not been configured, use the sccadmin account—the password is set during installation. For more information, see the *SCC-product-name Installation Guide*.

- 1. Connect to the SAP Control Center server. In your Web browser, enter: https://scc-hostname:8283/scc.
- 2. Enter your user name and password, and click Login.

**Tip:** If you use a Windows account to log in to SCC, enter your user name in the format username@domain. Omit top-level domain extensions such as .com or .net—for example, enter fred@sap, not fred@sap.com.

## Logging out of SAP Control Center

When you finish working in SAP Control Center, end your login session.

From the main menu bar, select **Application > Log Out.** 

Alternatively, click **Log Out** in the upper-right corner of the window.

**Note:** If an administrator has configured the automatic logout feature, SAP Control Center logs you out if your session is idle (no typing or mouse movement) for longer than the timeout period, which is set by the administrator.

If no automatic logout period is configured,

- A login session left open on a screen that refreshes (a monitor screen or a data collection job screen, for example) remains open indefinitely.
- A login session left open on a screen that does not change expires after 30 minutes. The
  next time you make a request of the server, SCC logs you out.

# **Setting Up Security**

Configure login authentication and map roles.

Read about security and follow these procedures before you configure SAP Control Center product modules.

**Note:** These security topics are intended for use in a production environment. If you are evaluating or testing SCC, see *Quick Start for an Evaluation* on page 13.

- 1. Security
  - SAP Control Center can authenticate user logins through an LDAP server, through the operating system, or both.
- 2. Configuring Authentication for Windows
  - Authentication through the Windows operating system is enabled by default. Configuration is required only if you have upgraded from an older version of SAP Control Center and no longer want to use the older version's authentication settings; if you do not want to use Windows for authentication; or if you want to create login accounts manually. SAP recommends that you allow SCC to create accounts automatically.
- **3.** Configuring a Pluggable Authentication Module (PAM) for UNIX

Set up SAP Control Center to support username and password login using accounts on the UNIX operating system.

4. Configuring an LDAP Authentication Module

Configure an LDAP authentication module for SAP Control Center by editing the security configuration file to point to the correct LDAP server.

5. Mapping SAP Control Center Roles to LDAP or OS Groups

To grant SAP Control Center privileges to users who are authenticated through LDAP or the operating system, associate roles used in SAP Control Center with groups in LDAP or the operating system.

6. Encrypting a Password

Use the passencrypt utility to encrypt passwords and other values that must be kept secure while stored in text files.

7. Configuring Ports

(Optional) Use the scc --port command to assign SAP Control Center services to new ports.

## Security

SAP Control Center can authenticate user logins through an LDAP server, through the operating system, or both.

- SAP Control Center can be configured to authenticate through any LDAP server that supports the inetOrgPerson (RFC 2798) schema.
- When SAP Control Center authenticates through the operating system, it uses the operating system of the SAP Control Center server machine (not the client).

Although you can create native user accounts in SCC, this approach to authentication is not recommended. It is simpler and safer to configure SCC to authenticate using existing LDAP, Windows, or UNIX login accounts.

SAP strongly recommends that you use a common authentication provider for SCC and for SAP database products managed by SCC. A common authentication provider ensures that single sign-on works for users of SAP Control Center and its managed servers.

SCC requires each authenticated login account to have a predefined role. When a login is authenticated, roles for the login are retrieved by the security module and are mapped to SCC predefined roles. Authorization is resolved through the mappings between the security module native roles and SCC roles. You can enable mappings by creating a "sybase" group in your operating system or LDAP server and adding all SCC users, or by modifying the SCC role—mapping.xml file to configure the mapping of native roles to SCC roles. The security module authenticates the logins and authorizes access to managed resources.

SAP Control Center provides a set of predefined login modules for authentication. All login modules are defined in the <install\_location>/SCC-3\_3/conf/csi config.xml file. The syntax is defined by the SAP Common Security Infrastructure

(CSI) framework. You can configure the different login modules to customize security strength. The login modules are:

- Preconfigured user login defines a user name, password, and a list of roles. The default user name is sccadmin; its password is configured during installation and its native role is SCC Administrator, which maps to sccAdminRole. You can create additional accounts by adding preconfigured user login modules to csi\_config.xml. However, SAP does not recommend the use of preconfigured user login modules for authentication in production environments.
- NT proxy login delegates authentication to the underlying Windows operating system.
  When you log in to SCC through an NT Proxy Login module, enter your user name in the
  format username@nt-domain-name. For example, user@sap. Windows authentication is
  enabled by default, but it requires some configuration after an upgrade from SCC 3.2.5 or
  earlier.
- UNIX proxy login delegates authentication to the underlying UNIX or Linux operating system using Pluggable Authentication Modules (PAM). When you log in to SCC through a UNIX PAM, enter your UNIX user name and password. UNIX authentication is enabled by default, but it requires some configuration.
- LDAP login delegates authentication to an LDAP server you specify. When you log in to SCC through an LDAP server, enter your LDAP user name and password. LDAP authentication is not enabled by default; you must configure the login module.

## **Configuring Authentication for Windows**

Authentication through the Windows operating system is enabled by default. Configuration is required only if you have upgraded from an older version of SAP Control Center and no longer want to use the older version's authentication settings; if you do not want to use Windows for authentication; or if you want to create login accounts manually. SAP recommends that you allow SCC to create accounts automatically.

This task is optional. However, if you choose not to create SAP Control Center accounts automatically, you must enter them manually. Even when SCC users authenticate through LDAP or the local operating system, SCC needs the accounts for purposes of setting authorization (user privileges).

- 1. Log in to SCC using an account with SCC administrative privileges. (The login account or its group must have sccAdminRole.)
- 2. Select Application > Administration > Security.
- 3. Click to select or deselect the box labeled **Automatically add SCC login records for authenticated logins**.
- **4.** Click to select or deselect the box labeled **Automatically grant sccUserRole to newly created logins**.
- **5.** Click **OK** to close the Security dialog.

#### Next

There are two next steps:

- If you opted not to automatically create SCC login accounts, enter each account into SCC manually.
- Grant privileges to login accounts that require more than basic user access. You can grant
  privileges by assigning SCC roles directly to the login accounts, or by assigning the login
  accounts to groups and mapping SCC roles to the groups. The group approach is generally
  more efficient.

#### See also

- Mapping SAP Control Center Roles to LDAP or OS Groups on page 84
- Adding a Login Account to the System on page 94

## Configuring a Pluggable Authentication Module (PAM) for UNIX

Set up SAP Control Center to support username and password login using accounts on the UNIX operating system.

1. Using a login account with root privileges, configure the pluggable authentication module for your platform:

| Platform | Action                                                                                                    |
|----------|----------------------------------------------------------------------------------------------------|
| Solaris  | Append the contents of the <scc-install-dir>/utility/<su-nos>/pam.conf file (provided with SAP Control Center) to the /etc/pam.conf file on your Solaris platform.</su-nos></scc-install-dir> |
| Linux    | Copy the <scc-install-dir>/utility/<linux>/sybase-csi file (provided with SAP Control Center) to the /etc/pam.d directory on your Linux platform.</linux></scc-install-dir>                   |
|          | Note: The sybase-csi file provided with SAP Control Center is not compatible with the most recent SUSE and Red Hat Linux versions. See the examples at the end of this topic for details.     |

**Note:** In the table above, the portion of the path that indicates the operating system might differ slightly from what is shown.

- 2. If the host UNIX system is not using a directory lookup for authentication (yp or NIS, for example) and authentication is carried out against the local /etc/passwd file, change the permissions on /etc/shadow to provide read access to the login account that executes SCC.
- **3.** (Skip if you configured a PAM before starting SAP Control Center) Restart SAP Control Center.
- **4.** (Optional) Change account creation options.

- a) Log in to SAP Control Center using an account with administrative privileges (sccAdminRole).
- b) Select Application > Administration > Security.
- c) Click to select or deselect the box labeled **Automatically add SCC login records for authenticated logins**. (By default, this option is enabled for SCC 3.2.6 and later.)
- d) Click to select or deselect the box labeled **Automatically grant sccUserRole to newly created logins**. (By default, this option is enabled for SCC 3.2.6 and later.)
- e) Click **OK** to close the Security dialog.

### Examples: PAMs for SUSE Linux 11, Red Hat Enterprise Linux 6.0

For SUSE 11 and later, do not use the sybase-csi file provided with SAP Control Center. Instead, in your /etc/pam.d directory, create a sybase-csi file that contains:

```
# sybase-csi PAM Configuration (SUSE style)
auth include common-auth
account include common-account
password include common-password
session include common-session
```

For Red Hat 6.0 and later, do not use the sybase-csi file provided with SAP Control Center. Instead, in your /etc/pam.d directory, create a sybase-csi file that contains:

```
# sybase-csi PAM Configuration (Red Hat style)
auth include system-auth
account include system-auth
password include system-auth
session include system-auth
```

#### Next

There are two next steps:

- If you opted not to automatically create SAP Control Center login accounts, enter each account into SAP Control Center manually. SAP Control Center needs the accounts for purposes of setting authorization (user privileges).
- Grant privileges to login accounts that require more than basic user access. You can grant privileges by assigning SAP Control Center roles directly to the login accounts, or by assigning the login accounts to groups and mapping SAP Control Center roles to the groups. The group approach is generally more efficient.

#### See also

- Mapping SAP Control Center Roles to LDAP or OS Groups on page 84
- Adding a Login Account to the System on page 94

# **Configuring an LDAP Authentication Module**

Configure an LDAP authentication module for SAP Control Center by editing the security configuration file to point to the correct LDAP server.

- 1. Open the <SCC-install-dir>\conf\csi\_config.xml file.
- 2. Uncomment the LDAP module in the configuration file by removing the surrounding <!-- and --> characters (or, if necessary, add an LDAP module to the file). The sample module below specifies the LDAP server that will provide user authentication.

The sample module shows the properties used for an OpenDS LDAP server. See the example at the end of this task for values that work for ActiveDirectory. Configuration properties you can use in the LDAP module are described in a subtopic.

**Note:** Change only values shown in bold. If BindPassword is encrypted (which SAP recommends), the line that defines it must include encrypted="true". The line should look similar to this:

```
<options name="BindPassword" encrypted="true"
value="1snjikfwregfqr43hu5io..."/>
```

- 3. Save the file.
- **4.** If your LDAP server's SSL certificate is signed by a nonstandard certificate authority (for example, if it is a self-signed certificate), use the **keytool** utility to configure your JVM or JDK to trust the certificate. Execute a command similar to this:

#### Windows:

```
keytool -import -keystore %SAP_JRE7%\lib\security\cacerts -file
<your cert file and path>
-alias ldapcert -storepass changeit
```

### UNIX:

```
keytool -import -keystore $SAP_JRE7/lib/security/cacerts -file
```

```
<your cert file and path>
-alias ldapcert -storepass changeit
```

### **LDAP Configuration Values for ActiveDirectory**

For an ActiveDirectory server, use these values for configuration properties in your LDAP login module:

#### Next

Map SCC roles to LDAP groups.

#### See also

• Mapping SAP Control Center Roles to LDAP or OS Groups on page 84

## **LDAP Configuration Properties**

Use these properties in your csi\_config.xml file to control the SAP Control Center LDAP service.

**Note:** These characters have special meaning when they appear in a name in LDAP: , (comma), = (equals), + (plus), < (less than), > (greater than), # (number or hash sign), ; (semicolon), \ (backslash), / (forward slash), LF (line feed), CR (carriage return), " (double quotation mark), '(single quotation mark), \* (asterisk), ? (question mark), & (ampersand), and a space at the beginning or end of a string. LDAP providers do not handle these special characters in any of the names or DNs in any of the configuration properties. Additionally, some of the properties, as identified below, cannot use these special characters in common names.

## Get Started

| Property    | Default Value             | Description                                                                                                    |
|-------------|---------------------------|----------------------------------------------------------------------------------------------------|
| ServerType  | None                      | Optional. The type of LDAP server you are connecting to:                                                                                                    |
|             |                           | sunone5 SunOne 5.x OR iPlanet 5.x     msad2k Microsoft Active Directory,     Windows 2000     nsds4 Netscape Directory Server 4.x     open1dap OpenLDAP Directory Server 2.x  The value you choose establishes default values for these other authentication properties:     RoleFilter     UserRoleMembership     RoleMemberAttributes     AuthenticationFilter     DigestMD5Authentication     UseUserAccountControl |
| ProviderURL | ldap://local-<br>host:389 | The URL used to connect to the LDAP server. Use the default value if the server is:  • Located on the same machine as your product that is enabled with the common security infrastructure.  • Configured to use the default port (389).  Otherwise, use this syntax for setting the value:  ldap:// <hostname>:<port></port></hostname>                                                                               |

| Property             | Default Value | Description                                                                                                    |
|----------------------|---------------|----------------------------------------------------------------------------------------------------|
| DefaultSearchBase    | None          | The LDAP search base that is used if no other search base is specified for authentication, roles, attribution, and self registration:                                                                                                    |
|                      |               | <ol> <li>dc=<domainname>, dc=<tld>         For example, a machine in the mycomnpany.com domain would have a search base of dc=mycompany,dc=com.</tld></domainname></li> <li>o=<company name="">, c=<country code="">         For example, this might be o=mycompany,c=us for a machine within the Mycompany organization.</country></company></li> <li>Note: When you use this property to authenticate SCC:         <ul> <li>Do not use special characters, as listed above, in common names or distinguished names in the value of this property.</li> <li>Do not use Chinese or Japanese characters in user names or passwords of this property.</li> </ul> </li> </ol> |
| SecurityProtocol     | None          | The protocol to be used when connecting to the LDAP server.  To use an encrypted protocol, use ssl instead of ldaps in the URL.                                                                                                    |
| AuthenticationMethod | Simple        | The authentication method to use for all authentication requests into LDAP. Legal values are generally the same as those of the java.naming.security.authentication JNDI property. Choose one of:  • simple — For clear-text password authentication.  • DIGEST-MD5 — For more secure hashed password authentication. This method requires that the server use plain text password storage and only works with JRE 1.4 or later.                                                                                                    |

| Property             | Default Value                                                                                                    | Description                                                                                                    |
|----------------------|----------------------------------------------------------------------------------------------------|----------------------------------------------------------------------------------------------------|
| AuthenticationFilter | For most LDAP servers: (& (uid={uid}) (ob- jectclass=per- son))  or  For Active Directory e- mail lookups: (& (userPrincipal- Name={uid}) (object- class=user)) [ActiveDirectory Windows user name lookups: (& (sAMAccount- Name={uid}) (ob- ject- class=user)) | The filter to use when looking up the user.  When performing a user name based lookup, this filter is used to determine the LDAP entry that matches the supplied user name.  The string "{uid}" in the filter is replaced with the supplied user name.  Note: When you use this property to authenticate SCC:  Do not use special characters, as listed above, in common names or distinguished names in the value of this property.  Do not use Chinese or Japanese characters in user names or passwords of this property. |
| AuthenticationScope  | onelevel                                                                                                    | The authentication search scope. The supported values for this are:  • onelevel  • subtree  If you do not specify a value or if you specify an invalid value, the default value is used.                                                                                                    |

| Property                 | Default Value | Description                                                                                                    |
|--------------------------|---------------|----------------------------------------------------------------------------------------------------|
| AuthenticationSearchBase | None          | The search base used to authenticate users. If this property is not configured, the value for Default-SearchBase is used.                                                                                                    |
|                          |               | <b>Note:</b> When you use this property to authenticate SCC:                                                                                                    |
|                          |               | Do not use special characters, as listed above, in common names or distinguished names in the value of this property.                                                                                                    |
|                          |               | Do not use Chinese or Japanese characters in<br>user names or passwords of this property.                                                                                                    |
| BindDN                   | None          | The user DN to bind against when building the initial LDAP connection.                                                                                                    |
|                          |               | In many cases, this user may need read permissions on all user records. If you do not set a value, anonymous binding is used. Anonymous binding works on most servers without additional configuration.                                                                                                    |
|                          |               | However, the LDAP attributer may use this DN to create users in the LDAP server. When the self-registration feature is used, this user may need permissions to create a user record. This behavior may occur if you do not set useUserCredential-sToBind to true. In this case, the LDAP attributer uses this DN to update the user attributes. |

| Property       | Default Value | Description                                                                                                    |
|----------------|---------------|----------------------------------------------------------------------------------------------------|
| BindPassword   | None          | The password for BindDN, which is used to authenticate any user. BindDN and BindPassword separate the LDAP connection into units.                                                                                                    |
|                |               | The AuthenticationMethod property determines the bind method used for this initial connection.                                                                                                    |
|                |               | SAP recommends that you encrypt passwords, and provides a password encryption utility. If you encrypt BindPassword, include encrypted=true in the line that sets the option. For example: <options encrypted="true" name="BindPassword" value="1snjikfwregfqr43hu5io"></options> If you do not encrypt BindPassword, the option might look like this: <options name="BindPassword" value="s3cr3T"></options> |
| RoleSearchBase | None          | The search base used to retrieve lists of roles. If this property is not configured, LDAP uses the value for DefaultSearchBase.  Note: When you use this property to authenticate SCC:  Do not use special characters, as listed above, in common names or distinguished names in the value of this property.  Do not use Chinese or Japanese characters in user names or passwords of this property.        |

| Property             | Default Value                                                                                                    | Description                                                                                                    |
|----------------------|----------------------------------------------------------------------------------------------------|----------------------------------------------------------------------------------------------------|
| RoleFilter           | For SunONE/iPlanet: (& (object- class=ldapsuben- try) (object- class=nsrolede- finition))  For Netscape Directory Server: ( (object- class=groupof- names) (object- class=groupofu- niquenames))  For ActiveDirectory: (  (object- class=groupof- names) (object- class=groupof- names) (object- class=groupof- names) (object- class=group)) | The role search filter. This filter should, when combined with the role search base and role scope, return a complete list of roles within the LDAP server. There are several default values, depending on the chosen server type. If the server type is not chosen and this property is not initialized, no roles are available.  Note: When you use this property to authenticate SCC:  Do not use special characters, as listed above, in common names or distinguished names in the value of this property.  Do not use Chinese or Japanese characters in user names or passwords of this property. |
| RoleMemberAttributes | For Netscape Directory<br>Server and OpenLDAP<br>Server: member,unique-<br>member                                                                                                    | A comma-separated list of role attributes from which LDAP derives the DNs of users who have this role.  These values are cross-referenced with the active user to determine the user's role list. One example of the use of this property is when using LDAP groups as placeholders for roles. This property has a default value only when the Netscape server type is chosen.                                                                                                    |
| RoleNameAttribute    | cn                                                                                                    | The attribute of the role entry used as the role name. This is the role name displayed in the role list or granted to the authenticated user.                                                                                                    |
| RoleScope            | onelevel                                                                                                    | The role search scope. Supported values include:  onelevel subtree  If you do not specify a value or if you specify an invalid value, LDAP uses the default value.                                                                                                    |

| Property                             | Default Value                   | Description                                                                                                    |
|--------------------------------------|---------------------------------|----------------------------------------------------------------------------------------------------|
| SkipRoleLookup                       | false                           | Set this property to true to grant the roles looked up using the attributes specified by the property UserRoleMembershipAttributes without cross-referencing them with the roles looked up using the RoleSearchBase and RoleFilter.                                                                                                    |
|                                      |                                 | LDAP configuration validation succeeds even when an error is encountered when listing all the available roles. The error is logged to the server log during validation but not reported in SCC, allowing the configuration to be saved. This has an impact when listing the physical roles for role mapping as well as in SCC. To successfully authenticate the user, set the SkipRoleLookup property to true. |
| UserRoleMembershipAttri-<br>butes    | For iPlanet/SunONE:<br>nsRoleDN | Defines a user attribute that contains the DNs of all of the roles a user is a member of.                                                                                                    |
|                                      | For Active Directory: memberOf  | These comma-delimited values are cross-referenced with the roles retrieved in the role search                                                                                                    |
|                                      | For all others: none            | base and search filter to generate a list of user's roles.                                                                                                    |
|                                      |                                 | If the SkipRoleSearch property is set to true, these comma-delimited values are not cross-referenced with the roles retrieved in the role search base and role search filter. See <i>SkipRoleLookup</i> .                                                                                                    |
|                                      |                                 | Note: If you use nested groups with Active Directory, you must set this property to tokenGroups.                                                                                                    |
| UserFreeformRoleMembershipAttributes | None                            | The free-form role membership attribute list. Users who have attributes in this comma-delimited list are automatically granted access to roles whose names are equal to the attribute value. For example, if the value of this property is department and the department attribute in the user's LDAP record has the values {sales, consulting}, the user is granted the roles sales and consulting.           |
| Referral                             | ignore                          | The behavior when a referral is encountered. Valid values are dictated by LdapContext, but might include follow, ignore, or throw.                                                                                                    |

| Property                            | Default Value                 | Description                                                                                                    |
|-------------------------------------|-------------------------------|----------------------------------------------------------------------------------------------------|
| DigestMD5Authentication-<br>Format  | DN For OpenLDAP: User name    | The DIGEST-MD5 bind authentication identity format.                                                                                                    |
| UseUserAccountContro-<br>lAttribute | For Active Directory:<br>true | When this property is set to true, the UserAccountControl attribute detects disabled user accounts, account expirations, password expirations, and so on. Active Directory also uses this attribute to store the above information.                                                                                                    |
| EnableLDAPConnection-<br>Trace      | False                         | Enables LDAP connection tracing. The output is logged to a file in the temp directory. The location of the file is logged to the server log.                                                                                                    |
| ConnectTimeout                      | 0                             | Specifies the timeout, in milliseconds, for attempts to connect to the LDAP server. The property value sets the JNDI com.sun.jndi.ldap.connect.timeout property when attempting to establish a connection to a configured LDAP server. If the LDAP provider cannot establish a connection within the configured interval, it aborts the connection attempt. An integer value less than or equal to zero results in the use of the network protocol's timeout value.                                                                                                    |
| ReadTimeout                         | 0                             | Controls the length of time, in milliseconds, the client waits for the server to respond to a read attempt after the initial connection to the server has been established. The property values sets the JNDI com.sun.jndi.ldap.read.timeout property when attempting to establish a connection to a configured LDAP server. If the LDAP provider does not receive an LDAP response within the configured interval, it aborts the read attempt. The read timeout applies to the LDAP response from the server after the initial connection is established with the server. An integer value less than or equal to zero indicates no read timeout is specified. |

| Property          | Default Value | Description                                                                                                    |
|-------------------|---------------|----------------------------------------------------------------------------------------------------|
| LDAPPoolMaxActive | 8             | Caps the number of concurrent LDAP connections to the LDAP server. A non-positive value indicates no limit. If this option is set for multiple LDAP providers, the value set by the first LDAP provider loaded takes precedence over all the others. When LDAPPoolMaxActive is reached, any further attempts by the LDAP provider classes to borrow LDAP connections from the pool are blocked indefinitely until a new or idle object becomes available in the pool. Connection pooling improves the LDAP provider's performance and resource utilization by managing the number of TCP connections established with configured LDAP servers. |
| controlFlag       | optional      | When you configure multiple authentication providers, use controlFlag for each provider to control how the authentication providers are used in the login sequence.  controlFlag is a generic login module option rather than an LDAP configuration property.                                                                                                    |

# Mapping SAP Control Center Roles to LDAP or OS Groups

To grant SAP Control Center privileges to users who are authenticated through LDAP or the operating system, associate roles used in SAP Control Center with groups in LDAP or the operating system.

## **Prerequisites**

- Required for LDAP and UNIX: Configure an authentication module.
- Optional: Create these groups in the system providing SCC authentication (LDAP or the OS) and assign SAP Control Center users to them:
  - sybase confers sccUserRole. Assign all SCC users to the sybase group.
  - SCC Administrator confers sccAdminRole. Assign only SCC administrators to this group.

#### **Task**

You can configure SAP Control Center to enable users to authenticate through their local operating system or through an LDAP server. To make this type of authentication work, SCC roles must be mapped to groups that exist in the system providing authentication (LDAP or the operating system).

The sybase and SCC Administrator groups are convenient because they are predefined in role-mapping.xml. If you add sybase and SCC Administrator groups to your LDAP system and populate them with SCC users and administrators, you can skip to the next task—you do not need to complete the steps below.

The table lists default mappings of LDAP and OS groups to SCC roles. Login modules are defined in  $csi\_config.xml$ .

| Login Module | OS Group          | SAP Control Center Roles                |
|--------------|-------------------|-----------------------------------------|
| UNIX Proxy   | root              | uaAnonymous, uaAgentAdmin, uaOSAdmin    |
|              | sybase            | uaAnonymous, uaPluginAdmin, sccUserRole |
|              | user              | uaAnonymous                             |
|              | guest             | uaAnonymous                             |
| NT Proxy     | Administrators    | uaAnonymous, uaAgentAdmin, uaOSAdmin    |
|              | sybase            | uaAnonymous, uaPluginAdmin, sccUserRole |
|              | Users             | uaAnonymous                             |
|              | Guests            | uaAnonymous                             |
| LDAP         | sybase            | uaAnonymous, uaPluginAdmin, sccUserRole |
|              | SCC Administrator | uaAnonymous, sccAdminRole               |

There are two ways to accomplish the mapping:

- (Recommended) Add a "sybase" group and an "SCC Administrator" group to the operating system or LDAP server SAP Control Center is using to authenticate users, and add all users who need to access SAP Control Center to one or both groups.
- Configure SAP Control Center to use existing groups in LDAP or the operating system by editing the role-mapping.xml file. This option is described here.
- **1.** If SAP Control Center is running, shut it down.
- **2.** In a text editor, open:

```
<SCC-install-directory>/conf/role-mapping.xml
```

**3.** Locate the sccUserRole section of the file:

**4.** Add a MappedName line for the LDAP or OS group you are using to authenticate SCC users. The sccUserRole section should look similar to this:

**5.** Locate the sccAdminRole section of the file:

```
<Mapping>
     <LogicalName>sccAdminRole</LogicalName>
          <MappedName>SCC Administrator</MappedName>
</Mapping>
```

**6.** Add a MappedName line for the LDAP or OS group you are using to authenticate SCC administrators. The sccAdminRole section should look similar to this:

- 7. Save the file and exit.
- **8.** (LDAP only) Ensure that the roles defined in the LDAP repository match the roles defined in role-mapping.xml.
- **9.** In the <SCC-install-dir>\conf\csi\_config.xml file, set the BindPassword and ProviderURL properties with values used in your deployment.

Sybase recommends that you encrypt sensitive values before saving them in csi config.xml.

10. Start SAP Control Center.

#### See also

• Configuring an LDAP Authentication Module on page 74

## **Encrypting a Password**

Use the **passencrypt** utility to encrypt passwords and other values that must be kept secure while stored in text files.

You can safely store an encrypted password in a configuration file. Enter the password in clear text (unencrypted) when you execute **passencrypt** and when you use the password to log in.

passencrypt, which is located in the SAP Control Center bin directory, uses the SHA-256 hash algorithm for passwords used in the PreConfiguredLoginModule in csi config.xml.

1. Open a command window and change to the bin directory:

```
Windows: cd <SCC-install-directory>\bin
```

UNIX: cd <SCC-install-directory>/bin

- **2.** To encrypt a password, enter **passencrypt -csi**. Enter your new password at the resulting prompt.
  - **passencrypt** encrypts the password you enter (which does not appear on the screen) and displays the password in encrypted form.
- 3. Copy the encrypted password.
- **4.** Paste the encrypted password where needed.

# **Configuring Ports**

(Optional) Use the **scc** --port command to assign SAP Control Center services to new ports.

### **Prerequisites**

Check for port conflicts between SAP Control Center and other software running on the same host.

#### Task

SAP Control Center cannot function properly if other services use its ports. If you discover a conflict with any port listed in the right column below, you can either reconfigure the other service's port or reconfigure SAP Control Center as described here.

| Port<br>Name | Description                                              | Service Names        | Property Names                     | Default<br>Port |
|--------------|----------------------------------------------------------|----------------------|------------------------------------|-----------------|
| db           | Database port                                            | SccSADataserver      | com.sybase.asa.server.port         | 3638            |
|              | Present on SCC server                                    | Messaging            | messaging.db.port                  |                 |
|              |                                                          | Alert                | alert.database.port                |                 |
|              |                                                          | Scheduler            | org.quartz.data-<br>Source.ASA.URL |                 |
| http         | Web HTTP port Present on SCC server                      | EmbeddedWebContainer | http.port                          | 8282            |
| https        | Web HTTPS (secure<br>HTTP) port<br>Present on SCC server | EmbeddedWebContainer | https.port                         | 8283            |
| jiniHttp     | JINI HTTP server Present on SCC server and SCC agent     | Jini                 | httpPort                           | 9092            |

| Port<br>Name  | Description                                                                                  | Service Names | Property Names | Default<br>Port |
|---------------|----------------------------------------------------------------------------------------------|---------------|----------------|-----------------|
| jiniR-<br>mid | JINI remote method invocation daemon                                                         | Jini          | rmidPort       | 9095            |
|               | Present on SCC server and SCC agent                                                          |               |                |                 |
| msg           | Messaging port                                                                               | Messaging     | messaging.port | 2000            |
|               | Present on SCC server                                                                        |               |                |                 |
| rmi           | RMI port                                                                                     | RMI           | port           | 9999            |
|               | Present on SCC server and SCC agent                                                          |               |                |                 |
| tds           | Tabular Data Stream <sup>™</sup> port (used to communicate with other SAP database products) | Tds           | tdsPort        | 9998            |
|               | Present on SCC server and SCC agent                                                          |               |                |                 |

- 1. Shut down SAP Control Center.
- 2. Execute **scc** --info ports to display a list of SAP Control Center services, their properties, and their assigned ports.
- **3.** To reassign a port, enter a command in one of these formats:

```
scc --port port-name=port-number
scc --port service-name:property-name=port-number
```

Use the first, simpler format unless you want to configure the database services to use different ports. (By default, they all use the same port.)

- 4. Start SAP Control Center.
- **5.** Execute **scc** --info ports again to confirm that the port has been reassigned.

### **Examples**

Set all four database services (data server, messaging, database alert, and scheduler) to the same port, 3639. (The database is SAP® SQL Anywhere®, used by the SAP Control Center internal repository.)

```
scc --port db=3639
```

Set only the database messaging service to port 3639.

```
scc --port Messaging:messaging.db.port=3639
```

Set the HTTP port to 9292.

scc --port http=9292

Set the Jini RMI daemon to port 9696.

scc --port jiniRmid=9696

Set the main SAP Control Center messaging service to port 2001.

scc --port msg=2001

Set the RMI port to 9991.

scc --port rmi=9991

Set the Tabular Data Stream port to 9997.

scc --port tds=9997

**Note: scc** commands that include a port-setting option (**-p** or **--port**) do not start SAP Control Center. To start SCC, execute a separate **scc** command.

#### See also

• scc Command on page 64

# Configuring the Automatic Logout Timer

(Optional) Set SAP Control Center to end login sessions when users are inactive for too long.

#### **Prerequisites**

Launch SAP Control Center and log in using an account with administrative privileges. (The login account or its group must have sccAdminRole.)

#### Task

- 1. From the application's menu bar, select **Application > Administration**.
- 2. Select General Settings.
- 3. Click the **Auto-Logout** tab.
- **4.** Enter the number of minutes after which an idle user will be automatically logged out. Enter 0 or leave the box empty to disable automatic logout.
- 5. Click **OK** (to apply the change and close the properties dialog) or **Apply** (to apply the change and leave the dialog open).

#### See also

- Launching SAP Control Center on page 54
- Logging in to SAP Control Center on page 68

## **User Authorization**

The authorization mechanism in SAP Control Center employs login accounts and task-based roles.

Access to SAP Control Center is controlled by login accounts. Permissions assign predefined roles that control tasks the user can perform in SCC, such as administration and monitoring of particular types of servers. The roles can be assigned directly to login accounts or to groups; a login account inherits the roles of any group to which it belongs. Component product modules assign some roles automatically.

SAP Control Center classifies roles as follows:

- System roles define how a user can interact with SCC.
- Product roles define how a user can interact with a particular managed resource in SCC, for example the Replication Server named RepBoston01.

**Note:** The tools described here are for managing SCC-enabled login accounts; you cannot use them to manage accounts and groups that are native to your managed resource.

#### See also

• Authenticating a Login Account for a Managed Resource on page 100

## Assigning a Role to a Login or a Group

Use the security configuration options to add one or more roles to an SAP Control Center login account or to a group. Roles enable users to perform tasks such as monitoring servers or administering SAP Control Center.

## **Prerequisites**

You must have administrative privileges (sccAdminRole) to perform this task. To assign a monitoring role for a server, first register the server.

#### Task

Assign the sccAdminRole to any login account that will perform administrative tasks in SAP Control Center.

- 1. From the application menu bar, select **Application > Administration**.
- 2. In the SAP Control Center Properties dialog, expand the Security folder.
- 3. Click **Logins** or **Groups**.
- **4.** In the table, select the login account or group to which you want to assign a role.
- **5.** Click the **Roles** tab.

grant administrative privileges, add the SCC Service:sccAdminRole. To grant monitoring privileges, add the MonitorRole for the desired server and server type.

**6.** In the **Available roles for resource** list, select the role, then click **Add**. For example, to

**Note:** SAP Control Center product modules assign certain roles automatically, so you might not need to add a MonitorRole.

If a role appears in the **Has following roles** list, this account or group has already been configured with that role.

7. Click OK.

#### See also

• Removing a Role from a Login or a Group on page 91

## Removing a Role from a Login or a Group

Use the security configuration options to remove one or more roles from an SAP Control Center login account or from a group.

### **Prerequisites**

You must have administrative privileges to perform this task.

#### Task

- 1. From the menu bar, select **Application > Administration**.
- 2. In the SAP Control Center Properties dialog, expand the Security folder.
- 3. Click Logins or Groups.
- **4.** Select the login account or group from which you want to remove a role.
- **5.** Click the **Roles** tab.
- **6.** Select the role, then click **Remove**.
- 7. Click OK.

#### See also

• Assigning a Role to a Login or a Group on page 90

## Adding a Group

Use the security configuration options to create a new group.

#### **Prerequisites**

You must have administrative privileges (sccAdminRole) to perform this task.

#### Task

Groups can make roles easier to manage. Rather than assigning roles to individual users, assign roles to groups and add users to the groups or remove them as needed.

- **1.** From the main menu bar, select **Application > Administration**.
- 2. In the SAP Control Center Properties dialog, expand the Security folder.
- 3. Select Groups.
- 4. Click Create Group.
- 5. Enter a group name and a description.
- 6. Click Finish.

#### See also

- Removing a Group on page 92
- Adding a Login Account to a Group on page 93
- Removing a Login Account from a Group on page 93

## Removing a Group

Use the security configuration options to remove a group.

### **Prerequisites**

You must have administrative privileges (sccAdminRole) to perform this task.

#### Task

- 1. From the main menu bar, select **Application > Administration**.
- 2. In the SAP Control Center Properties dialog, expand the **Security** folder.
- 3. Select Groups.
- **4.** Select the group to remove.
- 5. Click Delete.
- **6.** Click **OK** to confirm the deletion.

#### See also

- Adding a Group on page 91
- Adding a Login Account to a Group on page 93
- Removing a Login Account from a Group on page 93

## Adding a Login Account to a Group

Use the security configuration options to add one or more login accounts to a group.

### **Prerequisites**

You must have administrative privileges (sccAdminRole) to perform this task.

#### **Task**

- **1.** From the main menu bar, select **Application > Administration**.
- 2. In the SAP Control Center Properties dialog, expand the **Security** folder.
- 3. Click Groups.
- **4.** Select the group to which you want to assign an account.
- **5.** Click the **Membership** tab.
- **6.** Select the account, then click **Add**.
- 7. Click OK.

#### See also

- Adding a Group on page 91
- Removing a Group on page 92
- Removing a Login Account from a Group on page 93

## Removing a Login Account from a Group

Use the security configuration options to remove one or more login accounts from a group.

### **Prerequisites**

You must have administrative privileges (sccAdminRole) to perform this task.

#### Task

- 1. From the main menu bar, select **Application > Administration**.
- 2. In the SAP Control Center Properties, expand the **Security** folder.
- 3. Select Groups.
- **4.** Select the group from which to remove members.
- 5. Click the **Membership** tab.
- **6.** Select the login, then click **Remove**.
- 7. Click OK.

#### See also

- Adding a Group on page 91
- Removing a Group on page 92
- Adding a Login Account to a Group on page 93

## Adding a Login Account to the System

Use the security configuration options to create a native login account in SAP Control Center.

### **Prerequisites**

- You must have SCC administrative privileges (sccAdminRole) to perform this task.
- If you intend to use LDAP or the operating system to authenticate users, configure the appropriate authentication module.

#### Task

**Note:** SAP does not recommend that you manually create a native login account for every SAP Control Center user. It is more efficient to configure SAP Control Center to authenticate users through their user accounts in LDAP or the operating system. When you do that, SCC automatically creates a native account for every authenticated user.

- 1. From the main menu bar, select **Application > Administration**.
- 2. In the SAP Control Center Properties dialog, expand the **Security** folder.
- 3. Select Logins.
- 4. Click Create Login.
- **5.** Enter a login name and expiration for the new account. Expiration is optional.
- 6. Click Next.
- 7. Select Specify new user information.
- **8.** Enter details about the user:
  - Title
  - First name\*
  - M.I. (middle initial)
  - · Last name\*
  - Suffix
  - E-mail address\*
  - Phone
  - Ext.
  - Fax
  - Mobile
  - Supports text messaging (checkbox)

\*You must fill in the First Name, Last Name, and E-mail Address fields.

#### 9. Click Finish.

#### Next

Grant privileges to the new login account. You can grant privileges by assigning SAP Control Center roles directly to the login accounts, or by assigning the login accounts to groups and mapping SAP Control Center roles to the groups. The group approach is generally more efficient.

## Removing a Login Account from the System

Use the security configuration options to delete an SAP Control Center login account.

### **Prerequisites**

You must have administrative privileges (sccAdminRole) to perform this task.

#### Task

- 1. From the main menu bar, select **Application > Administration**.
- 2. In the SAP Control Center Properties dialog, expand the **Security** folder.
- 3. Select Logins.
- **4.** Select the login to delete.
- 5. Click Delete.
- 6. Click **OK** to confirm the deletion.

## Modifying a User Profile

Use the security configuration options to suspend a login account, impose an expiration date, or modify the account's user information.

## **Prerequisites**

You must have administrative privileges (sccAdminRole) to perform this task.

### **Task**

- 1. From the main menu bar, select **Application > Administration**.
- **2.** In the SAP Control Center Properties dialog, expand the **Security** folder.
- 3. Select Logins.
- 4. Select the login account to modify.
- 5. Click the General tab.
- **6.** To suspend this account, click **Login disabled**.

- 7. To set the date on which this account will stop working, click the calendar icon next to the **Expiration** field and select a data.
- 8. Click Apply.
- 9. Click the User Info tab.
- 10. Edit the user information.

When this user configures e-mail alert subscriptions, SAP Control Center automatically populates the subscription dialog with the e-mail address you enter here.

11. Click Apply.

## Logins, Roles, and Groups

SAP Control Center includes predefined login accounts and roles.

A login account identifies a user who can connect to SAP Control Center. An account has roles that control the tasks the user is allowed to perform. Users can be authenticated through native SCC accounts, but a safer approach is to delegate authentication to the operating system or to an LDAP directory service.

SCC comes with a predefined login account. SAP recommends using the predefined account only for installing, setting up, and testing SAP Control Center. This account is not intended for use in a production environment.

**Table 10. Predefined Login Account** 

| Login Name | Description                                                                                    |  |  |
|------------|------------------------------------------------------------------------------------------------|--|--|
| sccadmin   | Can use all the administrative features in SAP Control Center. Use for configuration and test. |  |  |

A role is a predefined profile that can be assigned to a login account or a group. Roles control the access rights for login accounts. SCC comes with predefined roles that are intended for use in production environments.

**Table 11. Predefined Roles** 

| Role         | Description                                                                                                    |
|--------------|----------------------------------------------------------------------------------------------------|
| sccUserRole  | Provides nonadministrative access to SAP Control Center. Required for all users and assigned automatically to every authenticated user. |
| sccAdminRole | Provides administrative privileges for managing SAP Control Center.                                                                     |

Monitoring privileges for SCC product modules are assigned automatically.

A group is made up of one or more login accounts; all the accounts in a group have the roles granted to the group. SCC lets you create groups to suit your business requirements.

# Configure

Configure SAP Control Center for Data Assurance.

**Note:** Before configuring SAP Control Center for use in a production environment, complete the tasks in the *Get Started* section of the help. Setting up security is particularly important.

1. Configuring Data Assurance Server for Monitoring

Authenticate a Data Assurance (DA) server to monitor using SAP Control Center. When a resource is authenticated, SAP Control Center enables the DA server monitoring option.

2. Registering a Data Assurance Server

Register a resource (for example, a server that can be monitored) to make SAP Control Center aware of it and its connection information.

3. Importing Resources for Batch Registration

(Optional) Import and register multiple servers from an interfaces or sql.ini file.

4. Authenticating a Login Account for a Managed Resource

Specify the login account and password SAP Control Center will use when it connects to your server or agent to collect monitoring data or manage the resource.

5. Setting Up Statistics Collection

Use the Properties view of your managed resource to create a data collection job and add a schedule to the job.

6. Creating an Agent Connection

Create a Data Assurance (DA) agent connection required to create comparesets and schema jobs.

7. Creating a Database Connection

Set up a primary and replicate database connection in a Data Assurance (DA) server.

8. Creating a Single or Cluster Connection from an Interface File

Import Data Assurance (DA) resources from an interface file.

9. Optional Configuration Steps

Perform additional configuration, including user authorization, alerts, data collection scheduling, backups, and setting purging options for the repository.

#### See also

- *User Authorization* on page 49
- Logins, Roles, and Groups on page 96
- Setting Up Security on page 69
- Assigning a Role to a Login or a Group on page 90

# **Configuring Data Assurance Server for Monitoring**

Authenticate a Data Assurance (DA) server to monitor using SAP Control Center. When a resource is authenticated, SAP Control Center enables the DA server monitoring option.

# **Registering a Data Assurance Server**

Register a resource (for example, a server that can be monitored) to make SAP Control Center aware of it and its connection information.

- 1. In the Resource Explorer, select **Resources > Register.**
- 2. Specify:

| Field         | Description                                                                                                    |  |
|---------------|----------------------------------------------------------------------------------------------------|--|
| Resource Name | (Required) Name of the resource to register. Enter the actual name of the managed server, using uppercase and lowercase letters. If the name registered in SAP Control Center does not exactly match the server name, some monitoring functions, including the topology view, do not work. |  |
| Resource Type | Select a resource type:  • Data Assurance Server – monitor Data Assurance server.                                                                                                    |  |
| Description   | A brief description to help you identify the resource.                                                                                                    |  |

- 3. Click Next.
- **4.** Specify the connection information for your resource:

| Field       | Description            |
|-------------|------------------------|
| Host Name   | Local host name        |
| Port Number | Local host port number |

**5.** (Optional) Enter a user name and password that SCC can use to authenticate with this resource to retrieve its software version. The credentials are used only for this purpose, then discarded.

If you prefer not to authenticate now, click I do not want to supply authentication information.

This step enables SCC to display the correct version information for the server before the server is formally authenticated (later in the configuration process).

6. Click Next.

- (Optional) Click Add this resource to the current perspective. You must add a resource to a perspective (not necessarily the current perspective) before you can manage or monitor it.
- **8.** (Optional) Click **Open the resource explorer to view this new resource**. (This option is not present when the Resource Explorer is open.)
- 9. Click Finish.

#### See also

- Common Display Options on page 4
- Resources on page 133
- *Unregistering a Resource* on page 133

# **Importing Resources for Batch Registration**

(Optional) Import and register multiple servers from an interfaces or sql.ini file.

### **Prerequisites**

Copy the interfaces or sql.ini file to a location on or accessible from the machine that hosts your Web browser.

#### Task

An interfaces (UNIX) or sql.ini file (Windows) is a list of SAP database servers and their ports; it may contain other connection information as well. The file is created during the installation of a server:

- Windows: %SYBASE%\ini\sql.ini
- Unix: \$SYBASE/interfaces

For more information on interfaces files, see the appendix on configuration files in *Configuration Guide Open Client and Open Server 15.0 for UNIX.* 

For more information on sql.ini files, see the chapter on network communications using sql.ini in the SAP Sybase ASE 15.0 *Configuration Guide for Windows*.

**Note:** The Import Resources wizard imports servers in batches of a single type (SAP ASE, SAP® Sybase® IQ, or Replication Server, for example). If your interfaces or sql.ini file includes resources of more than one type, you must perform this procedure for each resource type.

- 1. In the application menu, select **View > Open > Resource Explorer**.
- 2. In the Resource Explorer, select **Resources > Import.**The Import Resources wizard opens; **Interfaces file** is already selected.

#### 3. Click Next.

The Directory Service Connection page appears.

**4.** Click **Browse** and navigate to the interfaces file you want to import from.

You cannot type in the **File name** field.

- 5. Click Next.
- **6.** On the Import Resource Type page, select the type of server you want to import.
- 7. On the Resource Selection page, click to select the servers you want to import. Select only servers of the type you chose on the Import Resource Type page. If you import servers with incorrect types, SAP Control Center will not be able to monitor or manage them properly.
- **8.** Resources of your chosen type may require connection parameters in addition to those present in the file—RSSD host name and port for Replication Server, for example, or character set and language for SAP ASE. Enter any required connection parameters.
- 9. Click Next.
- 10. (Optional) Click Add these resources to the current perspective. You must add a resource to a perspective (not necessarily the current perspective) before you can manage or monitor it.
- 11. Click Next.

The Confirmation page displays a list of the resources you have selected.

12. Click **Finish** if you are ready to import, or click **Back** to return to the previous screens and change your selections.

When you click **Finish**, SCC imports and registers the resources and displays a summary page.

13. Click Close to finish the wizard.

The newly imported resources appear in the Resource Explorer. If you elected to add them to the current perspective, the resources also appear in the Perspective Resources view.

#### See also

- Resources on page 133
- *Unregistering a Resource* on page 133

# Authenticating a Login Account for a Managed Resource

Specify the login account and password SAP Control Center will use when it connects to your server or agent to collect monitoring data or manage the resource.

Perform this task for each resource registered with SAP Control Center.

**Note:** You can also authenticate a server during administrative tasks like creating an alert or a collection job.

- 1. Connect a browser to SAP Control Center and log in.
- If the Perspective Resources view is not open, click the Show/Hide Perspective Resources View icon in the toolbar.
- In the Perspective Resources view, select your resource and select Resource > Authenticate from the view menu.
- 4. Select Use my current SCC login or Specify different credentials.

**Note:** The **Use my current SCC login** option is not available in SCC for Replication.

- **5.** If you chose **Specify different credentials**, enter the login and password for SAP Control Center to use to connect to your resource.
- **6.** If the selected resource is a Replication Server, also enter the RSSD user name and password.
- 7. Click **OK** to save and exit the dialog.

#### See also

• User Authorization on page 90

# **Setting Up Statistics Collection**

Use the Properties view of your managed resource to create a data collection job and add a schedule to the job.

Statistics gathering consumes system resources intensively; the more collection jobs you run, the greater the burden on your server. For best performance, Sybase recommends these guidelines for scheduling data collection jobs:

- Schedule only one collection job for each collection.
- Set the collection interval to 5 minutes or more. (The default is 5 minutes.)

Data collections for a managed resource do not run until the resource is authenticated.

- In the Perspective Resources view, select a resource, click its drop-down arrow, and select Resource > Properties.
- 2. Select Collection Jobs.
- 3. Click Create Job.
- **4.** If this resource has not yet been authenticated, you see the Authentication page. Enter a user name and password that SAP Control Center can use to log in to the resource. Click **Authenticate** to verify your credentials. Data collections can run only on an authenticated resource.
- **5.** On the Collection Information page, select the data collection that this job will run.
- **6.** (Optional) If you do not want SCC to save data collected for this job in the repository, unselect **Save data collected from this job**.

### Configure

If you choose not to save collection data, SCC updates any open views (the heat chart or a resource monitor, for example) when the job runs. If the job runs when no views are open, the data is not captured.

This option cannot be modified once the job is created. If you need to change it, drop the data collections and add it again.

- 7. Click Next.
- **8.** (Optional) If you do not want to create a schedule yet, unselect **Create a schedule for this job**.
- **9.** Specify details for the new schedule:

| Field       | Description                    |
|-------------|--------------------------------|
| Name        | A name for this schedule       |
| Description | A description of this schedule |

- 10. Choose to start the job Now or Later. If you choose Later, specify the start date and time.
- **11.** Specify the duration of this schedule. The job can run:
  - Once
  - Repetitively at an interval you specify

| Field           | Description                                                              |
|-----------------|--------------------------------------------------------------------------|
| Repeat interval | Time period (in seconds, minutes, hours, or days) between job executions |

• Until a stop date that you specify, at an interval you specify

| Field           | Description                                                              |
|-----------------|--------------------------------------------------------------------------|
| Repeat interval | Time period (in seconds, minutes, hours, or days) between job executions |
| Stop date       | Date and time the job should stop running                                |

**Note:** Enter dates and times using your local time. SAP Control Center converts your times for remote time zones if necessary.

You cannot change the duration of a schedule (the once/repetitively/until setting) after you create it. To change the schedule duration, delete and recreate the schedule.

#### 12. Click Finish.

#### See also

- Creating an Agent Connection on page 104
- Job Scheduling on page 129
- Viewing or Deleting a Schedule on page 132

### **About Statistics**

Understand availability and performance statistics in SAP Control Center.

The statistics you work with in SAP Control Center can be divided into two types:

- Availability statistics are concerned with present conditions; they help you determine whether a resource you are monitoring (a server or an agent, for example) is running and functioning properly.
- Performance statistics are concerned with behavior of the same resources over time. They describe the flow of data through your environment. You can use performance statistics to spot trends, identify problems like resource bottlenecks, and make plans.

SAP Control Center includes predefined key performance indicators (KPIs) for each product module; these KPIs are grouped into collections. KPIs such as server status, which serves as an availability statistic when it is fresh, have long-term value as historical performance statistics.

Availability statistics appear on the heat chart and on resource monitoring screens in each product module.

Performance statistics appear on the statistics chart and on resource monitoring screens in each product module.

Some KPIs are included in the default collection for each product module. To make other KPIs available to the heat chart, statistics chart, and resource monitoring views, you must set up collection jobs in the scheduler. See the data collections help topic for information on data collections and the KPIs contained in them.

Several configuration options affect the collection and display of data in SAP Control Center:

- Collection repeat interval—The frequency of data collection. Set this on the collection job in the scheduler.
- Screen refresh interval—The period between screen refreshes. Refreshing the screen redraws it with the newest available data. Set the screen refresh interval in the product module. (May not be settable in all product modules.)
- Chart trend period—The period over which data is displayed in historical charts. Set the trend period in the product module. (May not be settable in all product modules.)

# **Data Collections for SAP Replication Server Data Assurance Option**

Data collection for SAP Control Center for Data Assurance (DA) collects high-level server and agent information.

You may schedule collection of DA data through either a default or predefined data collection. SAP Control Center sets up a default data collection called **collection\_da\_overview** when a DA server is authenticated.

#### See also

• *Job Scheduling* on page 129

# **Key Performance Indicators for Data Assurance**

Key performance indicators (KPIs) provide the statistics that appear on Data Assurance (DA) server dashboards and charts in SAP Control Center.

The KPIs used in the Data Assurance default data collection, **collection\_da\_overview** include:

| KPI                       | Description                                                              |
|---------------------------|--------------------------------------------------------------------------|
| Server CPU Utilization    | The server's overall CPU usage, which is presented in percentages.       |
| Server Memory Utilization | The server's overall memory usage, which is presented in percentages.    |
| Agent CPU Utilization     | The agent's overall CPU usage, which is presented in percentages.        |
| Resource State            | The state of the resource, which includes Running, Stopped, and Unknown. |
| Agent Memory Utilization  | The agent's overall memory usage, which is presented in percentages.     |

# States for Data Assurance Server, Agents, and Database Connection

States are used on the dashboards, heat chart, and topology icons.

| State   | Description                                      |  |
|---------|--------------------------------------------------|--|
| Running | The DA object is in Active state.                |  |
| Stopped | DA object has been stopped.                      |  |
| Unknown | The state of the DA object cannot be determined. |  |

# **Creating an Agent Connection**

Create a Data Assurance (DA) agent connection required to create comparesets and schema jobs.

- 1. In the Perspective Resources view, select a DA server.
- 2. Select Resource > Administration Console.
- 3. Expand Data Assurance Server, then select Data Assurance Agent Connections.
- **4.** Either:
  - Select Folder > Create Agent Connection, or,

- Click the button that appears when you select Data Assurance Agent Connections, then select **Create Agent Connection**.
- **5.** Specify the agent connection information:

| Field                 | Description                                                    |  |
|-----------------------|----------------------------------------------------------------|--|
| Data Assurance server | (Required) Name of the DA server from the drop-down list.      |  |
| Name                  | (Required) Name of the agent connection. Space is not allowed. |  |
| Host                  | (Required) Name of the server where the DA agent is installed. |  |
| Port                  | (Required) Port number of the DA agent.                        |  |
| Username              | (Required) DA agent username.                                  |  |
| Password              | (Required) DA agent password.                                  |  |
| Description           | A brief description to help you identify the agent connection. |  |

- **6.** (Optional) Click **Test** to verify if the provided agent connection information is correct.
- 7. Click OK.

The new agent connection profile appears in the Data Assurance Agent Connections table.

#### See also

- Setting Up Statistics Collection on page 101
- Data Assurance Agents on page 150
- Editing an Agent Connection on page 151
- Deleting an Agent Connection on page 151
- Viewing All Agent Connection on page 152
- Testing an Agent Connection on page 152

# **Creating a Database Connection**

Set up a primary and replicate database connection in a Data Assurance (DA) server.

- 1. In the Perspective Resources view, select a DA server.
- 2. Select Resource > Administration Console.
- **3.** Expand **Data Assurance Server**, then select **Database Connections**.
- 4. Either:
  - Select Folder > Create Database Connection, or,
  - Click the button that appears when you select Database Connections, then select Create Database Connection.
- **5.** Specify the database connection information:

# Configure

| Field                 | Description                                                                                                    |  |
|-----------------------|----------------------------------------------------------------------------------------------------|--|
| Data Assurance server | (Required) Name of the DA server from the drop-down list.                                                                                                    |  |
| Name                  | (Required) Name of the database connection. Space is not allowed.                                                                                                    |  |
| Description           | A brief description to help you identify the database connection.                                                                                                    |  |
| Туре                  | (Required) Database type, which includes SAP® Adaptive Server® Enterprise (SAP® ASE), SAP ASE Cluster, Replication Server System Database (RSSD), Oracle, IQ, SAP HANA® database, Microsoft SQL Server, and IBM DB2.                                        |  |
| Agent                 | (Required) The DA agent to use in connecting to the database. It can be a local agent that comes with the DA server installation, a remote agent that is defined in the Data Assurance Agent Connections, or a new remote agent that has yet to be defined. |  |
| Database              | (Required) Name of the database to connect to.                                                                                                    |  |
| Host                  | (Required) Name of the server where the database is residing.                                                                                                    |  |
| Port                  | (Required) Port number of the database.                                                                                                    |  |
| Username              | (Required) database username.                                                                                                    |  |
| Password              | Database password.                                                                                                    |  |
| Properties            | The properties for JDBC connection.                                                                                                    |  |
|                       | Note: Enter a number of extra JDBC properties to support SSL connections to SAP ASE.                                                                                                    |  |

- **6.** (Optional) Click **Test** to verify if you have specified the correct database information.
- 7. Click OK.

The new database connection appears in the Database Connections table.

#### See also

- Database Connections on page 153
- Editing a Database Connection on page 153
- Deleting a Database Connection on page 154
- Viewing All the Database Connection Profiles on page 154
- Testing a Database Connection on page 154

# Creating a Single or Cluster Connection from an Interface File

Import Data Assurance (DA) resources from an interface file.

- 1. In the Perspective Resources view, select a DA server.
- 2. Select Resource > Administration Console.
- 3. Expand Data Assurance Server, then select Database Connections.
- 4. Either:
  - Select Folder > Import Connection, or,
  - Click the button that appears when you select Database Connections, then select Import Connection.
- 5. Browse through your local drive, select an interface or sql.ini file, then click **Next** or **Import Resource Type**.
- **6.** Specify the DA server and resource type to use, then click **Next** or **Resource Selection**.
- 7. Select the resources to import and the agent that this connection is using, specify the username and password to connect to the selected agent, then click **Next** or **Confirm**.

Note: The password field is not required.

8. Click Finish.

#### See also

- Database Connections on page 153
- Editing a Database Connection on page 153
- Deleting a Database Connection on page 154
- Viewing All the Database Connection Profiles on page 154
- Testing a Database Connection on page 154

# **Optional Configuration Steps**

Perform additional configuration, including user authorization, alerts, data collection scheduling, backups, and setting purging options for the repository.

Table 12. Configuration areas

| Configuration area | Description                                                                                                    | Topic                          |  |
|--------------------|----------------------------------------------------------------------------------------------------|--------------------------------|--|
| User authorization | Set up groups of users or assign roles.<br>Make sure there are users with administrative privileges (sccAdminRole). | User Authorization on page 90  |  |
| Authentication     | Add authentication modules to allow Windows, UNIX, and LDAP users to log in to SAP Control Center.                  | Setting up Security on page 69 |  |
| Data collection    | Modify collection intervals and schedules, suspend and resume the schedule, and delete collection jobs.             | Job Scheduling on page 129     |  |
| Resources          | Unregister resources, add them to perspectives, or remove them.                                                     | Resources on page 133          |  |
| Perspectives       | Create, remove, and rename perspectives.                                                                            | Perspectives on page 136       |  |
| Repository         | Set purging options and schedule backups of the repository database.                                                | Repository on page 138         |  |

# **Compare Data Rows and Schemas**

Compare row data and schema between two or more SAP ASE databases, and view discrepancies.

# **Comparesets**

Comparesets, which consist of sets of tables and columns, define the data being compared in a particular job.

A compareset includes:

- Tables to compare
- Key columns that uniquely define a row
- Columns to compare
- A WHERE clause that defines which rows to compare

Source and target tables and columns need not use the same name in a compareset. Each compareset must have one source and one or more targets, and can be used by any number of jobs.

# **Creating a Compareset**

Create a compareset, which includes the database connection profile, and the source and target tables to be compared.

### **Prerequisites**

Verify that you have created an agent connection.

#### Task

- 1. In the Perspective Resources view, select a Data Assurance server.
- 2. Select Resource > Administration Console.
- 3. Expand Data Assurance Server, then select Data Assurance Comparesets.
- 4. Either:
  - Select Folder > Create Compareset, or,
  - Click the button that appears when you select Data Assurance Comparesets, then click Create Compareset.
- 5. Specify the compareset basic information, and click **Next** or **Source Table**.

| Field                 | Description                                               |  |
|-----------------------|-----------------------------------------------------------|--|
| Data Assurance server | (Required) Name of the DA server from the drop-down list. |  |
| Name                  | (Required) Name of the compareset.                        |  |
| Description           | A brief description to help you identify the compareset.  |  |

- **6.** Select from existing database connections or click **New** to create a new one.
- 7. Select a schema and a database table.
- **8.** Select the columns to compare.
- 9. (Optional) Specify contraints to control the comparison job.
- 10. Click Next or Target Table(s).
- **11.** Repeat the same steps performed for the source table.
- 12. (Optional) Click **Add Target** to define a new target table to compare with the source table.

**Note:** You can compare a source table to one or more target table.

13. Click Finish.

#### See also

- Data Assurance Agents on page 150
- Creating an Agent Connection on page 104
- Creating a Database Connection on page 105
- Creating a Row Comparison Job on page 112

# **Editing a Compareset**

Modify the details of an existing compareset.

#### **Prerequisites**

Verify that the compareset you are modifying is not being used in an executing job.

#### Task

- 1. In the Perspective Resources view, select a Data Assurance server.
- 2. Select Resource > Administration Console.
- 3. Expand Data Assurance Server, then select Data Assurance Comparesets.
- **4.** Select a compareset, then either:
  - Select **Resource > Properties**, or,
  - Click the button that appears when you select a compareset, then select Properties.
- **5.** Modify the source and the target tables' details as required.

You also have the option to map the source table to another target table.

**6.** Click **Apply**, then click **OK**.

#### See also

- Creating a Database Connection on page 105
- Creating a Row Comparison Job on page 112
- Viewing a Data Assurance Job Status and Report on page 123

# **Deleting a Compareset**

Remove a compareset from the list.

### **Prerequisites**

Verify that the compareset you are deleting is not being used in an executing job.

#### Task

- 1. In the Perspective Resources view, select a Data Assurance server.
- 2. Select Resource > Administration Console.
- 3. Expand Data Assurance Server, then select Data Assurance Comparesets.
- **4.** Select a compareset, then either:
  - Select **Resource > Delete**, or,
  - Click the button that appears when you select a compareset, then select **Delete**.
- 5. Click OK.

#### See also

• Viewing a Data Assurance Job Status and Report on page 123

# **Viewing All Comparesets**

Display all Data Assurance (DA) server comparesets.

- 1. In the Perspective Resources view, select a DA server.
- 2. Select Resource > Administration Console.
- 3. Expand Data Assurance Server, then select Data Assurance Comparesets.

# **Viewing Data Partition Boundaries**

Display the data partition boundaries, which Data Assurance stored for each comparesets.

- 1. In the Perspective Resources view, select a DA server.
- 2. Select Resource > Administration Console.

- 3. Expand Data Assurance Server, then select Data Assurance Comparesets.
- **4.** Select a compareset.
- **5.** Click the button that appears when you select a compareset, then select **Boundaries...**.

### **Data Assurance Jobs**

A Data Assurance (DA) job can be a row comparison or a schema comparison.

When creating a row comparison job you specify the compareset to use and set the schedule for running the job. You can set to run a row comparison job based on days, weeks, or months, or you can run it manually. The schema comparison job is run manually and cannot be scheduled.

You can also create a row comparison job based on Replication Server System Database (RSSD) by importing table-level replication definition and subscription from an RSSD in an SAP Replication Server.

See the Replication Server Data Assurance Option Users Guide > Replication Server Data Assurance Option > Jobs and Comparisons.

# **Row Comparison Jobs**

A row comparison sorts rows by a primary or a unique key, from all participating database tables and compares them one by one. A comparison summary is stored in the Data Assurance System Database (DASD). Detailed text or XML reports showing the row differences are stored in the data directory.

In a row job, you create a comparison object, then add a compareset to that particular comparison, set the various comparison parameters, and set the time when the comparison must take place.

# **Creating a Row Comparison Job**

Set up a row comparison job.

# **Prerequisites**

Verify that you have created a compareset.

#### Task

- 1. In the Perspective Resources view, select a Data Assurance server.
- 2. Select Resource > Administration Console.
- 3. Expand Data Assurance Server, then select Data Assurance Jobs.
- 4. Either:
  - Select Folder > Create Job, or,

- Click the button that appears when you select Database Assurance Jobs, then select Create Job.
- **5.** Specify the row comparison job basic information:

| Field                 | Description                                                      |  |
|-----------------------|------------------------------------------------------------------|--|
| Data Assurance server | (Required) Name of the DA server from the drop-down list.        |  |
| Name                  | (Required) Name of the row comparison job.                       |  |
| Active                | Indicates that the row job can be run if selected.               |  |
| Description           | A brief description to help you identify the row comparison job. |  |

- 6. Click Next or Option.
- **7.** Enter the value for the maximum concurrent jobs.

  This is the maximum number of jobs you want to run at the same time.
- 8. Click Next or Comparison.
- **9.** Specify the general information for the current comparison you are setting up.

| Field       | Description                                                                           |
|-------------|---------------------------------------------------------------------------------------|
| Name        | (Required) Name of the comparison in a row comparison job.                            |
| Active      | Indicates that the comparison job can be run if selected.                             |
| Description | A brief description to help you identify the comparison.                              |
| Priority    | Priority level for the comparison.                                                    |
| Compareset  | Name of the predefined compareset, which has the source and target tables to compare. |

**Note:** You can create more than one comparison to a row comparison job, but doing so may result in slow performance. To do this, click **Add Comparison**.

- **10.** (Optional) In the Comparison Options tab, modify or accept the default value for the comparison options.
- **11.** (Optional) In the Column Options tab, modify or accept the default values on the column options for each column from the compareset.
- 12. (Optional) Click Next or Schedule.
- **13.** (Optional) Click **With Schedule** (**s**) to set the schedule for this row comparison job. Or you can set the schedule later or run it manually.
- 14. Click Finish.

#### See also

Comparesets on page 109

# **Comparison and Column Options**

Be familiar with the comparison and column options provided for creating a row job.

**Table 13. Comparison Options** 

| Field                     | Description                                                                                                    |
|---------------------------|----------------------------------------------------------------------------------------------------|
| Abort condition (rows):   | Aborts row comparison if the difference count exceeds the specified value.                                                                                   |
|                           | Valid values: 1 to 9223372036854775807.                                                                                                    |
|                           | Default value:1000.                                                                                                    |
| Abort row count mismatch: | Determines whether to abort row comparison if table row counts do not match.                                                                                 |
|                           | Valid values: true or false.                                                                                                    |
|                           | Default value: false.                                                                                                    |
| Auto reconciliation:      | Indicates whether to automatically apply the reconciliation script.                                                                                          |
|                           | Valid values: true or false.                                                                                                    |
|                           | Default value: false.                                                                                                    |
|                           | Note: To enable AUTO_RECONCILE, set CRE-ATE_COL_LOG to true.                                                                                                 |
| Compare mode:             | Specifies the row comparison mode.                                                                                                    |
|                           | <ul> <li>row_compare - compares all table rows.</li> <li>key_compare - compares the primary key columns.</li> <li>row_count - compress row count.</li> </ul> |
|                           | Default value: row_compare.                                                                                                    |
| Compress row data:        | Compresses the row data between the agent and the server.                                                                                                    |
|                           | Valid values: true or false.                                                                                                    |
|                           | Default value: false.                                                                                                    |

| Description                                                                                                    |
|----------------------------------------------------------------------------------------------------|
| Generates a column differences log, which lists all missing, orphaned, and inconsistent row values (keys and columns). Create a column log if you want to:  • Generate a reconciliation script • Perform automatic reconciliation • Generate a detailed report  Valid values: true or false.  Default value: false.                          |
| Generates a reconciliation script. To use this parameter, you must also set CREATE_COL_LOG to true.  Valid values: true or false.  Default value: false.                                                                                                    |
| Determines whether or not to count source and target table rows before they are compared. DA server uses the row count to estimate the comparison progress and end time.  Note: DA server counts rows if COMPARE_MODE is row_count. Use ENABLE_ROW_COUNT only if COMPARE_MODE is a value other than row_count.  Valid values: true or false. |
| Default value: true.  Sorts rows on the agent, thereby reducing the impact of processing the ORDER BY clause in the databases.  Valid values: true or false.  Default value: false.                                                                                                    |
|                                                                                                    |

| Field                  | Description                                                                                                    |
|------------------------|----------------------------------------------------------------------------------------------------|
| Hash type:             | Specifies the hash type for the comparison.                                                                                                    |
|                        | • database_hash – use the hash function provided by the database.                                                                                                    |
|                        | agent_hash – use the hash function provided<br>by Replication Server Data Assurance Option.                                                                                |
|                        | Note: Set the hash type comparison option to agent_hash for heterogeneous comparison. The database_hash comparison option is used only for SAP ASE-to-SAP ASE comparisons. |
| Maximum retry:         | Specifies the total number of recomparison for rows that have differences resulting from a previous comparison.                                                            |
|                        | Valid values: 0 to 100.                                                                                                    |
|                        | Default value: 3.                                                                                                    |
| Partitions:            | Specifies the number of partitions for a table.                                                                                                    |
|                        | <b>Note:</b> This number of partitions needs to be greater than 0 and cannot be set higher than the maximum value of 1024.                                                 |
|                        | Default value: 1                                                                                                    |
| Retry option:          | Specifies the retry option.                                                                                                    |
|                        | • never - no recompare.                                                                                                    |
|                        | wait_and_retry - run recompare based on<br>RETRY_MAX and RETRY_DELAY_SEC settings.                                                                                         |
|                        | Default value: never.                                                                                                    |
| Retry delay (seconds): | Specifies the number of seconds delay for each recomparison.                                                                                                    |
|                        | Valid values: 0 to 86400.                                                                                                    |
|                        | Default value: 10.                                                                                                    |

**Table 14. Column Comparison Option** 

| Column Option | Value                                                                                                    |
|---------------|----------------------------------------------------------------------------------------------------|
| Compare mode: | <ul> <li>Specifies for how each column is compared.</li> <li>column_hash – compares using column hash value.</li> <li>row_hash – compares all columns with this option together with a whole hash value.</li> <li>literal – compares using column literal value.</li> </ul> |

### **Editing a Row Comparison Job**

Modify details of a Data Assurance (DA) row comparison job.

- 1. In the Perspective Resources view, select a DA server.
- 2. Select Resource > Administration Console.
- 3. Expand Data Assurance Server, then select Data Assurance Job.
- **4.** Select a row comparison job, then either:
  - Select **Resource > Properties**, or,
  - Click the button that appears when you select a row comparison job, then select **Properties**.
- **5.** Modify the job information on the General, Comparisons, Options, and Schedules tabs as required.

To modify details in Comparisons tab:

- a) Select a comparison, click the button that appears, then select **Properties**.
- b) Modify the comparison information on the General, CompareSet, and Options tabs as required.

Click **Apply** after every modifications in each tab in the Comparisons tab, then click **OK**.

**6.** Click **Apply**, then click **OK**.

### Scheduling a Row Comparison Job

Schedule a Data Assurance (DA) row comparison job.

- 1. In the Perspective Resources view, select a DA server.
- 2. Select Resource > Administration Console.
- 3. Expand Data Assurance Server, then select Data Assurance Jobs.
- **4.** Select a row comparison job, then either:
  - Select **Resource > Properties**, or,

- Click the button that appears when you select a row comparison job, then select **Properties**.
- **5.** Select **Schedules**, click the button that appears, then click **Create Schedule**.
- 6. Set the time and day to run this job.
- 7. Click Apply, then click OK.

### Creating a Job Based on Replication Server System Database

Create a Data Assurance (DA) job based on an existing table-level replication definition and subscription in a Replication Server.

#### **Prerequisites**

Verify that you have created a Replication Server system database (RSSD) connection.

#### Task

- 1. In the Perspective Resources view, select a DA server.
- 2. Select Resource > Administration Console.
- 3. Expand Data Assurance Server, then select Data Assurance Jobs.
- **4.** Either:
  - Select Folder > Import Job from RSSD, or,
  - Click the button that appears when you select Database Assurance Jobs, then select Import Job from RSSD.
- **5.** Specify the job's basic information.

| Field                      | Description                                                                             |  |
|----------------------------|-----------------------------------------------------------------------------------------|--|
| Data Assurance server      | (Required) Name of the DA server from the drop-down list.                               |  |
| Name                       | (Required) Name of the RSSD job.                                                        |  |
| RSSD connection            | (Required) RSSD connection that you want to use, created on the Database Connection.    |  |
|                            | To choose a Replication Server system database (RSSD) connection, click <b>Select</b> . |  |
| Description                | A brief description to help you identify the job based on RSSD.                         |  |
| Maximum concurrent jobs    | Maximum number of RSSD jobs that you want to run at the same time.                      |  |
| Priority for comparison(s) | Priority level.                                                                         |  |

- 6. Click **Next** or **Source DB Mappping**.
- 7. Select the source database information in RSSD and database connection in DA server.

**Note:** The Selected check box filters the comparison generation. Only the replication definition whose primary database argument is in the selected database set will be used to generate a comparison.

- 8. Click Next or Target DB Mapping.
- 9. Select the target database information in RSSD and database connection in DA server.

**Note:** The Selected check box filters the comparison generation. Only the subscription whose replicate database argument is in the selected database set will be used to generate target argument in the auto-generated comparison.

- 10. Click Next or Comparisons Options.
- 11. Specify the comparison options.
- 12. (Optional) Click Next or Schedule.
- 13. Click Finish.

#### See also

- Comparison and Column Options on page 114
- Creating a Database Connection on page 105

# **Schema Comparison Jobs**

Schema comparison lets you compare the schema of one primary database against one or more replicate databases. You can compare an entire database schema using automatic table name mapping, or you can compare specific tables using table name mapping.

### Creating a Schema Comparison Job

Set up a schema comparison job to compare database- and table-level objects in Data Assurance (DA) server.

### **Prerequisites**

Verify that you have created an agent connection.

#### Task

- 1. In the Perspective Resources view, select a DA server.
- 2. Select Resource > Administration Console.
- 3. Expand Data Assurance Server, then select Data Assurance Jobs.
- **4.** Either:
  - Select Folder > Create Schema Job, or,
  - Click the button that appears when you select Data Assurance Jobs, then select Create Schema Job.

**5.** Specify the schema job basic and option information.

| Field                   | Description                                                                                |  |
|-------------------------|--------------------------------------------------------------------------------------------|--|
| Data Assurance server   | (Required) Name of the DA server from the drop-down list.                                  |  |
| Name                    | (Required) Name of the schema comparison job.                                              |  |
| Description             | A brief description to help you identify the schema comparison job.                        |  |
| Maximum concurrent jobs | (Required) Maximum number of schema comparison jobs that you want to run at the same time. |  |

- 6. Click **Next** or **Comparisons**.
- 7. Click **Create** to specify the comparisons for the schema job.
- **8.** Provide the comparison's basic information.
- 9. Click Next or Data Sources.
- 10. Click Select Source.
- 11. Select a database connection profile for the source data, then click **OK**.
- 12. Click Add Target.

Note: You can add multiple target databases.

- **13.** Select a database connection profile for the target data, then click **OK**.
- 14. Click Next or Include All Tables.
- 15. Select Include all tables.
- **16.** (Optional) Click **Add Table** to be excluded from the schema comparison.
- 17. Click Next or Map Tables.
- **18.** (Optional) Click **Add Mapping** to specify the source and target table mapping for the schema comparison.

**Note:** Set at least one attribute—include-all or table mapping—for one schema comparison. Table mapping allows you to compare schema of tables with different name.

19. Click Finish twice.

#### See also

- Data Assurance Agents on page 150
- Comparison and Column Options on page 114
- Deleting a Data Assurance Job on page 122
- Running a Data Assurance Job on page 121
- Viewing All Data Assurance Jobs on page 122
- Viewing a Data Assurance Job Status and Report on page 123
- Creating an Agent Connection on page 104

### **Editing a Schema Comparison Job**

Modify a Data Assurance (DA) schema comparison job details.

- 1. In the Perspective Resources view, select a DA server.
- 2. Select Resource > Administration Console.
- 3. Expand Data Assurance Server, then select Data Assurance Jobs.
- **4.** Select a schema comparison job, then either:
  - Select **Resource > Properties**, or,
  - Click the button that appears when you select a schema comparison job, then select Properties.
- **5.** Modify the schema job information on the General, Comparisons, and Options tabs as required.

To modify details in Comparisons tab:

- a) Select a schema comparison, click the button that appears, then select **Properties**.
- b) Modify the schema comparison information on the General, Data Source, Include All Tables, and Map Tables tabs as required.

Click **Apply** after every modifications in each tab, then click **OK**.

6. Click OK.

#### See also

- Comparison and Column Options on page 114
- Deleting a Data Assurance Job on page 122
- Running a Data Assurance Job on page 121
- Viewing All Data Assurance Jobs on page 122
- Viewing a Data Assurance Job Status and Report on page 123

# Manage and Run Data Assurance Jobs

Run Data Assurance jobs and view reports, job status and job history.

# Running a Data Assurance Job

Run a Data Assurance (DA) row comparison or a schema comparison job.

- 1. In the Perspective Resources view, select a DA server.
- 2. Select Resource > Administration Console.
- 3. Expand Data Assurance Server, then select Data Assurance Jobs.
- **4.** Select a row or schema comparison job, then either:

- Select **Resource > Run.** or.
- Click the button that appears when you select a row or schema comparison job, then select Run.

# **Deleting a Data Assurance Job**

Remove a Data Assurance (DA) row comparison or a schema comparison job.

- 1. In the Perspective Resources view, select a DA server.
- 2. Select Resource > Administration Console.
- 3. Expand Data Assurance Server, then select Database Assurance Jobs.
- **4.** Select a row comparison or a schema comparison job, then either:
  - Select **Resource > Delete**, or,
  - Click the button that appears when you select a row comparison or schema comparison job, then select **Delete**.
- 5. Click OK.

# **Deleting a Comparison in Data Assurance Job**

Delete a comparison in a row or schema comparison job.

- 1. In the Perspective Resources view, select a DA server.
- 2. Select Resource > Administration Console.
- 3. Expand Data Assurance Server, then select Database Assurance Jobs.
- **4.** Select a row comparison or a schema comparison job, then either:
  - Select **Resource > Properties**, or,
  - Click the button that appears when you select a row comparison or schema comparison job, then select **Properties**.
- 5. Select Comparisons.
- **6.** Select a comparison, click the button that appears, then click **Delete Comparison**.

# **Viewing All Data Assurance Jobs**

Display a list of all the Data Assurance (DA) row comparison and schema comparison jobs.

- 1. In the Perspective Resources view, select a DA server.
- 2. Select Resource > Administration Console.
- 3. Expand Data Assurance Server, then select Data Assurance Jobs.

# Viewing a Data Assurance Job Status and Report

Check if a Data Assurance (DA) job is running, pending, finished or aborted, and show report for missing, orphaned, and inconsistent data.

- 1. In the Perspective Resources view, select a DA server.
- 2. Select Resource > Monitor.
- **3.** In the Data Assurance Monitor, select **Job Status**.
- **4.** (Optional) Click **Abort** to stop a running job.

# **Data Assurance Job History**

Data Assurance (DA) job history includes a list of executed jobs with the corresponding time they were submitted and completed.

You can also view a report of these jobs, which you can save as text or XML format.

### Viewing a Job History Report

View the list of completed Data Assurance (DA) jobs, and display their corresponding report.

- 1. In the Perspective Resources view, select a DA server.
- 2. Select Resource > Administration Console.
- 3. Select Data Assurance Job Histories.
- **4.** Select a DA job, click the button that appears, then select **Report**.

#### **Deleting a Job History**

Remove a job history to clear server space.

- 1. In the Perspective Resources view, select a Data Assurance (DA) server.
- 2. Select Resource > Administration Console.
- 3. Select Data Assurance Job Histories.
- **4.** Select a DA job, then either:
  - Select **Resource > Delete**, or,
  - Click the button that appears when you select a DA job, then select **Delete**.
- 5. Click OK.

Compare Data Rows and Schemas

# Manage and Monitor

SAP Control Center allows you to manage and monitor resource availability and view statistics information.

# Displaying Resource Availability: the Heat Chart

Use the heat chart to view the status and availability of servers in the current perspective.

The heat chart displays the state of resources in your perspective—whether the resources are running, suspended, or down. In addition, the heat chart lists the type of each resource and provides statistical data, including the start time of the last data collection.

You can filter the resources that you want to see and search and sort the results by column. You can also select a resource and pull down its context menu to see monitoring and administrative options that vary based on the resource type.

Heat chart data is collected directly from managed servers, tagged with the date and time when it was collected, and stored in the SAP Control Center repository.

- 1. From the application menu bar, select View > Open > Heat Chart.
- **2.** (Optional) To display information about the status represented by an icon in the chart, hover the mouse over the icon.
  - Status column icon tooltips describe the status of the resource (Running or Stopped, for example).
  - All columns to the right of Status icon tooltips give the value of the KPI listed at the top of the column.
- **3.** (Optional) To display tools for filtering (narrowing the list of resources in the heat chart) or changing the columns, select **View > Filter** from the Perspective Heat Chart menu bar. The Filter and Column tools appear in the left pane.
- **4.** (Optional) To use filtering, select **View > Filter** from the view's menu bar and enter a search term in the **Filter string** field.
  - The search term can be any string that appears in the tabular portion of the heat chart, such as the name, or part of the name, of a server or a resource type (ASE Server, for example).
- **5.** (Optional) Select a filtering setting:
  - **Match case** search for resources whose displayed data includes the search term, including uppercase and lowercase letters; or
  - Exact match search for resources whose displayed data includes an item identical to the search term.

- **6.** (Optional) Select a column from the **Filter on** list to restrict your search to that column.
- 7. (Optional) Click **Columns** to customize your heat chart.
- **8.** (Optional) Unselect any column that should not appear in your heat chart.
- **9.** (Optional) Click the sorting arrow in the column headers to sort the column values in either ascending or descending order.
- **10.** (Optional) Click the resource's row and pull down the menu to the right of the resource name to view options for the selected resource.
- 11. (Optional) To resize the Filter and Columns tools pane, move your mouse over the border between the tools pane and the resource table. When the mouse cursor changes to a resize icon, click and drag the border to the left or the right.
- 12. (Optional) To hide the Filter and Columns tools, unselect View > Filter.

# **Graphing Performance Counters: the Statistics Chart**

To show performance trends, generate a graph for any set of performance counters over a specified period of time.

### **Prerequisites**

Verify that statistical data to be graphed has been collected. To verify data collection, go to the Collection Jobs page of the Resource Properties view and check the History tab for a collection job. You can also look at the resource monitor: if data appears there, data is being collected.

#### Task

**Tip:** Data collections start running when a resource is authenticated. A recently authenticated resource might not have accumulated enough data to make a useful graph.

- In the Perspective Resources view, click a resource and select Resource > Statistics Chart in the view menu bar.
- **2.** Expand the folders in the Statistics tab and select the key performance indicator (KPI) you want to graph.
- **3.** Click **Graph Statistic** or drag the KPI onto the Chart tab.

  The Chart tab displays the graphed data, while the KPI with its corresponding value and the date and time it was collected appear in the Data tab.
- **4.** (Optional) Repeat to add KPIs to the graph.
- **5.** (Optional) Use the slider at the bottom of the Chart tab to control the amount of time covered by the graph, ranging from a minute to a year.
- **6.** (Optional) Use <<, <, >, and >> to move the displayed graph to an earlier or later time. Increments depend on how the slider is set.

**Tip:** The statistics chart displays data covering a fixed period of time, and that period does not change automatically. If you are viewing the most recent statistics and want to keep the graph current, adjust the displayed time period as new statistics are collected.

- **7.** (Optional) You can click the date/time labels that appear above the slider. Use these to change the start and end time and the chart time span.
- **8.** (Optional) Click **Clear Graph** to remove all the graphed statistics and start anew.

**Note:** You can graph a maximum of five statistics with no more than two distinct units of measure. By default, only 24 hours of statistics are available; change the repository purge options to save statistics for a longer period.

#### See also

• Configuring Repository Purging on page 142

# **Manage SAP Control Center**

Manage and monitor SAP Control Center for Data Assurance through statistical information and activity logs.

### **Administration Console**

Use the Administration Console to browse and manage the selected resources in a perspective.

### **Browsing and Managing Resources**

Create new resources or browse and manage existing resources.

#### **Prerequisites**

If you want to view or manage existing resources, register at least one resource and add it to a perspective.

#### Task

The Administration Console enables you to view and manage both servers and resources below the server level, such as processes, databases, and devices.

- 1. Launch the Administration Console.
  - To populate the Administration Console with information on one or more resources: in
    the Perspective Resources view, select the resources and select **Resource** > **Administration Console**. This method is the most efficient because it displays only selected resources.
  - To populate the Administration Console with information on all the resources in the current perspective: from the main menu bar, select **View > Open > Administration**

**Console**. If you are monitoring a large number of resources, the Administration Console may take a few minutes to load.

- **2.** To explore the hierarchy of object types, select **Navigation > Browse** in the left pane. Expand an object type by clicking its arrow icon.
- **3.** Select an object type (any server type, for example) in the hierarchy. In the right pane, the Administration Console displays a list of resources of that type.

**Note:** Message rows in the right pane are placeholders for:

- Failed requests to retry, select the message row and click the drop-down arrow that appears to the right. Select **Retry**.
- Slow-responding requests SCC replaces these rows with real data as soon as it arrives.
- Large result sets to display, select the message row and click the drop-down arrow that appears to the right. Select **Expand**. The results might take a minute to appear.

Hover the mouse over a message row to see a tooltip with more information.

- (Optional) To create an object of the type now selected, click Folder > Create or Folder > New.
- **5.** (Optional) To refresh the view, select **Folder > Refresh**.
- **6.** In either the right or the left pane, select an object. A dropdown arrow appears to the right of the name. If the selected object is in the right pane, the **Resource** menu becomes active.
- 7. Click the dropdown arrow to display a menu of actions you can perform on that object. If the selected object is in the right pane, use the **Resource** menu to display the same actions.

Note: Some managed objects have no actions.

# **Searching and Filtering Resources**

Use the Administration Console's search and filter tools to quickly find the resources or objects within resources that interest you.

- 1. Launch the Administration Console.
  - To populate the Administration Console with information on one or more resources: in
    the Perspective Resources view, select the resources and select **Resource** > **Administration Console**. This method is the most efficient because it displays only selected resources.
  - To populate the Administration Console with information on all the resources in the current perspective: from the main menu bar, select View > Open > Administration Console. If you are monitoring a large number of resources, the Administration Console may take a few minutes to load.
- **2.** (Optional) You can use the Administration Console's tools to control which resources it displays:

- a) In the left pane, click **Resource Selection**.
- b) SCC refreshes the list of resources in the right pane with each selection you make in this pane. If you are making multiple selection changes, unselect **Automatically** refresh details to turn the refresh feature off.
- Select or unselect resources to include or eliminate them from Administration Console displays.
- **3.** To find a resource without navigating the hierarchy:
  - a) In the left pane, select **Navigation > Search**.
  - b) (Required) On the Search tab, select the resource type and object type of the resource you want to find.
  - c) Enter a search string.
    - The search string can be the full or partial name of a resource.
  - d) (Optional) Select **Exact match** to find only the resource whose name is identical to the search string.
  - e) Click Search.

Results appear in the right pane.

**Note:** Message rows in the right pane are placeholders for:

- Failed requests to retry, select the message row and click the drop-down arrow that appears to the right. Select **Retry**.
- Slow-responding requests SCC replaces these rows with real data as soon as it arrives.
- Large result sets to display, select the message row and click the drop-down arrow that appears to the right. Select **Expand**. The results might take a minute to appear.

Hover the mouse over a message row to see a tooltip with more information.

f) To further narrow your search, enter a filter string in the field at the top of any column of search results. For example, in a search for databases, enter wilma above the Device column to display only results associated with the device wilma.

# Job Scheduling

A schedule defines a data collection job and specifies how often the job executes in your system.

In SAP Control Center, collection jobs provide the data that appears on monitoring screens and charts. A collection is a set of key performance indicators (KPIs). When the scheduler runs a collection job, it gathers the value of each KPI in the collection and tags the data with the date and time it was gathered. The data is stored in the repository and displayed. Each product module has predefined collections that you can schedule.

You can define schedules as one-time or repeating. You can modify the schedule for a job based on a number of attributes such as:

Repeat interval

### Manage and Monitor

- Date
- Time

The job history displays the status of jobs executed each day.

#### See also

- Setting Up Statistics Collection on page 101
- Data Collections for SAP Replication Server Data Assurance Option on page 103

### **Executing and Stopping a Data Collection Job**

Use the Properties view to execute or stop a data collection job.

Most of the time, data collection jobs should run on a schedule; you should rarely need to start or stop a job manually.

- 1. In the Perspective Resources view, select the resource associated with the job and select Resource > Properties.
- 2. Select Collection Jobs.
- **3.** Select the job and:
  - To execute a job immediately, click **Execute**.
  - To stop a job, click **Stop**, then click **Yes** to confirm.

#### **Deleting a Data Collection Job**

Use the Properties view for a resource to delete one or more data collection jobs.

- In the Perspective Resources view, select the resource associated with the job and select Resource > Properties.
- 2. Select Collection Jobs.
- 3. Select the job and click **Delete**.
- **4.** Click **OK** to confirm the deletion.

#### Resuming and Suspending a Data Collection Job

Use the Properties view for a resource to resume or suspend a data collection job.

- 1. In the Perspective Resources view, select the resource associated with the job and select Resource > Properties.
- 2. Select Collection Jobs.
- 3. Select the job (a top-level item in the Collection Jobs table). On the **General** tab:
  - To resume a job, click **Resume**.
  - To suspend a job, click **Suspend**, then click **Yes** to confirm the suspension.

**Tip:** If the **General** tab is grayed out, you have selected a schedule (child) rather than a job (parent) in the Collection Jobs table. Select the parent job to display the **General** tab.

### Adding a New Schedule to a Job

Use the Properties view for a resource to add schedules to a data collection job.

- 1. In the Perspective Resources view, select the resource associated with the job and select Resource > Properties.
- 2. Select Collection Jobs.
- 3. Select the job.
- 4. Click Add Schedule.
- **5.** Specify details for the new schedule:

| Field       | Description                    |
|-------------|--------------------------------|
| Name        | A name for this schedule       |
| Description | A description of this schedule |

- 6. Choose to start the job Now or Later. If you choose Later, specify the start date and time.
- 7. Specify the duration of this schedule. The job can run:
  - Once
  - Repetitively at an interval you specify

| Field           | Description                                                              |  |
|-----------------|--------------------------------------------------------------------------|--|
| Repeat interval | Time period (in seconds, minutes, hours, or days) between job executions |  |

• Until a stop date that you specify, at an interval you specify

| Field           | Description                                                              |  |
|-----------------|--------------------------------------------------------------------------|--|
| Repeat interval | Time period (in seconds, minutes, hours, or days) between job executions |  |
| Stop date       | Date and time the job should stop running                                |  |

**Note:** Enter dates and times using your local time. SAP Control Center converts your times for remote time zones if necessary.

You cannot change the duration of a schedule (the once/repetitively/until setting) after you create it. To change the schedule duration, delete and recreate the schedule.

- **8.** Click **Finish** to save the schedule.
- 9. Click OK.

### Viewing or Deleting a Schedule

Display schedule details or remove a schedule from a data collection job.

- In the Perspective Resources view, select the resource associated with the job and select Resource > Properties.
- 2. Select Collection Jobs.
- **3.** To display the schedules for a collection job, expand the job by clicking the arrow to the left of the job's name.

If there is no arrow to the left of the job's name, this job has no schedules.

- 4. Select a schedule.
  - The name, description, start and end dates, and repeat interval appear on the Schedule tab.
- **5.** (Optional) To remove the selected schedule, click **Delete**.
- 6. Click OK.

#### See also

• Setting Up Statistics Collection on page 101

#### Modifying the Data Collection Interval for a Job

Use the Properties view for a managed resource to modify the data collection schedule.

- 1. In the Perspective Resources view, select a server (or other resource).
- 2. In the view's menu bar, select **Resource > Properties**.
- 3. Select Collection Jobs.
- **4.** Expand a job folder and select a schedule.
- **5.** On the **Schedule** tab, modify the Repeat interval field.
- 6. Click Apply.

### Resuming and Suspending the Scheduler

Use the scheduler settings to resume or suspend all scheduled jobs.

#### **Prerequisites**

You must have administrative privileges (sccAdminRole) to perform this task.

#### Task

- 1. From the main menu bar, select **Application > Administration**.
- 2. In the SAP Control Center Properties dialog, select **Scheduler**.
- **3.** Do one of the following:
  - To resume the scheduler, click **Resume**.

- To suspend the scheduler, click **Suspend**.
- 4. Click OK.

### **Viewing the Job Execution History**

Use the Properties view to display a data collection job's execution history.

- In the Perspective Resources view, select the resource associated with the job and select Resource > Properties.
- 2. Select Collection Jobs.
- 3. Select a job.
- 4. Click the **History** tab.

### Resources

In SAP Control Center, a resource is a unique product component or subcomponent that supports monitoring and management by SCC. A server is the most common managed resource.

Resources you can manage with SCC include servers, agents, databases, devices, and processes. A managed resource is a product component or subcomponent that SCC lets you monitor and administer. Two important tools for resource management are the Resource Explorer and the Perspective Resources view.

- The Resource Explorer lists resources that are registered with SCC. The list may include resources that you have not yet added to a perspective. Registration enables SCC to connect to the resource, log in, retrieve monitoring data, and issue commands. Resources are registered at the server or agent level, and registering a server or agent makes SCC aware of any manageable subcomponents such as databases or processes. You can register resources individually or register several at once by importing them in a batch.
- The Perspective Resources view lists registered resources that you have added to the current perspective. You must add a resource to a perspective to manage and monitor its availability and performance.

#### See also

- Registering a Data Assurance Server on page 98
- Importing Resources for Batch Registration on page 99

### **Unregistering a Resource**

Remove one or more servers or other resources from SAP Control Center.

- 1. From the SAP Control Center toolbar, click the Launch Resource Explorer icon.
- 2. In the Resource Explorer, select the resources you want to unregister. Use **Shift+click** or **Control+click** to select multiple resources.
- 3. Select Resources > Unregister.

4. Click **Yes** to confirm the removal.

#### See also

- Registering a Data Assurance Server on page 98
- Importing Resources for Batch Registration on page 99

### Adding a Resource to a Perspective

Add one or more resources to the current perspective.

### **Prerequisites**

Register the resources.

#### Task

Add servers or other resources to a perspective so you can monitor and manage them along with other resources in the same perspective.

- 1. From the SAP Control Center toolbar, click the Launch Resource Explorer icon.
- **2.** Select the resources to add to your perspective. Use **Shift-click** or **Control-click** to select multiple resources.
- **3.** Perform one of these actions:
  - Select Resources > Add Resources to Perspective.
  - Drag and drop resources from the Resource Explorer onto the Perspective Resources view. You can select and drag multiple resources.

#### See also

- Removing a Resource from a Perspective on page 134
- Resources on page 133
- Registering a Data Assurance Server on page 98
- Importing Resources for Batch Registration on page 99

#### Removing a Resource from a Perspective

Remove one or more resources from the current perspective.

Removing a resource from a perspective does not unregister the resource; it remains in any other perspectives to which it has been added, and remains accessible in the Resource Explorer.

- 1. Before removing a resource, make sure it is not in use by an open view.
  - Close any views that display the resource.
  - If you prefer not to close the Administration Console, unselect the resource:
  - a) In the left pane of the Administration Console, click **Resource Selection**.

- b) Locate the resource in the list and click the box to unselect it.
- 2. If the Perspective Resources view is not open, click the **Show/Hide Perspective Resources View** icon in the perspective toolbar.
- **3.** In the Perspective Resources view, select the resources to remove. Use **Shift-click** or **Control-click** to select multiple resources.
- 4. Select Resource > Remove.
- 5. Click **Yes** to confirm the removal.

#### See also

• Adding a Resource to a Perspective on page 134

### Modifying a Resource's Name and Connection Properties

Change the properties of a resource registered with SAP Control Center.

- 1. In the Perspective Resources view, select a resource and select **Resource** > **Properties**.
- **2.** (Optional) On the General Properties page, modify the name or description of the resource.

Enter the actual name of the managed server, using uppercase and lowercase letters. If the name registered in SAP Control Center does not exactly match the server name, some monitoring functions, including the topology view, do not work.

- **3.** (Optional) On the Connection Information page, modify:
  - the host name
  - the port number
  - · other options for the managed resource
- **4.** Click **OK** (to apply the changes and close the properties dialog) or **Apply** (to apply the changes and leave the dialog open).

### Searching for Resources in the Resource Explorer

Search for all your managed resources or narrow your search for a particular resource.

- 1. Click the Launch Resource Explorer icon.
- 2. If the Filter pane is not visible in the Resource Explorer window, select **View > Filter** from the view's menu bar.
- **3.** Enter your search term in the **Filter string** field.

The search term can be any string that appears in the tabular portion of the Resource Explorer, such as the name, or part of the name, of a server or a resource type (ASE Server, for example).

**4.** (Optional) Select a filtering setting:

- **Match case** search for resources whose displayed data includes the search term, including uppercase and lowercase letters; or
- Exact match search for resources whose displayed data includes an item identical to the search term.
- 5. (Optional) Select a column from the **Filter on** list to restrict your search to that column.

# **Perspectives**

A perspective is a named container for a set of one or more managed resources. You can customize perspectives to provide the information you need about your environment.

As the main workspaces in the SAP Control Center window, perspectives let you organize managed resources. You might assign resources to perspectives based on where the resources are located (continents, states, or time zones, for example), what they are used for, which group owns them, or which administrator manages them. Perspectives appear as tabs in the main window.

Every perspective includes a Perspective Resources view, which lists the resources in that perspective and provides high-level status and descriptive information. Use the View menu to switch from detail view to icon view and back.

You can open additional views —the heat chart, statistics chart, or alert monitor, for example — as needed to manage the perspective's resources. The views in a perspective display information only about resources in that perspective.

One resource can appear in many perspectives.

### **Creating a Perspective**

Create a perspective in which you can add and manage resources.

- 1. From the application menu bar, select **Perspective > Create.**
- **2.** Enter a name for your perspective. The name can contain up to 255 characters.
- 3. Click OK.

### Removing a Perspective

Delete a perspective window.

- 1. Select the perspective tab you want to delete.
- In the main menu bar, select Perspective > Delete.
   The selected perspective disappears. If there are other perspectives, SAP Control Center displays one.

### Renaming a Perspective

Change the name of your perspective.

1. Select the perspective tab you want to rename.

- 2. From the main menu bar, select **Perspective > Rename.**.
- **3.** Enter the new name for your perspective.
- 4. Click OK.

### **Views**

Use views to manage one or more resources within a perspective.

In SAP Control Center, views are the windows you use to monitor and manage a perspective's resources. You can re-arrange, tile, cascade, minimize, maximize, and generally control the display of the views in your perspective.

Each perspective includes these views:

- Perspective Resources
- Administration Console
- · Heat chart
- · Alert monitor
- · Component log viewer
- Views that exist for each managed resource. These vary by resource type, but typically include the statistics chart, the properties view, and a monitoring view.

**Note:** SAP Control Center views are not related to database views; they serve a completely different purpose.

### **Managing a View**

Open, close, minimize, maximize, or restore a view in the current perspective.

#### You can:

| Task            | Action                                                                                                    |  |
|-----------------|----------------------------------------------------------------------------------------------------|--|
| Open a view     | <ul> <li>Do one of the following:         <ul> <li>In the Perspective Resources view, select a resource, click the drop-down arrow to the right of the resource name, and select the view to open.</li> <li>In the application menu bar, select View &gt; Open and choose a view.</li> </ul> </li> </ul> |  |
| Close a view    | Select the view to close. In the application menu bar, select <b>View &gt; Close</b> . You can also click the <b>X</b> in the view's upper right corner.                                                                                                    |  |
| Maximize a view | Click the box in the view's upper right corner. The view enlarges to fill the entire perspective window. Click the box again to return the view to its former size.                                                                                                    |  |

| Task                      | Action                                                                                                    |  |
|---------------------------|----------------------------------------------------------------------------------------------------|--|
| Minimize a view           | Click the _ in the view's upper right corner. The view shrinks to a small tab at the bottom of the perspective window.                                                    |  |
| Minimize all views        | In the application menu bar, select <b>View &gt; Minimize All Views</b> .                                                                                                 |  |
| Restore a view            | Click the box on the minimized tab to maximize the view. Click the box again to return the view to its former (smaller) size so you can see other views at the same time. |  |
| Bring a view to the front | In the application menu bar, select <b>View &gt; Select</b> and choose the view you want from the submenu.                                                                |  |

# **Arranging View Layout in a Perspective**

Use the view layout options to manage your perspective space.

Click one of these icons in the SAP Control Center toolbar:

| Icon     | Action                           |
|----------|----------------------------------|
| <b>%</b> | Close All Open Views             |
|          | Minimize All Open Views          |
|          | Restore All Minimized Views      |
| <b>=</b> | Cascade All Open Views           |
|          | Tile All Open Views Vertically   |
| T.       | Tile All Open Views Horizontally |

In a cascade, views overlap; in tiling arrangements, they do not.

Alternatively, you can arrange view layouts from the SAP Control Center menu bar. From the menu bar, select **Perspective > Arrange** and select your view layout.

# Repository

The SAP Control Center embedded repository stores information related to managed resources, as well as user preference data, operational data, and statistics.

You can back up the repository database on demand, schedule automatic backups, restore the repository from backups, and configure repository purging options. Full and incremental

backups are available. A full backup copies the entire repository. An incremental backup copies the transaction log, capturing any changes since the last full or incremental backup.

By default, SAP Control Center saves backups as follows:

- Each full backup is stored in its own subdirectory in SCC-3 3/backup.
- Each incremental backup is stored in a file in SCC-3 3/backup/incremental.

SAP recommends that you periodically move backup files to a secondary storage location to prevent the installation directory from becoming too large.

# **Scheduling Backups of the Repository**

Configure full and incremental backups of the repository to occur automatically.

# **Prerequisites**

Determine your backup strategy, including when to perform full backups and incremental backups. For example, you might schedule incremental backups every day and a full backup every Saturday.

You must have administrative privileges (sccAdminRole) to perform this task.

#### Task

A full backup copies the entire repository. An incremental backup copies the transaction log, capturing any changes since the last full or incremental backup.

- 1. From the main menu, select **Application > Administration**.
- 2. In the left pane, select **Repository**.
- 3. Click the Full Backup tab.
- **4.** (Optional) To change the directory in which backups will be stored, click **Browse** and navigate to the desired directory.
- 5. Select Schedule a Regular Backup.
- **6.** Specify the day you want scheduled backups to begin. Enter a **Start date** or click the calendar and select a date.
- 7. (Optional) Use the **Time** and **AM/PM** controls to specify the time at which backups occur.
- Specify how often backups occur by setting the Repeat interval and selecting hours, days, or weeks.
- 9. (Optional) To purge the repository after each backup, select **Run a repository purge after the backup completes**.
- **10.** If you include purging in the backup schedule, go to the **Size Management** tab and unselect **Automatically purge the repository periodically** to disable automatic purging.
- 11. Click **Apply** to save the schedule.

**12.** Click the **Incremental Backup** tab and repeat the steps above to schedule incremental backups to occur between full backups.

#### Next

Set purging options on the Size Management tab.

# Modifying the Backup Schedule

Suspend or resume repository backups or change the backup schedule.

# **Prerequisites**

You must have administrative privileges (sccAdminRole) to perform this task.

#### Task

- 1. From the main menu, select **Application > Administration**.
- 2. In the left pane, select **Repository**.
- **3.** Choose the type of backup to modify:
  - Click the **Full Backup** tab, or
  - Click the **Incremental Backup** tab.
- **4.** (Optional) To suspend or resume the backup schedule, select or unselect **Schedule a Regular Backup**.

When you unselect (uncheck) this option, the scheduling area is grayed out and scheduled backups no longer occur. However, the schedule is preserved and you can reinstate it at any time.

- **5.** To change the backup schedule, edit the **Start date**, **Time**, **Repeat interval**, or units. You can also select or unselect **Run a repository purge after the backup completes**.
- **6.** Click **Apply** to save the schedule.

# Forcing an Immediate Backup

Perform an unscheduled full or incremental backup of the repository.

# **Prerequisites**

You must have administrative privileges (sccAdminRole) to perform this task.

#### **Task**

- 1. From the main menu, select **Application > Administration**.
- **2.** In the left pane, select **Repository**.
- **3.** Choose the type of backup to run:
  - Click the **Full Backup** tab, or

- Click the **Incremental Backup** tab.
- 4. Click Back up Now.

SAP Control Center saves the backup to the directory shown in the Location field.

# **Restoring the Repository from Backups**

Load backup files into the repository database to revert undesirable changes or to recover from a catastrophic failure.

If you configured SAP Control Center to store backups somewhere other than the default location, change the source directory in the copy commands in this procedure.

- 1. Shut down SAP Control Center.

#### Windows:

```
copy C:\sap\SCC-3_3\backup\repository.
270110161105\scc_repository.db
C:\sap\SCC-3_3\services\Repository
```

#### UNIX:

```
cp /opt/sap/SCC-3_3/backup/repository.270110161105/
scc_repository.db
/opt/sap/SCC-3_3/services/Repository
```

- 3. If you have no incremental backups to load,
  - a) Also copy the log file from SCC-3\_3/backup/
     <generated\_directory\_name> to SCC-3\_3/services/Repository.
     For example:

#### Windows:

```
copy C:\sap\SCC-3_3\backup\repository.
270110161105\scc_repository.log
C:\sap\SCC-3_3\services\Repository
```

#### **UNIX:**

```
cp /opt/sap/SCC-3_3/backup/repository.270110161105/
scc_repository.log
/opt/sap/SCC-3_3/services/Repository
```

- b) Skip to step 5 on page 142.
- **4.** (Optional) To load incremental backups, start the repository database using the **-ad** option, which directs it to load transaction logs (incremental backups) from the incremental directory. (The database loads full backups automatically.) For example:

#### Windows:

```
cd sap\SCC-3_3\services\Repository
```

```
..\..\bin\sa\bin_<platform>\dbsrv11.exe scc_repository -ad sap\SCC-3 3\backup\incremental
```

#### UNIX:

```
cd /opt/sap/SCC-3_3/services/Repository
../../bin/sa/bin_<platform>/dbsrv11 scc_repository -ad
/opt/sap/SCC-3 3/backup/incremental
```

The repository database loads the full backup and any subsequent incremental backups present in the incremental directory. Incremental backups are loaded in date order. After loading and saving, the database shuts down.

5. Start SAP Control Center.

If you loaded incremental backups, SAP Control Center starts normally (that is, no further recovery occurs). If you copied a full backup to the Repository directory, the database recovers the repository from the full backup.

# Example: Loading incremental backups into the repository database

These commands start SQL Anywhere® on a 32-bit Windows machine:

```
% cd C:\sap\SCC-3_3\services\Repository
% ..\..\bin\sa\bin_windows32\dbsrv11.exe scc_repository -ad
C:\sap\SCC-3 3\backup\incremental
```

These commands start SQL Anywhere on a 64-bit machine running Solaris:

```
$ cd /opt/sap/SCC-3_3/services/Repository
$ ../../bin/sa/bin_sunsparc64/dbsrv11 scc_repository -ad
/opt/sap/SCC-3 3/backup/incremental
```

# **Configuring Repository Purging**

Change repository purging options.

# **Prerequisites**

You must have administrative privileges (sccAdminRole) to perform this task.

#### Task

As you decide how to purge your repository, consider that:

- Purging keeps the repository from absorbing too much disk space.
- By default, purging is enabled. It occurs once a day and purges data older than one day.
- Statistics and alert history can help you detect trends in server performance and user behavior. The SAP Control Center statistics chart can graph performance data over a period of a year or more if the data is available. If you have enough disk space, consider saving data for a longer period of time or disabling the purging of statistics or alert history.

 Changing the purge frequency and other options might affect SAP Control Center performance.

**Note:** If you configure purging as part of a scheduled backup of the repository, disable automatic purging on the Size Management tab.

- 1. From the main menu bar, select **Application > Administration**.
- 2. Select Repository.
- **3.** Click the **Size Management** tab.
- **4.** To turn automatic purging on or off, click **Automatically purge the repository periodically**.

Turn this option off if purging is configured as part of your scheduled full or incremental backups.

- **5.** Click purge options to turn them on or off:
  - Purge statistics
  - Purge alert history
- 6. In Purge data older than, enter the number of days after which to purge repository data.
- 7. Click Apply, then OK.

# Logging

Logging helps SAP Control Center administrators identify and track errors and other system events by recording messages about the events in log files.

SAP Control Center maintains these logs:

- The client log captures messages about activities in the browser-based client components. These messages are generated by the component product modules to display information that is pertinent to the user but not critical enough to warrant a pop-up. Sybase also uses the client log to trace client browser operations.
- Server logs capture messages about activities during the initialization sequence, such as starting services; auditing messages recording logins and logouts; errors such as missed scheduled events; and other events on the server. Server logs include:
  - Component logs, which record only events concerning individual product modules
  - The SCC agent log, which is a composite log. In an SCC server, the agent log records
    events in all product modules and in the SAP Control Center framework. In an SCC
    agent, the agent log records events in the agent.
- The repository log captures information about inserts and updates that have occurred in the SAP Control Center repository, a SQL Anywhere database. This log is in SCC-3 3\log\repository.log.
- The alert services log captures information about alert service status and events, including execution of alert-triggered scripts (start time, end time, and status and exit codes). This log is in SCC-3 3\log\alert-server.log.

# **Viewing the Data Assurance Component Log**

View event logs for SAP Control Center for Data Assurance.

The log files are in:

- Windows %SYBASE%\SCC-3 3\plugins\DAMAP\log\damap.log
- UNIX \$SYBASE/SCC-3 3/plugins/DAMAP/log/damap.log
- 1. Use a log viewer or text editor to look at log files.
- 2. Look for entries of interest, such as login attempts or the failure of a service to start.

# **Editing the Data Assurance Log Configuration**

Change the log level or logging configuration settings for Data Assurance (DA).

- 1. Navigate to %SYBASE%\SCC-3 2\plugins\DAMAP.
- 2. Open the logging properties file, and modify the settings as needed.
- 3. Save and close the logging.properties file.
- 4. Restart the SCC server.

SCC for Data Assurance messages are recorded in the console and the damap.log file. The damap.log file is located at %SYBASE%\SCC-3 2\plugins\DAMAP\log.

# **Viewing SAP Control Center Server Logs**

View event logs for the SAP Control Center server.

SAP Control Center logs events to several places:

- The console from which SAP Control Center is launched.
- The SAP Control Center agent log: <SCC-install-directory>/log/agent.log
- The repository log: <SCC-install-directory>/log/repository.log
- The component log for each installed SAP Control Center product module. The path to the component log takes this form: <SCC-install-directory>/plugins/<component>/log/<component>.log
- 1. Display one of the log files using a log viewer or a method of your choice.
- 2. Look for entries of interest such as login attempts or the failure of a service to start.

On the console and in the SAP Control Center agent log file, some components prepend the component name to log entries.

# Viewing the SAP Control Center Client Log

Display the event log for the current session of your SAP Control Center browser client.

In the perspective tab window (the main window), do either of the following to display the client log:

- Enter Ctrl+Alt+I
- Select View > Open > Log Window.

**Note:** The client log reader displays the 100 most recent log messages for the current login session.

#### **Changing the Logging Level**

Adjust the logging level that determines which events SAP Control Center records in the server logs. This task requires you to restart SAP Control Center.

If you are having a problem with SAP Control Center, you might be able to discover the cause of the problem by changing the server logging level so that more events are recorded.

- 1. Shut down SAP Control Center.
- **2.** Restart SAP Control Center using the -m option to change the logging level. In <SCC-installation-dir>/bin, enter:

```
scc -m <logging-level>
```

The logging levels are OFF (logs nothing), FATAL (logs only the most severe events), ERROR, WARN, INFO, DEBUG, and ALL (logs everything).

- 3. Examine the server log for clues about what might be causing the problem.
- **4.** When you have resolved the problem, set the logging level back to WARN, the default. Your log may become unmanageably large if you leave it at the DEBUG or ALL level.

# **Example**

These commands, which must be executed in the installation directory, start SAP Control Center with the logging level set to debug:

```
Windows: bin\scc -m DEBUG
UNIX: bin/scc -m DEBUG
```

#### See also

- Starting and Stopping SAP Control Center in Windows on page 55
- Starting and Stopping SAP Control Center in UNIX on page 57

#### Logging or Message Levels

Describes values you can use to control the types of events that are logged by SAP Control Center.

These are the logging levels, from highest to lowest. The higher the level, the more serious an event must be to be logged. Each level includes all the levels above it—for example, if you set the logging level to WARN, you log events for the WARN, ERROR, and FATAL levels.

| OFF | Nothing is logged. This is the highest level. |
|-----|-----------------------------------------------|
|-----|-----------------------------------------------|

| FATAL | Logs only very severe error events that lead the server to abort. This is the highest level at which events are logged.                                                    |
|-------|----------------------------------------------------------------------------------------------------|
| ERROR | Logs error events that might allow the server to continue running.                                                                                                    |
| WARN  | Logs potentially harmful situations. WARN is the default logging level during normal operation (that is, after system initialization).                                     |
| INFO  | Logs informational messages that track the progress of the server in a coarse-grained fashion. INFO is the default logging level during the system initialization process. |
| DEBUG | Logs a larger set of events that provides a finer-grained picture of how the server is operating. This level is recommended for troubleshooting.                           |
| ALL   | Logs all loggable events. This is the lowest level.                                                                                                    |

#### See also

• scc Command on page 64

# **Changing Logging Configuration**

Edit the logging configuration file, log4j.properties, to modify SAP Control Center logging.

You can change the names, locations, or maximum size of the log files as well as the number of log files backed up.

Options for the **scc** command let you change the overall SAP Control Center log message level when you start SCC, but if you choose the DEBUG level, the large volume of log messages generated may be inconvenient. Editing the log properties file gives you finer control; you can set logging levels for each SCC component separately. SAP recommends making such changes only if you are familiar with log4j and you are working with SAP technical support; DEBUG-level log messages are not likely to be meaningful to you. (If you have not used log4j before, a good place to start is <a href="http://logging.apache.org/log4j/1.2/manual.html">http://logging.apache.org/log4j/1.2/manual.html</a>.)

- 1. Shut down SCC.
- 2. Make a backup copy of the log4j.properties file located in <SCC-installation-directory>/conf.
- 3. Open the log4j.properties file for editing.
- **4.** Change values in the file to suit your needs. For example:

| То                                                                              | Modify                                                                                                    |
|---------------------------------------------------------------------------------|----------------------------------------------------------------------------------------------------|
| Change the name or location of a log file                                       | <ul> <li>Agent log – log4j.appender.agent.File</li> <li>Repository log – log4j.appender.repository.File</li> <li>Collection statistics log – log4j.appender.collectionstats.File</li> <li>Alert server log – log4j.appender.alert.File</li> <li>Gateway log – log4j.appender.gateway.File</li> </ul>                                                   |
| Change the maximum size that a log file can reach before SCC creates a new file | <ul> <li>Agent log – log4j.appender.agent.MaxFileSize</li> <li>Repository log – log4j.appender.repository.MaxFileSize</li> <li>Collection statistics log – log4j.appender.collectionstats.MaxFileSize</li> <li>Alert server log – log4j.appender.alert.MaxFileSize</li> <li>Gateway log – log4j.appender.gateway.MaxFileSize</li> </ul>                |
| Change the number of log files SCC backs up before deleting the oldest file     | <ul> <li>Agent log – log4j.appender.agent.MaxBackupIndex</li> <li>Repository log – log4j.appender.repository.MaxBackupIndex</li> <li>Collection statistics log – log4j.appender.collectionstats.MaxBackupIndex</li> <li>Alert server log – log4j.appender.alert.MaxBackupIndex</li> <li>Gateway log – log4j.appender.gateway.MaxBackupIndex</li> </ul> |

- 5. Save and exit the file.
- **6.** Start SCC to make the logging changes take effect.

#### See also

- Starting and Stopping SAP Control Center in Windows on page 55
- Starting and Stopping SAP Control Center in UNIX on page 57

# **SAP Control Center Console**

The console is a command-line interface for displaying details about the status of the SAP Control Center server and its subsystems.

When you use the **scc** command to start SAP Control Center, it displays start-up messages and then displays the console prompt.

**Note:** The console prompt does not appear if you start SAP Control Center as a service, if you direct the output of **scc** to a file, or if you start SAP Control Center in the background.

#### See also

• Launching SAP Control Center on page 54

# **Console Commands**

Use the SAP Control Center console to get status information on SAP Control Center and its ports, plug-ins, and services.

#### help Command

Display syntax information for one or more SAP Control Center console commands.

# **Syntax**

```
help [command name]
```

# **Parameters**

 command\_name – optional. status, info, or shutdown. If you omit command\_name, help returns information on all the console commands.

# **Examples**

• **Example 1** – returns information on the **status** command:

```
help status
```

# **Permissions**

help permission defaults to all users. No permission is required to use it.

#### info Command

Display information about specified parts of the SAP Control Center server.

If you enter **info** with no parameters, it returns information for every parameter.

# **Syntax**

```
info [-a | --sys]
[-D | --sysprop [system-property]]
[-e | --env [environment-variable]]
[-h | --help]
[-m | --mem]
[-p | --ports]
[-s | --services]
```

#### **Parameters**

• -a | --sys – optional. List all the services known to SAP Control Center, indicate whether each service is enabled, and list other services on which each service depends.

- **-D** | **--sysprop** [*system-property*] optional. Display information about the specified Java system property. Omit the system-property argument to return a list of all Java system properties and their values.
- **-e** | **--env** [*environment-variable*] optional. List all the environment variables in the SAP Control Center Java VM process environment. Omit the environment-variable argument to return a list of environment variables and their values.
- -h | --help optional. Display information about the info command.
- -m | --mem optional. Display information about the server's memory resources.
- **-p** | **--ports** optional. List all the ports on which the SAP Control Center agent and its services listen, indicate whether each port is in use, and show the service running on each port.
- -s | --services optional. List all SAP Control Center services, indicate whether each service is enabled, and list other services on which each service depends.

# **Examples**

• **Example 1** – displays information about ports on this SAP Control Center server:

info -p

# **Permissions**

info permission defaults to all users. No permission is required to use it.

#### shutdown command

Stop the SAP Control Center server if it is running.

#### **Syntax**

shutdown

#### **Examples**

• Example 1 – shuts down SAP Control Center:

shutdown

# **Permissions**

**shutdown** permission defaults to all users. No permission is required to use it.

#### status Command

Display the status of the SAP Control Center agent, plug-in, or service components of SAP Control Center.

# **Syntax**

```
status [-a | --agent]
[-h | --help]
[-p | --plugin [plugin-name]]
[-s | --service [service-name]]
```

#### **Parameters**

- -a | --agent display the status of the SAP Control Center agent component.
- -h | --help display information about the info command.
- -p | --plugin [plugin-name] display the status of the specified SAP Control Center plugin (for example, ASEMap, the Adaptive Server<sup>®</sup> management module). Omit the pluginname argument to return a list of plug-ins.
- -s | --service [service-name] display the status of the specified SAP Control Center service (for example, the Alert service or the Messaging service). Omit the service-name argument to return a list of services.

# **Examples**

• **Example 1** – displays status information on the Repository service:

```
status --service Repository
```

# **Permissions**

status permission defaults to all users. No permission is required to use it.

# Manage and Monitor the Data Assurance Environment

Manage and monitor Data Assurance server and agents.

# **Data Assurance Agents**

Data Assurance (DA) agents fetch and compress data from databases into the DA server.

There are two types of agents: the embedded local agent in DA server, and standalone (remote) agents, which DA server can use to improve job performance.

A DA agent opens a Java Database Connectivity (JDBC) connection to one or more databases, and reads the row data used for comparison. If there are no standalone DA agents, you must use the embedded local agent.

Based on the DA server request, a DA agent:

- Compresses rows for precomparison, if configured to do so
- · Fetches rows for comparison
- Hashes rows for precomparison, if configured to do so
- Sorts rows for precomparison, if configured to do so
- Runs insert/delete/update statements on databases, if configured to do so

#### **Editing an Agent Connection**

Modify the details of a Data Assurance (DA) agent connection profile.

- 1. In the Perspective Resources view, select a DA server.
- 2. Select Resource > Administration Console.
- 3. Expand Data Assurance Server, then select Data Assurance Agent Connections.
- 4. Select a DA agent connection.
- **5.** Either:
  - Select Resource > Properties, or,
  - Click the button that appears when you select a DA agent connection, then select **Properties**.
- **6.** Modify the agent connection information as required, then click **Apply**.

| Field       | Description                                                    |
|-------------|----------------------------------------------------------------|
| Host        | (Required) Name of the server where the DA agent is installed. |
| Port        | (Required) Port number of the DA agent.                        |
| Username    | (Required) DA agent username.                                  |
| Password    | (Required) DA agent password.                                  |
| Description | A brief description to help you identify the agent connection. |

- 7. (Optional) Click **Test** to verify if the modified agent connection information is correct.
- 8. Click OK.

#### See also

• Creating an Agent Connection on page 104

#### **Deleting an Agent Connection**

Remove a Data Assurance (DA) agent connection profile.

- 1. In the Perspective Resources view, select a DA server.
- 2. Select Resource > Administration Console.
- 3. Expand Data Assurance Server, then select Data Assurance Agent Connections.

- 4. Select a DA agent connection.
- **5.** Either:
  - Select **Resource > Delete**, or,
  - Click the button that appears when you select a DA agent connection, then select Delete.
- 6. Click OK.

#### See also

• Creating an Agent Connection on page 104

# **Viewing All Agent Connection**

Display the connection profiles of all the Data Assurance (DA) agents.

- 1. In the Perspective Resources view, select a DA server.
- 2. Select Resource > Administration Console.
- 3. Expand Data Assurance Server, then select Data Assurance Agent Connections.

#### See also

• Creating an Agent Connection on page 104

# **Testing an Agent Connection**

Verify that you have properly configured a Data Assurance (DA) agent connection.

- 1. In the Perspective Resources view, select a DA server.
- 2. Select Resource > Administration Console.
- 3. Expand Data Assurance Server, then select Data Assurance Agent Connections.
- **4.** Select a DA agent connection.
- **5.** Either:
  - Select **Resource > Properties**, or,
  - Click the button that appears when you select a DA agent connection, then select Properties.
- 6. Click Test.

#### See also

• Creating an Agent Connection on page 104

# **Database Connections**

In SAP Control Center for Data Assurance, you need to create a database connection profile, which contains the information required to establish a database connection to allow comparison of data data between the primary and replicate databases.

#### See also

- Creating a Database Connection on page 105
- Creating a Single or Cluster Connection from an Interface File on page 107

# **Editing a Database Connection**

Modify the details of a database connection in a Data Assurance (DA) server.

- 1. In the Perspective Resources view, select a DA server.
- 2. Select Resource > Administration Console.
- 3. Expand Data Assurance Server, then select Database Connections.
- **4.** Select a database connection, then either:
  - Select **Resource > Properties**, or,
  - Click the button that appears when you select a database connection, then select **Properties**.
- **5.** Modify the database connection information as required, then click **Apply**.

| Field       | Description                                                                                                    |
|-------------|----------------------------------------------------------------------------------------------------|
| Description | A brief description to help you identify the database connection.                                                                                                    |
| Agent       | (Required) The DA agent to use in connecting to the database. It can be a local agent that comes with the DA server installation, a remote agent that is defined in the Data Assurance Agent Connections, or a new remote agent that has yet to be defined. |
| Database    | (Required) Name of the database to connect to.                                                                                                    |
| Host        | (Required) Name of the server where the database is residing.                                                                                                    |
| Port        | (Required) Port number of the database.                                                                                                    |
| Username    | (Required) database username.                                                                                                    |
| Password    | Database password.                                                                                                    |
| Properties  | The properties for JBDC connection.                                                                                                    |

- **6.** (Optional) Click **Test** to verify if the modified database connection information is correct.
- 7. Click OK.

#### See also

- Creating a Database Connection on page 105
- Creating a Single or Cluster Connection from an Interface File on page 107

# **Deleting a Database Connection**

Remove a database connection from the Data Assurance (DA) server.

- 1. In the Perspective Resources view, select a DA server.
- 2. Select Resource > Administration Console.
- 3. Expand Data Assurance Server, then select Database Connections.
- **4.** Select a database connection, then either:
  - Select **Resource > Delete**, or.
  - Click the button that appears when you select a database connection, then select Delete.
- 5. Click OK.

#### See also

- Creating a Database Connection on page 105
- Creating a Single or Cluster Connection from an Interface File on page 107

# **Viewing All the Database Connection Profiles**

Display all the database connection profiles in a Data Assurance (DA) server.

- 1. In the Perspective Resources view, select a DA server.
- 2. Select Resource > Administration Console.
- 3. Expand Data Assurance Server, then select Database Connections.

#### See also

- Creating a Database Connection on page 105
- Creating a Single or Cluster Connection from an Interface File on page 107

#### **Testing a Database Connection**

Verify that you have properly configured a database connection.

- 1. In the Perspective Resources view, select a DA server.
- 2. Select Resource > Administration Console.
- 3. Expand Data Assurance Server, then select Database Connections.
- **4.** Select a database connection, then either:
  - Select **Resource** > **Properties**, or,

- Click the button that appears when you select a database connection, then select **Properties**.
- 5. Click Test.

#### See also

- Creating a Database Connection on page 105
- Creating a Single or Cluster Connection from an Interface File on page 107

# **Data Assurance Servers**

Gather usage statistics—CPU, memory and cache memory to monitor the availability and state of Data Assurance (DA) servers and agents.

You can monitor the availability and state of objects using the topology and the DA monitor. The topology is a graphical representation of the DA system objects, which include the DA server, agents, and databases.

The monitor includes these views:

- Overview displays high-level information, such as the server name, version number of the server, the server time at last refresh, server status, and memory and CPU usage displayed through chart. You can select to monitor or shutdown a DA server or DA agents using this view.
- **Job Current Status** displays a list of jobs with their status and other related information, and a list of comparisons, both in a table form. You can choose to abort existing jobs using this view.
- **Settings** lets you to change the value for the screen refresh interval.

#### See also

• Authenticating a Login Account for a Managed Resource on page 100

# **Displaying the System Topology**

The Data Assurance (DA) system topology graphically monitors the DA server and agent availability.

#### **Prerequisites**

- Add the server to be monitored to the Perspective Resources view.
- Authenticate the server.

#### Task

- 1. In the Perspective Resources view, select a DA server.
- 2. Select Resource > Topology.

The topology view opens, displaying the selected DA server and its associated agents and databases.

**3.** (Optional) Use the View Controls and Details tabs for additional help in viewing the topology.

# **Viewing Data Assurance Server and Agent Status**

The Data Assurance (DA) monitor shows high-level server and agent information.

#### **Prerequisites**

- Register and add the server to be monitored to the Perspective Resources view.
- · Authenticate the server.

#### Task

- 1. In the Perspective Resources view, select a DA server.
- 2. Select Resource > Monitor.

**Note:** You can also view the server status through the status badges on the server icons in the Perspective Resources, Heat Chart, Resource Explorer, and topology views.

# **Configuring Data Assurance Server Parameters**

Improve Data Assurance (DA) server performance by editing server system configuration.

# **Prerequisites**

- Add the server to be monitored to the Perspective Resources view.
- Authenticate the server.

#### Task

- **1.** In the Perspective Resources, select a DA server.
- 2. Select Resource > Administration Console.
- 3. Select Data Assurance Server.
- **4.** Select a DA server, then either:
  - Select **Resource > System Configuration**, or,
  - Click the button that appears when you select a DA server, then click System Configuration.
- **5.** In the Run Value column, modify the current values of the server parameters.
- 6. (Optional) Click **Restore to Default** to undo modifications that have not been applied.
- 7. Click Apply.

See the Replication Server Data Assurance Option Users Guide > Performance and Tuning.

# Setting Logging and Audit Levels for Data Assurance Server

Set the logging and audit trace levels for Data Assurance server.

- 1. In the Perspective Resources view, select a DA server.
- 2. Select Resource > Administration Console.
- 3. On the Browse tab, select **Data Assurance Servers**, then select a DA server.
- **4.** Click the button that appears when you select a DA server, then select **Logging Configuration...**.
- **5.** Select the audit trace and logging levels.
- 6. Click Apply, then OK.

Manage and Monitor

# Troubleshoot SAP Control Center for Data Assurance

Troubleshoot problems that occur in SAP Control Center for Data Assurance.

# Comparison Fails to Detect Differences In LOB Column

Problem: Job comparison results are not recording inconsistencies in database hash column comparisons.

#### Solution 1: Increase LOB Fetch Size

The inconsistency might exist in a large object (LOB) column, such as image. By default, DA server compares only the first 1024 bytes of LOB columns, so some sections of LOB values are not compared.

To solve this problem, increase the lob\_fetch\_size value.

#### Solution 2: Increase LOB Fetch Size

The source and target column values might produce the same MD5/SHA/CRC32 hash value.

To solve this problem, use the **literal** option to recompare the rows.

#### See also

• Configuring Data Assurance Server Parameters on page 156

# **External Sort Option Configuration**

Problem: You have configured DA agent to perform external sort, but the database is still performing the sort operation.

The enable sort option is not activated because the number of rows in the table is less than the **external\_sort\_activate\_size** value, which by default is 10 million.

Solution: Decrease the **external\_sort\_activate\_size** to a value less than the number of rows in the source and target tables.

#### See also

• Configuring Data Assurance Server Parameters on page 156

# **DA Server Out of Memory Errors**

Problem: DA server runs out of memory space and exhibits performance issues.

#### Solution 1: Decrease Comparer Max Concurrent Threads

During a comparison, DA server receives row data from DA agents at different rates, so at any given time, the server may be buffering tens or hundreds of rows for each source or target. If individual rows are large (user-database-table-dependent) and the number of comparisons is sufficiently high (configured by the user), this buffering might cause DA server to run out of memory.

To solve this problem, set **comparer\_max\_concurrent\_threads** to a lower value.

#### Solution 2: Decrease LOB Fetch Size

The configuration parameter **lob\_fetch\_size** may be set to a high value.

To solve this problem, set **lob\_fetch\_size** to a lower value.

#### Solution 3: Decrease External Sort Max Size

The external sort option uses a large amount of memory. By default, the external sort keeps thousands of rows in memory. While this is not usually a problem, it depends on the size of each row and the simultaneous activity occurring within the same Java Virtual Machine (JVM). For instance, if there are five concurrent comparisons using the DA agent, the memory requirement increases fivefold. Or if the "localagent" is being used, the source and target agents and the compare function are sharing the same JVM memory allocation.

To solve this problem, decrease the number of rows the DA agent stores in the memory by changing the **external\_sort\_max\_size** configuration parameter value.

#### Solution 4: Increase the Memory Available to DA Server

Global solution: You can address all of the possible causes for out of memory issues described above by configuring DA server to start with more memory. By default, the JVM where the DA server runs uses 512 MB. Increase the value (dependent on the platform and the amount of system memory available) by editing the DA server's RUN\_<instance>.bat file.

#### See also

• Configuring Data Assurance Server Parameters on page 156

# **Problems with Basic SAP Control Center Functionality**

Troubleshoot problems that involve basic features like starting and stopping, authentication, alerts, and scheduling.

# **SAP Control Center Fails to Start**

Problem: The SAP Control Center server does not start.

#### Solution 1: Port conflict

Solution: SCC might be using one or more ports that are also being used by another server or application on this machine. To check for port conflicts:

#### 1. Execute this command:

```
scc --info ports
```

The command lists all the ports on which SAP Control Center and its services listen, indicates whether each port is in use, and shows the service running on each port. If SCC is not running, any port shown to be in use represents a conflict.

2. If you discover a conflict, use **scc --port** to change the port used by the SAP Control Center service.

#### Solution 2: Insufficient memory

You might see this error why you try to start: Could not create the Java Virtual machine. Increase the maximum memory setting.

#### See also

• Configuring Ports on page 87

# Cannot Log In

Problem: Cannot log in to SAP Control Center Web console.

Solution: Make sure that SAP Control Center has been configured:

- To allow logins through the operating system
- To grant appropriate roles to your login account

Ask the SAP Control Center administrator to help you check.

#### See also

- User Authorization on page 90
- Setting Up Security on page 69

# **Browser Refresh (F5) Causes Logout**

Problem: Pressing the **F5** key to refresh your browser logs you out of SAP Control Center.

Solution: Do not use **F5** when you are logged in to SAP Control Center. Browser refresh does not refresh data inside SAP Control Center, but refreshes the loaded application or pages in the browser—in this case, the Adobe Flash on which SAP Control Center is built. Consequently,

pressing **F5** logs you out of any servers you are currently logged in to, including SAP Control Center.

# **Performance Statistics Do Not Cover Enough Time**

Problem: I want to graph performance counters over a long period of time but the statistics chart displays only very recent data.

Solution: Ask your SAP Control Center administrator to change the repository purging options to keep statistical data available for as long as you need it. By default, statistics are purged frequently to conserve disk space.

#### See also

- Configuring Repository Purging on page 142
- Graphing Performance Counters: the Statistics Chart on page 126

# **Resetting the Online Help**

Problem: SAP Control Center online help is corrupted or cannot be found (404 error).

Solution: Clear online help files to force SCC to build new ones.

- 1. Shut down SAP Control Center.
- **2.** Remove this directory:

```
<SCC-installation-directory>\SCC-3_3\services
\EmbeddedWebContainer\container\Jetty-6.1.22\work
\Jetty_0_0_0_8282_help.war_help__.smpe97
```

**Tip:** In Windows, you might see a deletion error. Regardless of what the errors says, it might be caused by the length of the path. If deletion fails, rename the <code>Jetty\_0\_0\_0\_0\_8282\_help.war\_help\_\_.smpe97</code> folder to something very short, such as J. Then delete the renamed folder.

**3.** Remove these files:

```
<SCC-installation-directory>\SCC-3_3\services
\EmbeddedWebContainer\container\Jetty-6.1.22\contexts
\_help.xml
<SCC-installation-directory>\SCC-3_3\services
\SybaseControlCenter\help\com.sybase.infocenter.scc.zip
<SCC-installation-directory>\SCC-3_3\services
\SybaseControlCenter\help\help.war
<SCC-installation-directory>\SCC-3_3\services
\SybaseControlCenter\help\help.info.xml
```

- **4.** Start SCC. After the server comes up it rebuilds the help, which takes a few minutes.
- 5. To display the help, go to https://<your-SCC-host>:8283/help/index.jsp.

**Note:** If you try to display the help too soon after restarting, you get a file not found error. Wait a minute or two and try again.

# **Data Collections Fail to Complete**

Problem: A collection frequently times out or generates errors citing the REJECT\_DUPLICATE\_RESOURCE\_AND\_COLLECTION policy, but no problems with the monitored resources are evident.

The errors appear in the log and on the collection history screen.

Solution: Try to determine why the collection is taking so long. For example, are network delays slowing down traffic between SAP Control Center and the monitored server?

In the case of network delays and other resource-related problems, the interval between collections might be shorter than the time needed to finish the collection. To fix this problem, increase the time between collections.

#### See also

• Modifying the Data Collection Interval for a Job on page 132

# **Memory Warnings at Startup**

Problem: When SAP Control Center starts, you see warnings about system memory or heap memory allocation.

Solution: Increase the maximum memory setting (SCC\_MEM\_MAX or jvmopt=-Xmx).

#### See also

• Configuring Memory Usage on page 61

# **SCC Out of Memory Errors**

Problem: SAP Control Center generates OutOfMemory errors.

#### Solution:

- If the OutOfMemory error says that SAP Control Center is out of heap space, increase the maximum memory setting (SCC\_MEM\_MAX or jvmopt=-Xmx).
- If the OutOfMemory error says that SAP Control Center is out of permanent generation space, increase the permanent memory setting (SCC\_MEM\_PERM or jvmopt=-XX:MaxPermSize).
- Repeated OutOfMemory errors may indicate a memory leak. OutOfMemory errors generate heap dumps:
  - When SAP Control Center runs as a service in Windows:
     C:/windows/system32

# Troubleshoot SAP Control Center for Data Assurance

• When SAP Control Center runs as a service in UNIX: <SCC-install-directory>/SCC-3\_3/bin

Send the heap dump files to Technical Support for analysis.

# See also

• Configuring Memory Usage on page 61

# Glossary: SAP Control Center for Data Assurance

Definitions of SAP Control Center terms related to Replication Server Data Assurance (DA) Option.

availability – indicates whether a resource is accessible and responsive.

**collection** – a named, predefined set of key performance indicators for which values are collected from monitored servers at the same time. Collections supply the performance and availability data shown on SAP Control Center screens and charts. Use the scheduler to view a list of collections and to control which collections run, how often they run, and the length of time for which they run.

**connection profile** – information required to establish a database connection.

**database** – a set of related data tables and other objects that are organized and presented to serve a specific purpose.

**Data Assurance job** – a row comparison or a schema comparison job that defines how a compareset is compared and when.

**Data Assurance system database (DASD)** – the DA server database that stores system and configuration settings.

**Data Transfer Stream (DTS)** – an application protocol used by DA agent during a comparison to stream data.

**event** – an activity in the system, such as a user logging in, a service starting or stopping, or a condition changing. Use the alerts feature to detect and notify you about system events.

**heat chart** – a graphical view of resource availability and selected performance and status metrics for all the registered resources in the current perspective.

**inconsistent row** – a table row that is present both in primary and replicate databases, but has different values for one or more of the columns being compared.

**Java Database Connectivity (JDBC)** – an application program interface (API) that allows Java applications to access multiple database management systems using Structured Query Language (SQL).

**jConnect** – the SAP high-performance JDBC driver.

**job** – a task performed by the scheduler in SAP Control Center.

**key performance indicator (KPI)** – a single metric used to evaluate the status or performance of a monitored resource. A KPI value can be a state (such as running, error, or stopped) or a numerical value. KPIs are grouped into collections (and also, for some product

modules, into key performance areas, or KPAs). KPI values are collected by scheduled collection jobs and appear on monitoring screens and in the statistics and heat charts. Examples of KPIs are resource state and CPU usage.

managed resource - see resource.

missing row – a table row that is present in the primary, but not in the replicate database.

**orphaned row** – a table row that is present in the replicate, but not in the primary database.

**perspective** – a named tab in SAP Control Center that displays information related to a collection of managed resources (such as servers) and a set of views associated with those resources. The views in a perspective are chosen by users of the perspective. You can create as many perspectives as you need, and customize them to monitor and manage your resources. Perspectives allow you to group resources in ways that make sense in your environment—for example by location, department, or project.

**primary key** – a set of table columns that uniquely identifies each row.

**product module** – a plug-in component of SAP Control Center that manages and monitors a particular Sybase product. SCC product modules are available for SAP ASE, Data Assurance (a Replication Server option), replication (Replication Server, Replication Agent, and Mirror Replication Agent), SAP Sybase Event Stream Processor, and SAP Sybase IQ.

**replication** – a process by which the changes to the data in one database—including creation, updating, and deletion of records—are also applied to the corresponding records in another database.

**repository** – a database in SAP Control Center that stores information related to managed resources, along with user preference data, operational data, and performance statistics.

**resource** – a server, agent, or other entity that can be monitored or administered by SAP Control Center. Resources SCC can manage include SAP ASE, Data Assurance Server, Replication Server, Replication Agent, Mirror Replication Agent, SAP Sybase Event Stream Processor, SAP Sybase IQ, and certain subcomponents.

**Replication Server Data Assurance (DA) Option** – the SAP server program that compares row data and schema between two or more SAP® Adaptive Server® Enterprise (SAP® ASE) databases and reports discrepancies. In SAP Control Center, the product module that monitors and manages the Replication Server DA Option is called SCC for DA.

**Replication Server system database (RSSD)** – the SAP ASE database containing SAP Replication Server system tables. You can choose whether to store SAP Replication Server system tables on the RSSD or the SAP SQL Anywhere ERSSD.

**Remote Method Invocation (RMI)** – a remote procedure call used for communication between DA server and DA agents.

**SCC agent** – a remote command and control agent for SAP Control Center that runs on a managed server. The SCC agent is installed automatically as part of the Sybase server.

SCC-enabled login account – a user account that has been granted privileges in SAP Control Center by mapping appropriate SAP Control Center roles. (Roles are typically mapped to a group to which the account belongs rather than to the account itself.) The user account and group can be native to SAP Control Center or created in the operating system or the LDAP directory service to which SAP Control Center authentication is delegated. You must use an SCC-enabled account to log in to SAP Control Center.

**schedule** – the definition of a task (such as the collection of a set of statistics) and the time interval at which SAP Control Center executes the task.

**schema** – the structure of the database.

**Tabular Data Stream (TDS)** – an application protocol by which Open Clients and SAP Open Servers exchange information.

**topology** – a graphical representation of how the servers in an environment are connected to each other. It is a network diagram that provides a visual map of the availability of the environment.

**view** (SCC) – a window in an SAP Control Center perspective that displays information about one or more managed resources. Some views also let you interact with managed resources or with SCC itself. For example, the Perspective Resources view lists all the resources managed by the current perspective. Other views allow you to configure alerts, view the topology of a replication environment, and graph performance statistics.

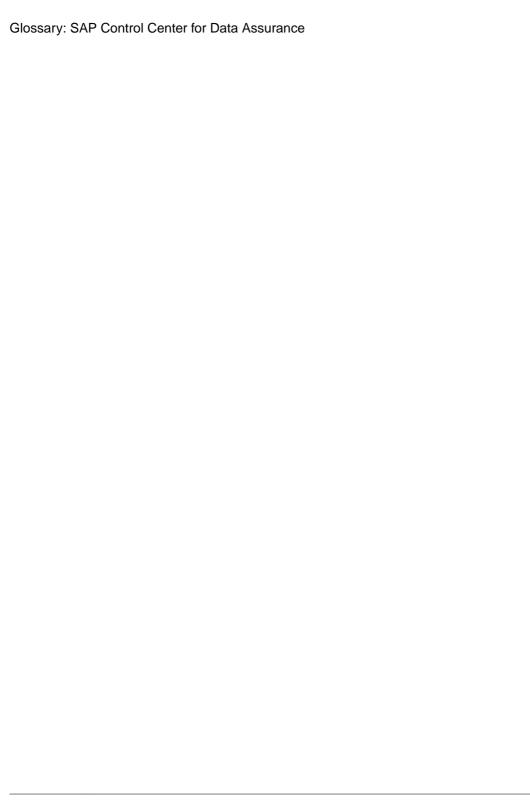

| -Xmx maximum memory option 28, 63<br>-XX:MaxPermSize permanent memory option 28, 63                                                                                                    | suspending and resuming 140 badges, status 3                                                                                                    |
|----------------------------------------------------------------------------------------------------|----------------------------------------------------------------------------------------------------|
| _                                                                                                    | C                                                                                                    |
| accessibility 11 Administration Console     column filtering 6     display tools and options 4     displaying only selected resources 127, 128     message rows in result sets 128     proxy rows 128     using 127 Adobe Flex 11     agent connection     creating 104     deleting 151     editing 151     modifying 151     alerts     effects of repository purging on history 142 ALL logging level 145     application menu 2     audit trace levels         setting up 157     authenticating         SCC with a managed resource 17, 100     authentication         about 31, 70         configuring for LDAP 34, 74         configuring for Windows 32, 71     authorization 49, 90     availability 165  B | client log, viewing 144 collections 165 column comparison problem, database hash 159 column filtering in SCC 6 columns sorting by 4 compare sets creating 109 compareset deleting 111 displaying 111 editing 110 modifying 110 viewing 111 comparesets 109 comparison row 112 schema 119 configuration optional 107 configuring Data Assurance parameters 156 connections, DA 165 console about 147 commands 148 conventions, style and syntax 9 creating a job based on RSSD 118 agent connection 104 compare sets 109 Data Assurance job 112 Data Assurance server database connection |
| background, running SCC or SCC agent in 22, 57 backups                                                                                                    | schema comparison job 119 csi_config.xml file 34, 74                                                                                                    |
| about 138                                                                                                    | co_comig.Am me 54, 74                                                                                                    |
| changing the schedule 140                                                                                                    |                                                                                                    |
| forcing 140                                                                                                    | D                                                                                                    |
| restoring from 141                                                                                                    | DASD 165                                                                                                    |
| scheduling 139                                                                                                    | DASD 165                                                                                                    |

| Data Assurance 166                           | displaying                                   |
|----------------------------------------------|----------------------------------------------|
| deleting database connection 154             | agent properties, Data Assurance 152         |
| key performance indicators 104               | compareset 111                               |
| Data Assurance agent                         | data parition boundaries 111                 |
| local agent 150                              | database connection profiles 154             |
| remote agent 150                             | job list, Data Assurance 122                 |
| standalone agent 150                         | topology, Data Assurance 155                 |
| Data Assurance job                           | drivers                                      |
| scheduling 117                               | ODBC, registering 14, 54                     |
| Data Assurance jobs 165                      | DTS in Data Assurance 165                    |
| Data Assurance server                        |                                              |
| configuring for monitoring 98                | _                                            |
| creating database connection 105             | E                                            |
| editing database connection 153              | - 4141                                       |
| log file 144                                 | editing                                      |
| Data Assurance system database 165           | agent connection 151                         |
| data collection jobs                         | compareset 110                               |
| adding 101                                   | Data Assurance job 117                       |
| adding schedules 131                         | database connection in Data Assurance server |
| creating 101                                 | 153                                          |
| deleting 130                                 | schema compare 121                           |
| displaying history 133                       | schema comparison 121                        |
| executing 130                                | system properties, Data Assurance 156        |
| not saving data 101                          | environment variables                        |
| e e e e e e e e e e e e e e e e e e e        | SCC_MEM_MAX 26, 28, 29, 61, 63, 64           |
| removing schedules 132                       | SCC_MEM_PERM 26, 28, 29, 61, 63, 64          |
| resuming 130                                 | ERROR logging level 145                      |
| stopping 130                                 | errors                                       |
| suspending 130                               | OutOfMemory 163                              |
| viewing schedules 132                        | REJECT_DUPLICATE_RESOURCE_AND                |
| data collection schedules                    | _COLLECTION policy 163                       |
| adding 101                                   | timeouts for data collections 163            |
| modifying 132                                | evaluation                                   |
| data collections                             | quick start instructions 13                  |
| troubleshooting timeouts 163                 | events 165                                   |
| data partition boundaries                    | executing                                    |
| displaying 111                               | row comparison 121                           |
| viewing 111                                  | schema comparison 121                        |
| Data Transfer Stream in Data Assurance 165   | expiration dates for login accounts 95       |
| database hash column comparison problem 159  | external sort problem 159                    |
| databases, DA 165                            | •                                            |
| DEBUG logging level 145                      | _                                            |
| defined 165–167                              | F                                            |
| deleting                                     | E11 (huayyaan full samaan mada tagala) 6     |
| agent connection 151                         | F11 (browser full screen mode toggle) 6      |
| comparison in a row or schema comparison job | F5 (browser refresh)                         |
| 122                                          | logging out of SAP Control Center 161        |
| Data Assurance database connection 154       | FATAL logging level 145                      |
| Data Assurance job 122                       | features, new                                |
| display options in SCC 4                     | SAP Control Center for Data Assurance 1      |
| - · · ·                                      | Flash Player 15                              |

| font size, changing 6<br>foreground, running SCC or SCC agent in 22, 57<br>full backups 139                                                                                                    | INFO logging level 145 interfaces files, importing resources from 99                                                                                                    |
|----------------------------------------------------------------------------------------------------|----------------------------------------------------------------------------------------------------|
| full screen mode 6                                                                                                    | J                                                                                                    |
| getting started after installing 15 glossaries SCC for Data Assurance terms 165 graphing statistics 126 grid format, using 4 groups 52, 96 adding login accounts 51, 93 assigning monitoring and administration roles 50, 90 creating 51, 91 in LDAP, mapping to SCC roles 44, 84 in OS, mapping to SCC roles 44, 84 remove login 93 removing 92 removing roles 91 SCC Administrator 44, 84 sybase 44, 84 | Java system properties displaying information about 148 jConnect 165 JDBC 165 job history deleting 123 viewing report 123 job history results 123 jobs 165 creating Data Assurance 112 Data Assurance 112 deleting history results 123 editing Data Assurance 117 modifying collection intervals 132 modifying Data Assurance 117 resuming 132 suspending 132 jvmopt memory options for Windows services 26, 28, 61, 63 |
| Н                                                                                                    | K                                                                                                    |
| heat chart 165 customizing columns 17, 125 display tools and options 4 displaying 17, 125 filtering resources displayed 17, 125 icons 3                                                                                                    | key performance indicators 165 Data Assurance 104 getting values from heat chart icons 17, 125 keyboard shortcuts 7 keyboard shortcuts for Adobe Flex 11 KPIs 165                                                                                                    |
| launch icon 2<br>help command (console) 148<br>historical performance monitoring 126                                                                                                    | L                                                                                                    |
| icons for server status 3 in SCC toolbar 2                                                                                                    | layout for SCC views 138<br>LDAP<br>configuration properties 36, 75<br>configuring authentication 34, 74<br>configuring to authenticate SCC logins 31, 70<br>local agent 150                                                                                                    |
| minimize/maximize sections of a view 6<br>importing<br>connection 107<br>interface file 107                                                                                                    | log4j.properties file 146<br>logging in to SAP Control Center 29, 68<br>troubleshooting 161                                                                                                    |

| login accounts                                | message rows                                  |
|-----------------------------------------------|-----------------------------------------------|
| assigning monitoring and administration roles | using 128                                     |
| 50, 90                                        | minimize/maximize icon 6                      |
| authenticating 17, 100                        | missing rows, DA 166                          |
| creating automatically (UNIX) 33, 72          | modifying                                     |
| creating automatically (Windows) 32, 71       | agent connection 151                          |
| default 94                                    | compareset 110                                |
| expiration date, imposing 95                  | Data Assurance job 117                        |
| granting privileges with roles and groups 44, | schema compare 121                            |
| 84                                            | schema comparison 121                         |
| modifying 95                                  | monitor                                       |
| native SCC, adding 94                         | Data Assurance agent 18, 156                  |
| predefined 52, 96                             | Data Assurance server 18, 156                 |
| removing 95                                   | monitoring                                    |
| removing roles 91                             | Data Assurance 155                            |
| suspending 95                                 | performance 126                               |
| login accounts, default                       | •                                             |
| about 15                                      | M                                             |
| login modules 31, 70                          | N                                             |
| login session timeout 69                      | new features                                  |
| setting 49, 89                                | SAP Control Center for Data Assurance 1       |
| logs                                          | 5711 Control Center for Data Assurance 1      |
| agent log, viewing 144                        |                                               |
| alert services log, about 143                 | 0                                             |
| changing the logging level 145                | ODDC 1:                                       |
| client log, about 143                         | ODBC drivers                                  |
| client log, viewing 144                       | registering 14, 54                            |
| component logs, about 143                     | online help                                   |
| configuring 146                               | resetting 162                                 |
| Data Assurance logs, viewing 144              | operating system                              |
| repository log, about 143                     | configuring to authenticate SCC logins 31, 70 |
| repository log, viewing 144                   | orphaned row, DA 166                          |
| SCC agent log, about 143                      | out of memory error, DA server 160            |
| script execution log, about 143               | OutOfMemory errors, SCC 163                   |
| server logs, about 143                        |                                               |
| server logs, viewing 144                      | P                                             |
| server logs, viewing 144                      |                                               |
| M                                             | parameters                                    |
| 141                                           | configuring Data Assurance 156                |
| managed resources 133, 166                    | passencrypt utility 46, 86                    |
| managed servers                               | passwords                                     |
| See managed resources                         | encrypting 46, 86                             |
| memory                                        | for repository database dba account, changing |
| configuring 26, 61                            | 64                                            |
| displaying information about 148              | for SCC default login account 15              |
| warnings at startup 163                       | performance monitoring 126                    |
| memory leak 163                               | Perspective Heat Chart view 17, 125           |
| memory, insufficient 161                      | Perspective Resources view                    |
| menus, application and view 2                 | about 133, 136                                |
| message levels 145                            | display tools and options 4                   |

| icons 3                                          | resource explorer                             |
|--------------------------------------------------|-----------------------------------------------|
| show/hide icon 2                                 | launch icon 2                                 |
| perspectives 166                                 | Resource Explorer                             |
| about 136                                        | about 133                                     |
| adding resources 134                             | display tools and options 4                   |
| creating 136                                     | searching in 135                              |
| removing 136                                     | resources 166                                 |
| removing a resource 134                          | about 133                                     |
| renaming 136                                     | adding to a perspective 134                   |
| pluggable authentication modules for UNIX        | authenticating 17, 100                        |
| authentication 33, 72                            | browsing and managing 127                     |
| port conflicts 161                               | changing connection properties 135            |
| ports                                            | changing name 135                             |
| changing 64                                      | displaying availability 17, 125               |
| configuring 47, 87                               | filtering by column in Admin Console 4        |
| default 64                                       | importing in batch 99                         |
| displaying information about 148                 | modifying data collection schedules 132       |
| postinstallation tasks 15                        | removing from a perspective 134               |
| primary key, DA 166                              | searching and filtering in Admin Console 128  |
| product modules 166                              | searching for 135                             |
| displaying versions 8                            | selecting for display in Admin Console 128    |
| production environment, setting up SCC in 19     | unregistering 133                             |
| properties                                       | resources, Data Assurance                     |
| for resources, changing 135                      | registering with SAP Control Center 16, 98    |
|                                                  | restarts                                      |
| Q                                                | configuring in UNIX 22, 57                    |
| <b>u</b>                                         | configuring in Windows 19, 55                 |
| quick start instructions 13                      | RMI (DA) 166                                  |
| 1                                                | role-mapping.xml file 44, 84                  |
| <b>D</b>                                         | roles                                         |
| R                                                | assigning to users and groups 50, 90          |
| Pad Hat Linux authantication 24, 72              | mapping SCC roles to LDAP or OS groups 44,    |
| Red Hat Linux authentication 34, 73 registration | 84                                            |
| about 133                                        | predefined 52, 96                             |
| REJECT_DUPLICATE_RESOURCE_AND                    | product level 49, 90                          |
| _COLLECTION policy errors 163                    | removing 91                                   |
| Remote Method Invocation (DA) 166                | system level 49, 90                           |
| replication 166                                  | row comparison                                |
| Replication Server Data Assurance Option 166     | executing 121                                 |
| data collection 103                              | running 121                                   |
| database connections 153                         | RSSD 166                                      |
| Replication Server system database 166           | RSSD user name, using to authenticate 17, 100 |
| repository 138, 166                              | running                                       |
| backing up 140                                   | row comparison 121                            |
| changing backup schedule 140                     | schema comparison 121                         |
| changing database dba password 64                |                                               |
| configuring purging 142                          | S                                             |
| restoring from backup 141                        | SAP Control Center                            |
| scheduling backups 139                           | accessibility 11                              |
| beneduling buckups 137                           | accessionity 11                               |

| connecting a browser to 15                     | scheduling                                   |
|------------------------------------------------|----------------------------------------------|
| console commands 148                           | Data Assurance job 117                       |
| display tools and options 4                    | schema compare                               |
| displaying component versions 8                | editing 121                                  |
| failure to start 161                           | modifying 121                                |
| keyboard shortcuts 7                           | updating 121                                 |
| log files 144                                  | schema comparison                            |
| logging in 29, 68                              | creating 119                                 |
| logging out 69                                 | editing 121                                  |
| logging out unintentionally with F5 161        | executing 121                                |
| starting 14, 54                                | modifying 121                                |
| starting in UNIX 22, 57                        | running 121                                  |
| starting in UNIX as a service 22, 57           | setting up 119                               |
| starting in Windows 19, 55                     | updating 121                                 |
| starting in Windows as a service 19, 55        | schema, DA 167                               |
| stopping in UNIX 22, 57                        | screens                                      |
| stopping in Windows 19, 55                     | maximizing 6                                 |
| SAP Control Center for Data Assurance          | maximizing and minimizing sections of a view |
| about 1                                        | 6                                            |
| new features 1                                 | security 31, 70                              |
| Save data collected from this job checkbox 101 | configuring 30, 69                           |
| SCC Administrator group 44, 84                 | security providers                           |
| SCC agent 166                                  | configuring 31, 70                           |
| starting in UNIX 22, 57                        | server log, viewing for Data Assurance 144   |
| starting in UNIX as a service 22, 57           | server logs, viewing 144                     |
| starting in Windows 19, 55                     | servers                                      |
| starting in Windows as a service 19, 55        | authenticating 17, 100                       |
| stopping in UNIX 22, 57                        | displaying availability 17, 125              |
| stopping in Windows 19, 55                     | importing in batch 99                        |
| scc command 64                                 | modifying data collection schedules 132      |
| using to launch SAP Control Center 14, 54      | searching for 135                            |
| SCC_MEM_MAX 26, 28, 29, 61, 63, 64, 163        | unregistering 133                            |
| SCC_MEM_PERM 26, 28, 29, 61, 63, 64            | servers, Data Assurance                      |
| SCC-enabled login account 167                  | registering with SAP Control Center 16, 98   |
| scc.bat 14, 19, 54, 55                         | services                                     |
| scc.sh 22, 57                                  | enabling and disabling 64                    |
| sccadmin account                               | listing 148                                  |
| about 15                                       | services, UNIX                               |
| sccAdminRole 52, 96                            | configuring SCC memory options for 29, 64    |
| sccd shell script 22, 57                       | running SCC or SCC agent as 22, 57           |
| sccUserRole 52, 96                             | services, Windows                            |
| scheduler                                      | configuring SAP Control Center memory        |
| resuming 132                                   | options for 28, 63                           |
| suspending 132                                 | running SCC or SCC agent as 19, 55           |
| schedules 129, 167                             | setting up                                   |
| adding to a job 131                            | schema comparison job 119                    |
| creating for a data collection job 101         | shutdown command (console) 149               |
| removing from a job 132                        | sorting by column 4                          |
| viewing 132                                    | sql.ini files, importing resources from 99   |

| standalone agent 150                     | U                                          |
|------------------------------------------|--------------------------------------------|
| start up                                 |                                            |
| automatic, configuring in UNIX 22, 57    | UNIX                                       |
| automatic, configuring in Windows 19, 55 | configuring authentication 33, 72          |
| starting SAP Control Center 14, 54       | running SCC or SCC agent in the background |
| states                                   | 22, 57                                     |
| Data Assurance 104                       | running SCC or SCC agent in the foreground |
| statistics                               | 22, 57                                     |
| about 103                                | starting, stopping SCC or SCC agent 22, 57 |
| availability 103                         | updating                                   |
| performance 103                          | schema compare 121                         |
| statistics chart                         | schema comparison 121                      |
| displaying data for a longer period 162  | user accounts                              |
| effects of repository purging on 142     | default 94                                 |
| graphing performance counters 126        | native SCC, adding 94                      |
| troubleshooting 162                      | native SCC, not using 31, 70               |
| status command (console) 150             | user information                           |
| status icons and badges for resources 3  | modifying 95                               |
| SUSE Linux authentication 34, 73         | user interface, about 2                    |
| sybase group 44, 84                      |                                            |
| system properties                        | W                                          |
| displaying information about 148         | V                                          |
| system-wide features                     | versions of SCC components                 |
| configuring 30, 69                       |                                            |
|                                          | displaying 8<br>View menu 6                |
| <b>-</b>                                 |                                            |
| Т                                        | viewing                                    |
| Tabular Data Stream 167                  | agent properties, Data Assurance 152       |
|                                          | compareset 111                             |
| TDS 167                                  | Data Assurance job report 123              |
| SCC for Data Assume as 165               | Data Assurance job status 123              |
| SCC for Data Assurance 165               | Data Assurance jobs 122                    |
| testing                                  | data partition boundaries 111              |
| agent connection 152, 154                | job history report 123                     |
| text conventions 9                       | topology, Data Assurance 155               |
| timeout                                  | views                                      |
| errors on data collections 163           | maximizing and minimizing sections 6       |
| setting for login sessions 49, 89        | views, SCC 167                             |
| toolbar icons 2                          | about 137                                  |
| topology, DA 167                         | arranging in perspective 138               |
| topology, Data Assurance                 | bringing to front of perspective 137       |
| displaying 155                           | closing 137                                |
| viewing 155                              | icons for managing 2                       |
| troubleshoot                             | maximizing 137                             |
| database hash column comparison problem  | menus 2                                    |
| 159                                      | minimizing 137                             |
| external sort problem 159                | opening 137                                |
| out of memory error 160                  | restoring 137                              |
| troubleshooting                          |                                            |
| Data Assurance 159                       |                                            |

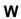

WARN logging level 145

#### Windows

configuring authentication 32, 71 starting, stopping SCC or SCC agent 19, 55